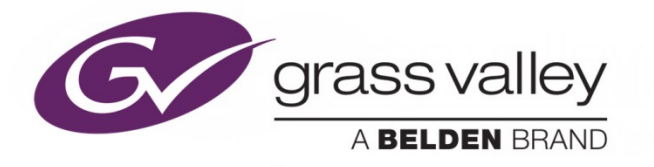

# **UDC-3901 3G/HD/SD Up, Down & Cross Converter**

Guide to Installation and Operation

M3062-9900-342

2016-06-09

www.grassvalley.com

# **Copyright and Trademark Notice**

Copyright © 2016, Grass Valley Canada. All rights reserved.

Belden, Belden Sending All The Right Signals, and the Belden logo are trademarks or registered trademarks of Belden Inc. or its affiliated companies in the United States and other jurisdictions. Grass Valley, Miranda, UDC-3901, iControl, and Densité are trademarks or registered trademarks of Grass Valley Canada. Belden Inc., Grass Valley USA, LLC, and other parties may also have trademark rights in other terms used herein.

# **Terms and Conditions**

Please read the following terms and conditions carefully. By using UDC-3901 documentation, you agree to the following terms and conditions.

Grass Valley hereby grants permission and license to owners of UDC-3901 to use their product manuals for their own internal business use. Manuals for Grass Valley products may not be reproduced or transmitted in any form or by any means, electronic or mechanical, including photocopying and recording, for any purpose unless specifically authorized in writing by Grass Valley.

A Grass Valley manual may have been revised to reflect changes made to the product during its manufacturing life. Thus, different versions of a manual may exist for any given product. Care should be taken to ensure that one obtains the proper manual version for a specific product serial number.

Information in this document is subject to change without notice and does not represent a commitment on the part of Grass Valley.

**Warranty information is available in the Support section of the Grass Valley Web site [\(www.grassvalley.com\)](http://www.grassvalley.com/).**

# **Electromagnetic Compatibility**

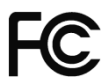

This equipment has been tested for verification of compliance with FCC Part 15, Subpart B requirements for C Class A digital devices.

> **NOTE:** This equipment has been tested and found to comply with the limits for a Class A digital device, pursuant to part 15 of the FCC Rules. These limits are designed to provide reasonable protection against harmful interference when the equipment is operated in a commercial environment. This equipment generates, uses, and can radiate radio frequency energy and, if not installed and used in accordance with the instruction manual, may cause harmful interference to radio communications. Operation of this equipment in a residential area is likely to cause harmful interference in which case the user will be required to correct the interference at his own expense.

This equipment has been tested and found to comply with the requirements of the EMC directive 2004/108/CE:

- EN 55022 Class A radiated and conducted emissions
- EN 55024 Immunity of Information Technology Equipment
- EN 61000-3-2 Harmonic current injection
- EN 61000-3-3 Limitation of voltage changes, voltage fluctuations and flicker
- EN 61000-4-2 Electrostatic discharge immunity
- EN 61000-4-3 Radiated electromagnetic field immunity radio frequencies
- EN 61000-4-4 Electrical fast transient immunity
- EN 61000-4-5 Surge immunity
- EN 61000-4-11 Voltage dips, short interruptions and voltage variations immunity

Manufactured under license from Dolby Laboratories. Dolby and the Double-D symbol are trademarks of Dolby Laboratories.

# **Table of Contents**

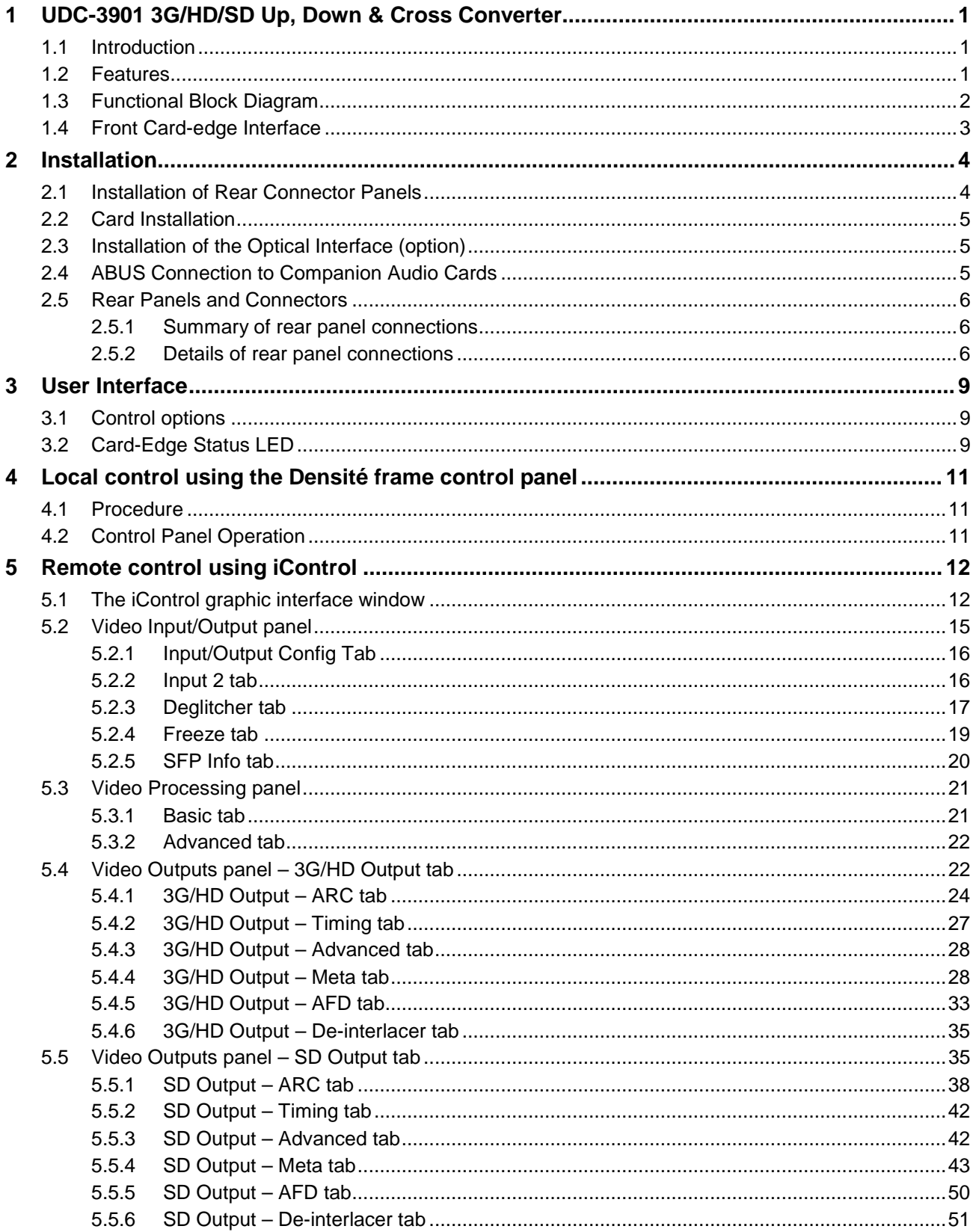

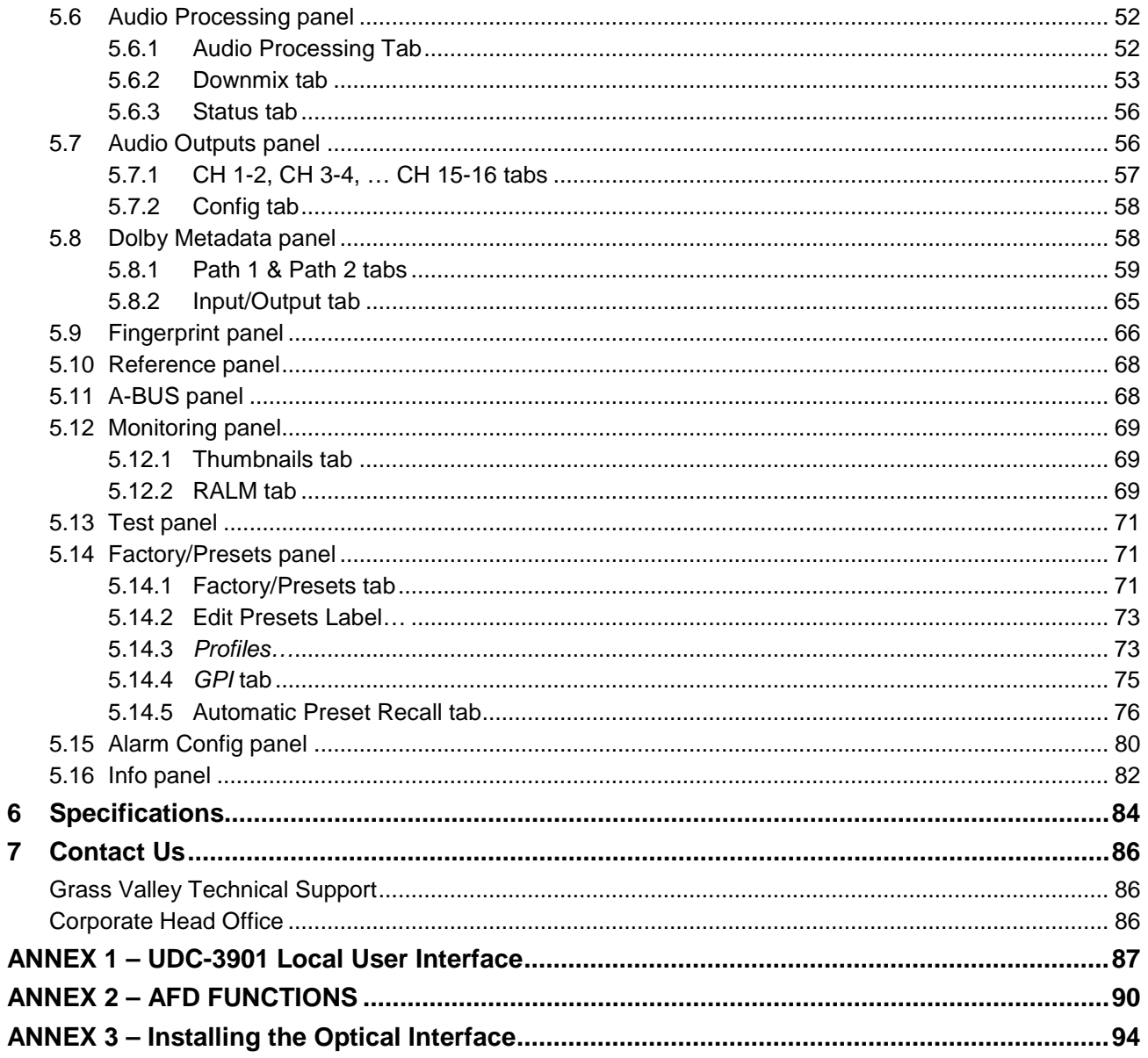

# *GUIDE TO INSTALLATION AND OPERATION*

# **1 UDC-3901 3G/HD/SD Up, Down & Cross Converter**

# **1.1 Introduction**

The Densité Series UDC-3901 from Grass Valley, a Belden Brand is a compact utility grade 3G/HD/SD up/down/crossconverter with video, audio and metadata processing. It offers up/down/crossconversion, with simultaneous 3G, HD and SD outputs.

The processor performs all the up/down/ crossconversion, color space and aspect ratio conversion needed to maintain the chosen output formatting, irrespective of whether the input is 3G (Level A or B), HD 1080i, HD 720p or SD. To ensure that up/downconverted television is presented in the correct aspect ratio when aired, the UDC-3901 supports AFD (Active Format Description) SMPTE-2016. This provides automatic aspect ratio control using embedded control commands, and prevents on-air aspect ratio errors such as the postage stamp effect. In addition to AFD, the UDC also supports VLI (Video Line Index) RP-186 and WSS, which allows the card to adjust its ARC automatically without any external intervention. The UDC-3901 also processes and converts other ancillary data such as CC (608/708), timecode, teletext/OP-47 and SCTE-104 ST2010.

An SFP input/output plug-in cartridge option offers a choice of additional input/outputs based from a wide selection of SFP including CVBS, HDMI, Copper and Fiber SDI. When an SFP cartridge is fitted, the card can select between SFP additional inputs and BNC/DIN inputs and can output both electrical and optical signals simultaneously.

The UDC-3901 processor's on-board audio capabilities allows 16 channels of audio, with automatic delay to keep lip sync, gain control, shuffling and downmixing.

Based on the proven Densité modular framework of over 100 functional cards, the flexible, space-efficient UDC-3901 cards accommodate the transition to multiformat production elements into broadcasting workflows, while protecting operational methods and investment in installed equipment. With flexibility to configure up to 24 UDC-3901 modules in the new Densité 3+ FR4 frame with dual SD and 3G/HD simulcast each, the Densité platform scales to new marketleading density of 6 UDC/RU which means space- and cost-efficient scaling — today and tomorrow.

The Densité UDC-3901 can be controlled by the proven iControl and IControl Solo.

# **1.2 Features**

#### **Video**

- Up/down/cross/ARC converter with frame sync (50/59.94 Hz)
- Offers a multi-rate 3G/HD/SD input and simultaneous 3G/HD/SD outputs
- Supports 3G level A (mapping 1) and level B
- Flexible HD/SD/URS reference input
- Advanced video de-interlacing for best image quality
- One frame of processing delay for all conversions
- Automatic ARC using AFD (SMPTE-2016), video index (RP-186) and WSS
- Custom and fixed ARC presets
- Built-in proc amp with YUV/RGB color correction and legalizer Processes and converts ancillary data such as CC (608/708), timecode, teletext/OP-47 and SCTE-104 (ST2010) Inserts V-Chip and CGMS in XDS of CC (CEA-608)
- Optional SFP plug-in cartridges to select between SFP additional inputs and BNC/DIN inputs, and output both electrical and optical signals simultaneously
- Serial and GPIO ports for automation control
- Dual fingerprint generation to monitor lip sync on SD and HD outputs

### **Audio**

- 16 channels embedded audio processing (32 channels internal)
- Automation capabilities based on audio signal type detection
- Audio downmix: 5.1 surround to Lt/Rt or Lo/Ro
- Perfect audio/video sync plus additional audio user delay of up to 2 seconds
- Compatible with Grass Valley audio processing cards using ABUS
- Compatible with iControl end-to-end A/V fingerprint analyzer for lip sync measurement

# **1.3 Functional Block Diagram**

This block diagram shows the functionality of the UDC-3901.

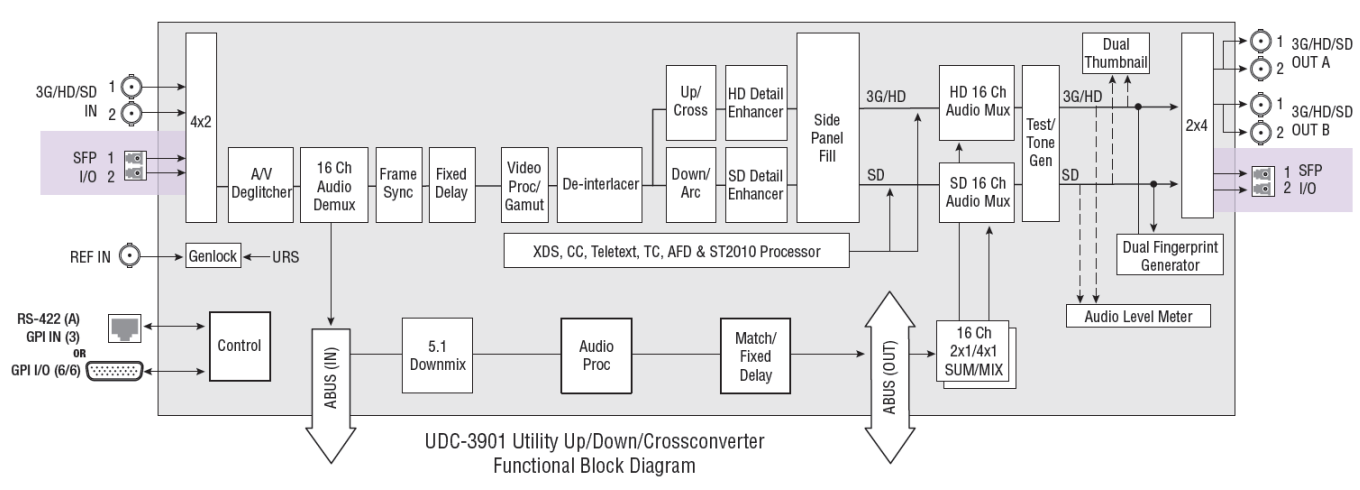

*Figure 1.1 Functional block diagram UDC-3901*

This chart shows the video formats supported by the UDC-3901 at its inputs and outputs

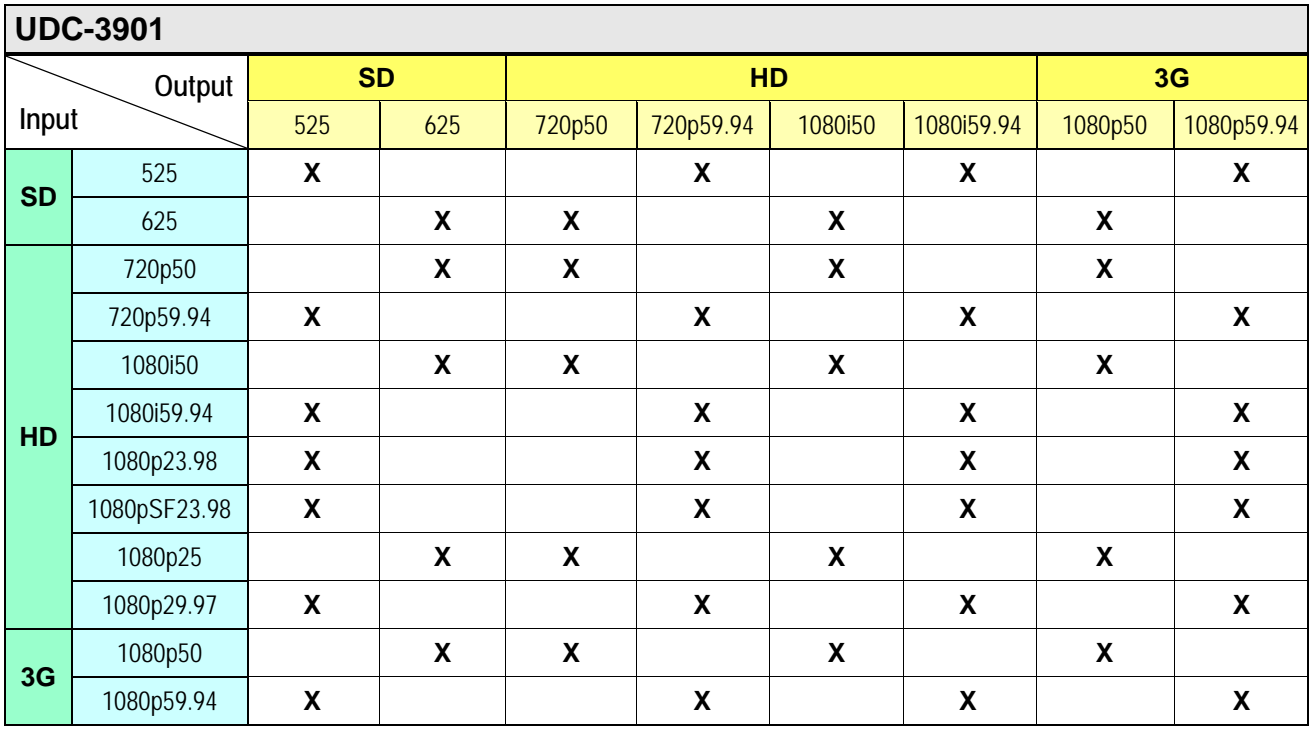

# **1.4 Front Card-edge Interface**

The front card-edge of the UDC-3901 incorporates three elements:

- Status LED (see section [3.2\)](#page-14-0)
- Select Button (see section [4\)](#page-16-0)
- ABUS connector (see section [2.5\)](#page-10-0)

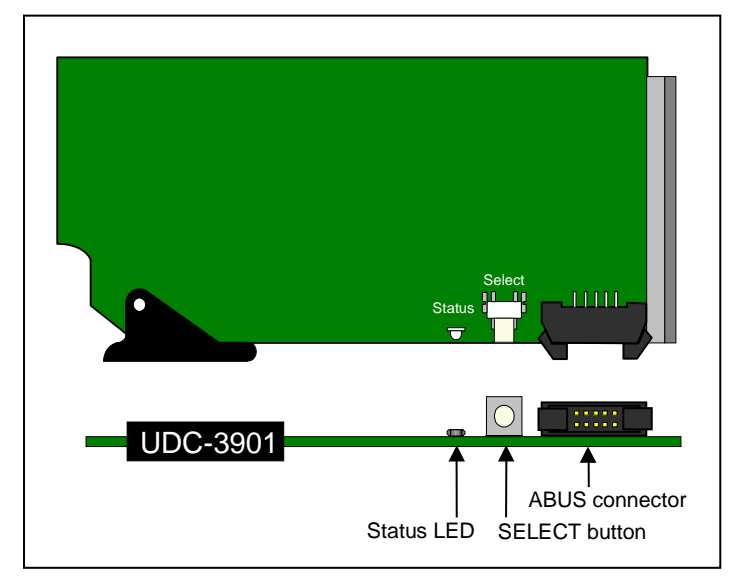

*Figure 1.7 Front card-edge layout*

# **2 Installation**

# **2.1 Installation of Rear Connector Panels**

Grass Valley Densité-series cards are each associated with a rear connector panel, which must be installed in the Densité frame before the card can be inserted.

The UDC-3901 card is designed to fit into Grass Valley's Densité-3 or Densité 3+ frame. A rear connector panel is available for each frame type:

- UDC-3901-3+SRP Single-slot-width panel for the Densité 3+ series frame, DIN connectors
	- Double-slot-width panel for the Densité 3 series frame, BNC connectors

See section [2.6](#page-10-1) for details of the signal connections available on each of these panel types.

All cards and rear panels can be installed with the frame power on. The card has connectors which plug into a midframe mother board for distribution of power and for connection to the controller card, and a second connector which plugs directly into the rear connector panel for input and output.

#### *The rear connector panel must be installed with the card out of the frame.*

• To remove an existing card from the slot, tilt up the swivel handle on the front of the card to lever the connectors apart, then use the handle to pull the card straight out of the slot.

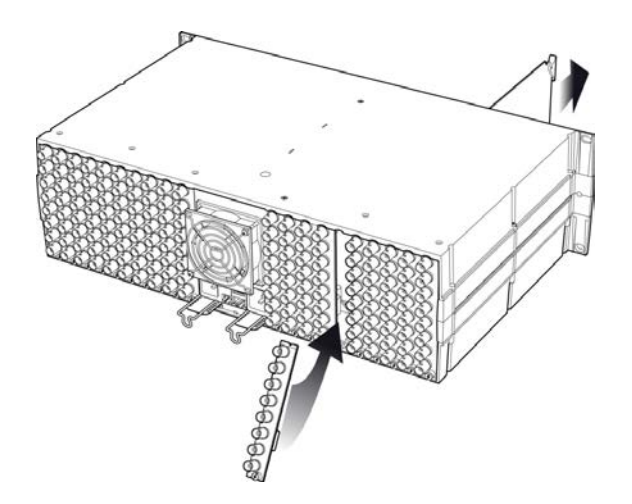

*Figure 2.1 Densité-3 frame – rear panel installation*

#### *To install the connector panel:*

- 1. If a card is installed in the slot whose rear panel is being changed, remove it as described above.
- 2. Remove the existing panel (either blank or belonging to an existing card that is being changed) by releasing the captive screw at the bottom.
- 3. Position the new panel and secure it in place with the captive screw at the bottom.

# **2.2 Card Installation**

Once a matching rear connector panel has been installed, install the UDC-3901 card as follows:

- 1. Open the front panel of the frame.
- 2. Slide the UDC-3901 card into the slot and push gently on the handle to seat the connectors.

The card should be inserted into the right-most slot associated with the double-slot or triple-slot rear panel. Inserting the card into the wrong slot will not damage the card, and will be flagged by the on-card status LED flashing red to indicate that there is no connection to the rear panel.

3. Close the front panel of the frame.

# **2.3 Installation of the Optical Interface (option)**

Refer to ANNEX 3 – [Installing the Optical Interface](#page-98-0) on page [94.](#page-99-0)

# <span id="page-10-0"></span>**2.4 ABUS Connection to Companion Audio Cards**

When the UDC-3901 is used in conjunction with one or two companion audio cards (Grass Valley's AAP, DAP or UAP series), the ABUS flat cable must be installed between the ABUS connector of the UDC-3901 and the connectors on the audio cards. The ABUS flat cable is supplied with the audio card.

Note that audio cards from the Densité 2RU series will require 3RU extenders for both the card and the associated rear panel in order to fit into the Densité 3RU frame with the UDC-3901.

<span id="page-10-1"></span>**Note:** If only one audio card is used, you must use the two end connectors on the ABUS cable, and leave the center connector unplugged

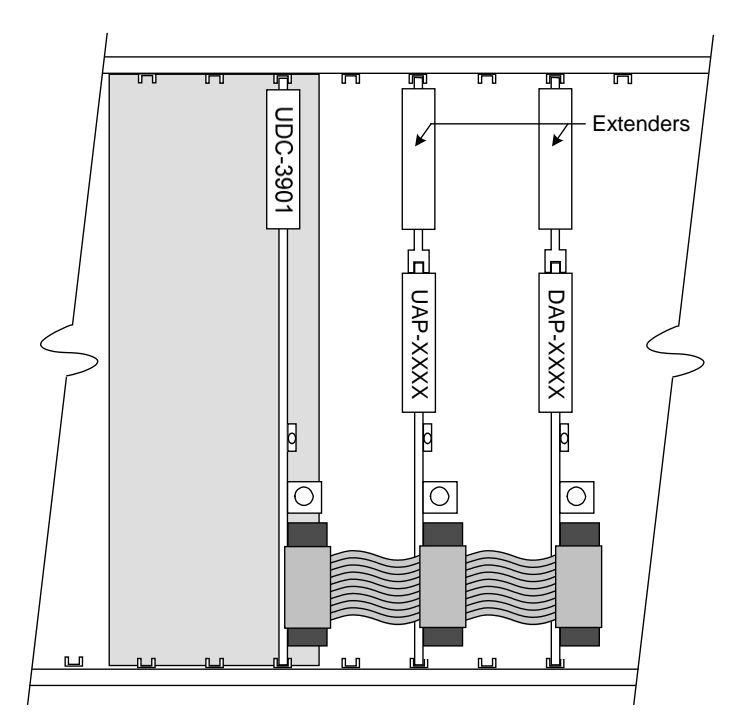

*Figure 2.2 ABUS flat cable installation*

# **2.5 Rear Panels and Connectors**

### **2.5.1 Summary of rear panel connections**

The chart summarizes the connections featured on each of the available UDC-3901 rear connector panels.

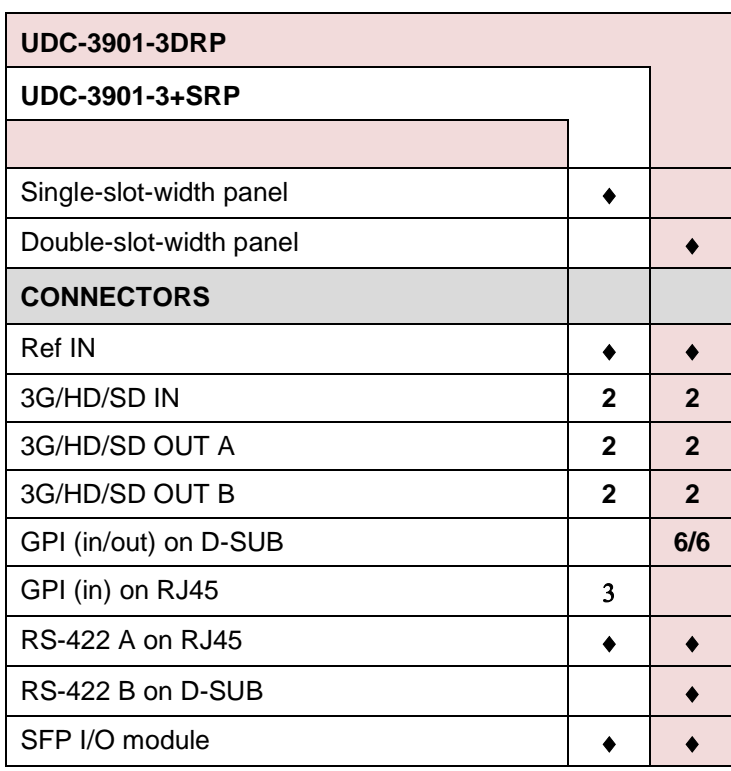

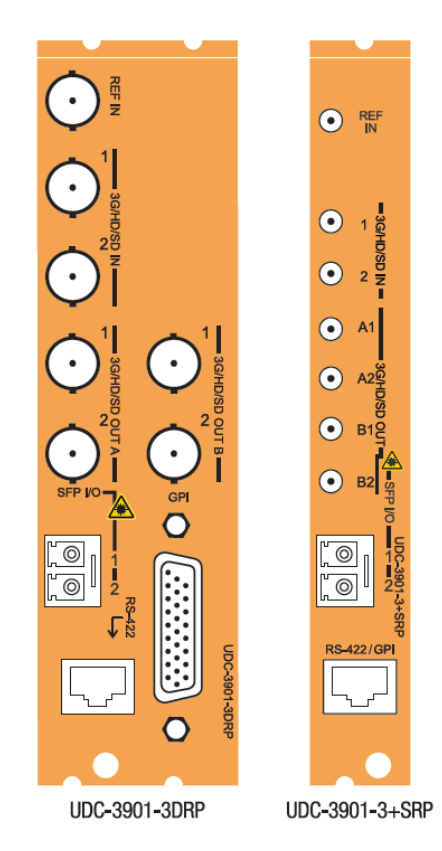

*Figure 2.3 UDC-3901 Rear Panels*

# **2.5.2 Details of rear panel connections**

#### **REF IN – Studio reference input**

For external synchronization, connect a black studio reference signal to the BNC labeled **REF IN**.

The reference input must conform to SMPTE 170M/SMPTE 318M/ITU 624-4/BUT 470-6 for standard definition signals and SMPTE 274M / SMPTE 296M for high definition signals and is used to phase the HD/SD SDI outputs to the studio. A reference mismatch may occur if there is a difference between the input video format's frame rate and the reference format's frame rate. When a mismatch occurs, the output will freeze to the reference frame rate and produce an input error and the card-edge Status LED will turn red to indicate the mismatch.

Note that in the case of HD signals of the same frame rate, any reference signal may be used to genlock any output signal, regardless of scan type (progressive or interlaced). When a 720p/tri-level sync reference signal is used with an interlaced output, the output is synchronized but there may be a delay of one field depending on when the synchronization started.

#### **3G/HD/SD IN – Serial digital 3G/HD/SD input**

Connect up to two serial digital video signals, conforming to the SMPTE 424M standard for 3G input signals, SMPTE 292M standard for HD input signals or SMPTE 259M standard for SD input signals, to the connector labeled **3G/HD/SD IN**. The UDC-3901 will automatically switch to the detected line/frame rate format.

#### **3G/HD/SD OUT – Serial digital video outputs**

The UDC-3901 provides two pairs of 3G/HD/SD SDI video outputs, labeled **3G/HD/SD OUT A1 & A2,** and **3G/HD/SD OUT B1 & B2**. The SDI video signal conforms to the SMPTE 424M, SMPTE 292M or SMPTE 259M-C standard.

#### **SFP I/O – Alternate-format inputs and outputs**

These rear panels incorporate an SFP socket, which can be equipped with one a number of types of supported SFP modules. The interface consists of two parts:

- A socket on the rear panel into which an SFP interface module is plugged
- An SFP (Small Form-factor Pluggable) module into which the output cable is plugged, and which incorporates the optical/electrical interface

The optical fibers must be terminated in an LC connector.

See **Annex 3** for instructions on installing and removing the SFP interface module, and for plugging and unplugging the LC-terminated fibers.

The current SFP modules supported are:

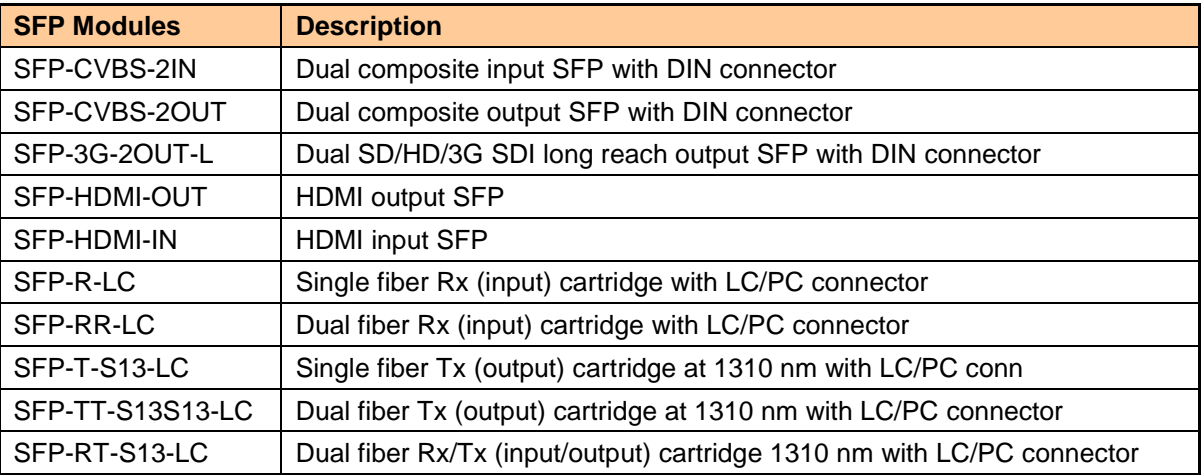

Other types of SFP Optical Plug-in Cartridges may be available for this product. Please visit [www.grassvalley.com](http://www.grassvalley.com/) for more information.

#### **GPI – GPI I/O (3DRP rear only)**

The rear panel connector on a 26-pin D-SUB provides:

- 6 GPI: 4 to recall user-configurable presets and 2 for input selection.
- 6 GPO: output tallies for the selected user preset and the input selection.
- RS-422 Tx/Rx differential pair: serial port for audio metadata.

GPI and GPO are both contact closure to ground, except GPI 1 and GPI 5 which can also trigger events on contact release.

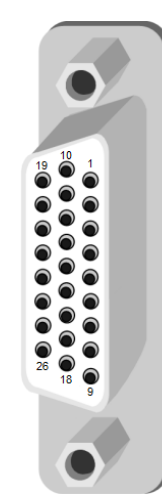

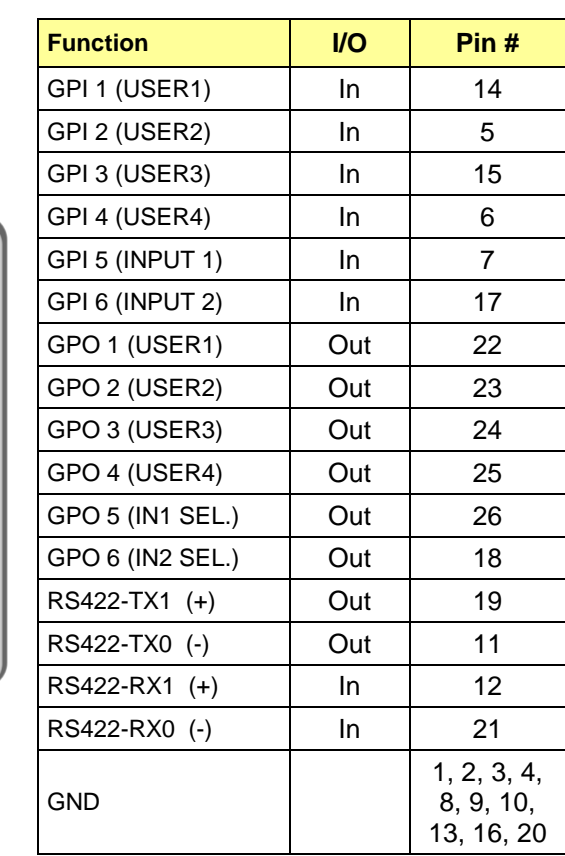

**RS-422 A – Machine Control Interface / GPI** (RJ45 socket):

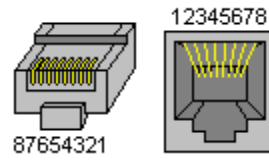

**Rear type 3DRP 3+SRP Signal Pin # Pin #**  $RS422-TX+$  | 1 | 1  $RS422-TX-$  2 2  $RS422-RX+$  3 3  $RS422-RX-$  6 6 6 GPI1 | - | 7  $GPI 2$   $|$   $|$  5 GPI3  $\begin{vmatrix} 1 & 3 & 4 \end{vmatrix}$ NC | 4,5,7,8 | 8

# **3 User Interface**

# **3.1 Control options**

The UDC-3901 can be controlled in three different ways:

- The local control panel and its push-buttons can be used to move through a menu of parameters and to adjust parameter values (see section [4\)](#page-16-0).
- Grass Valley's iControl system can be used to access the card's operating parameters from a remote computer, using a convenient graphical user interface (GUI) (see section [0\)](#page-16-1).
- Grass Valley's RCP-200 panel.

# <span id="page-14-0"></span>**3.2 Card-Edge Status LED**

The status monitor LED is located on the front card-edge of the UDC-3901, and is visible through the front access door of the DENSITÉ frame. This multi-color LED indicates the status of the UDC-3901 by color, and by flashing/steady illumination.

The chart shows how the various error conditions that can be flagged on the UDC-3901 affect the LED status.

- If a cell is gray, the error condition cannot cause the LED to assume that status
- If more than one LED status is possible for a particular error condition, the status is configurable. See Section [5.20](#page-85-0) for details.
- The factory default status is shown by a  $\Omega$

The LED will always show the most severe detected error status that it is configured to display, and in the chart error severity increases from left to right, with green representing no error/disabled, and flashing red the most severe error.

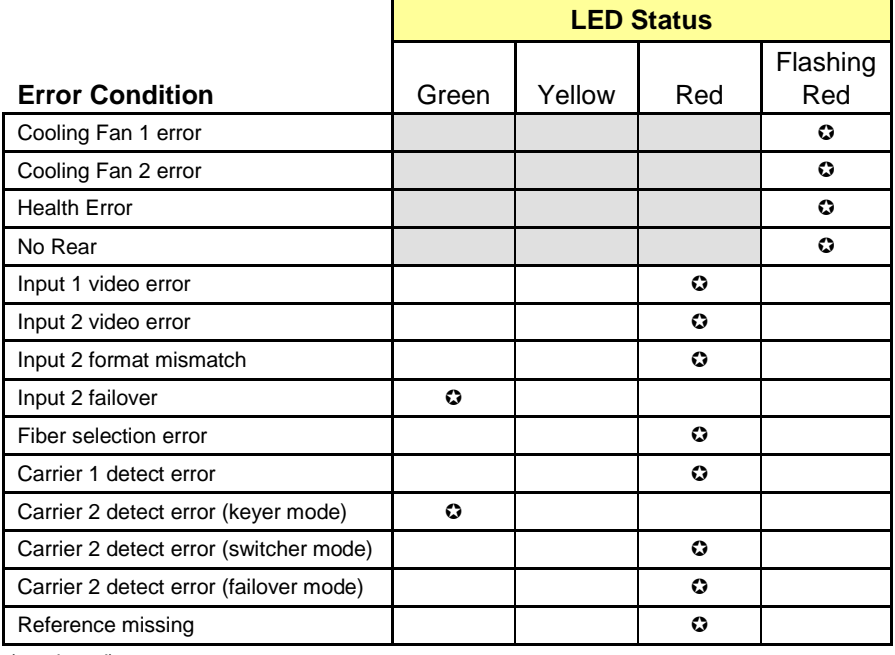

*(continued)*

### *GUIDE TO INSTALLATION AND OPERATION*

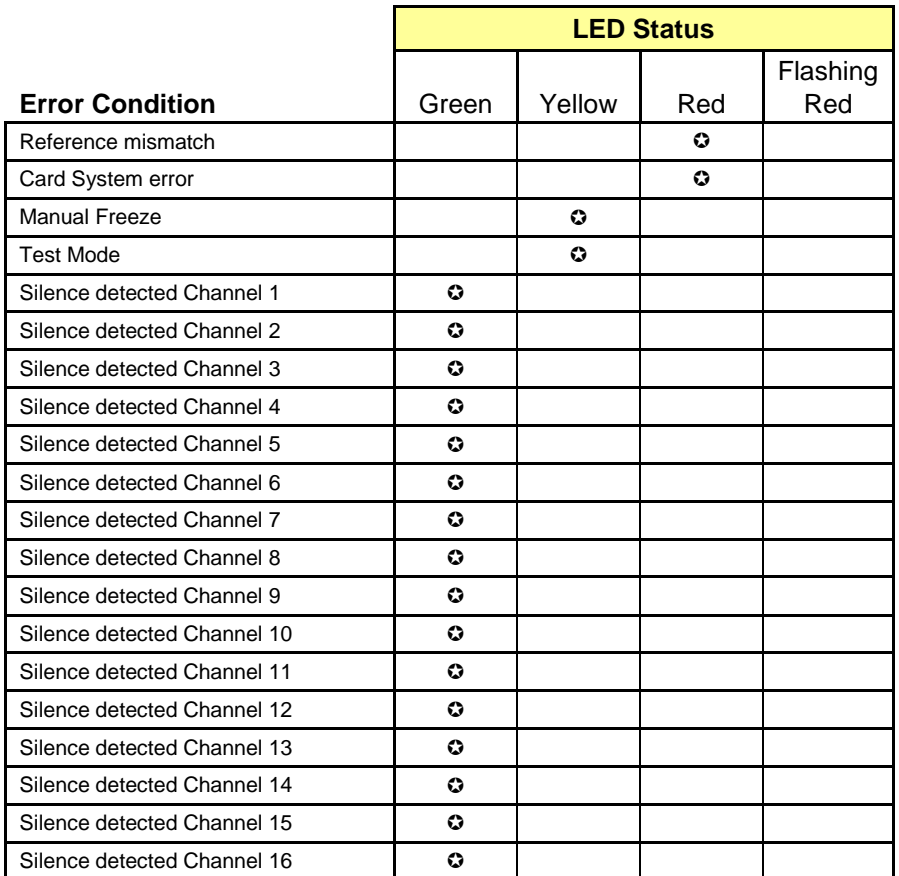

 $\odot$ : Factory default.

If the LED is Flashing Yellow, it means that the card is selected for local control using the Densité frame's control panel. See Section [4](#page-16-0) for details.

# <span id="page-16-0"></span>**4 Local control using the Densité frame control panel**

# **4.1 Procedure**

The UDC-3901 has operating parameters that may be adjusted locally at the controller card interface.

- Press the SELECT button on the UDC-3901 card edge to assign the Densité frame's local control panel to the UDC-3901. The STATUS LED on the UDC-3901 card edge flashes yellow
- Use the pushbuttons on the local control panel to step through the displayed menu to configure and adjust the UDC-3901

See ANNEX 1 – [UDC-3901 Local User Interface](#page-92-0) for a complete menu listing.

# **4.2 Control Panel Operation**

There are two types of local control panel:

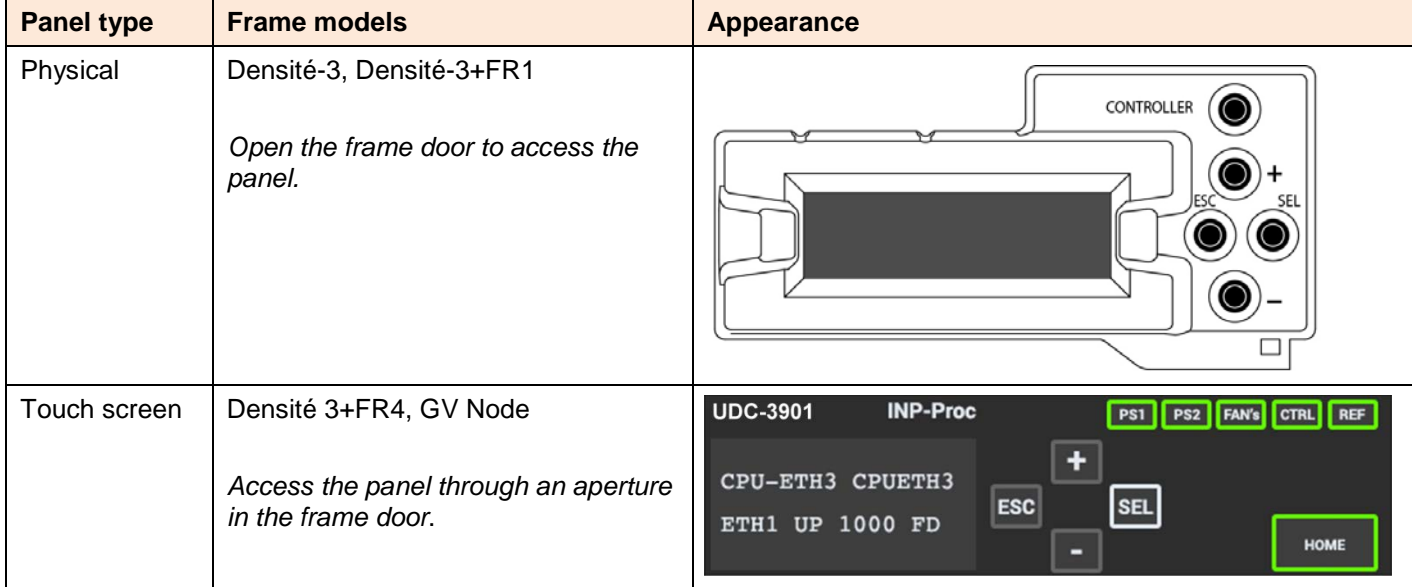

The panel displays two lines of text, each 16 characters in length, and four pushbuttons. Navigate the menu using the pushbuttons.

- [+] [–] Used for menu navigation and value modification
- [SELECT] Gives access to the next menu level. When a parameter value is shown, pushing this button once enables modification of the value using the [+] and [–] buttons; a second push confirms the new value
- [ESC] Cancels the effect of parameter value changes that have not been confirmed; pushing [ESC] causes the parameter to revert to its former value.

Pushing [ESC] moves the user back up to the previous menu level. At the main menu, [ESC] does *not* exit the menu system. To exit, re-push the [SELECT] button for the card being controlled.

<span id="page-16-1"></span>If no controls are operated for 30 seconds, the controller reverts to its normal standby status, and the selected card's STATUS LED reverts to its normal operating mode.

# **5 Remote control using iControl**

The operation of the UDC-3901 may be controlled using Grass Valley's iControl system.

- This manual describes the control panels associated with the UDC-3901 and their use.
- Please consult the iControl User's Guide for information about setting up and operating iControl.

In iControl Navigator or iControl Websites, double-click on the UDC-3901 icon to open the control panel.

# **5.1 The iControl graphic interface window**

The basic window structure for the UDC-3901 is shown in figure 5.1. The window identification line gives the card type (*UDC-3901*) and the slot number where the card is installed in its Densité frame.

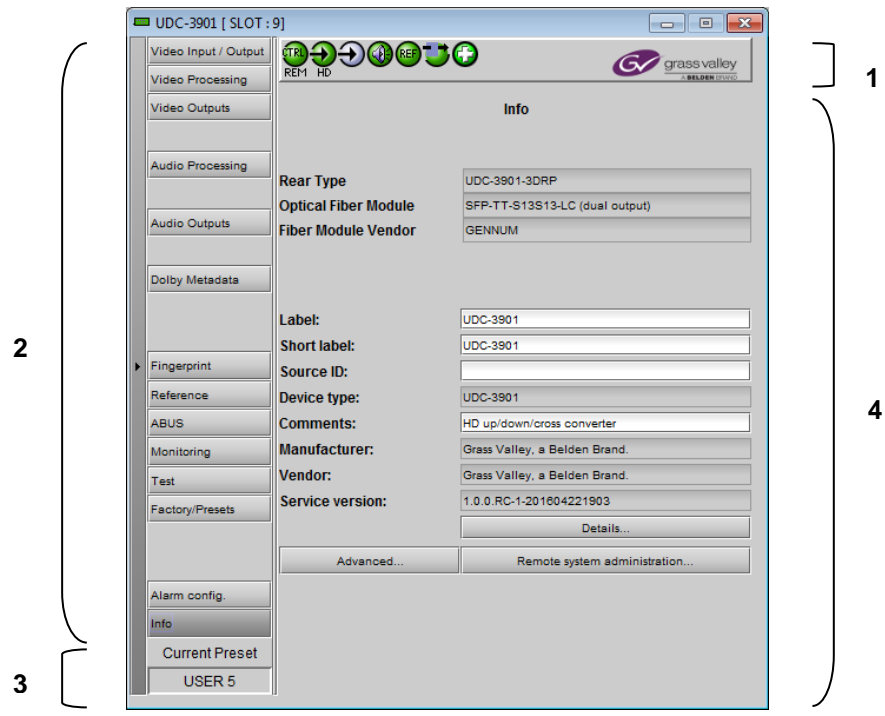

There are four main sections in the window itself, identified in figure 5.1:

*Figure 5.1 UDC-3901 iControl graphic interface window*

**Section 1.** The top section displays seven icons on the left. These icons report different statuses such as card communication status, input signal and reference signal format and statuses. In some instances, they relate to conditions defined through parameters settings.

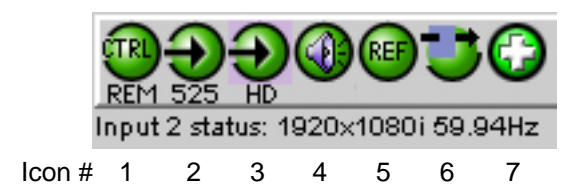

Move the mouse over an icon and a status message appears below the icon providing additional information. If there is an error, the error status message appears in the message area without mouse-over.

- If there are multiple errors, the error messages cycle so all can be seen
- The icon whose status or error message is shown is highlighted with a mauve background

The table below describes the various status icons that can appear, and how they are to be interpreted.

• In cases where there is more than one possible interpretation, read the error message in the iControl window to see which applies.

#### **Table –iControl Status Icon interpretation**

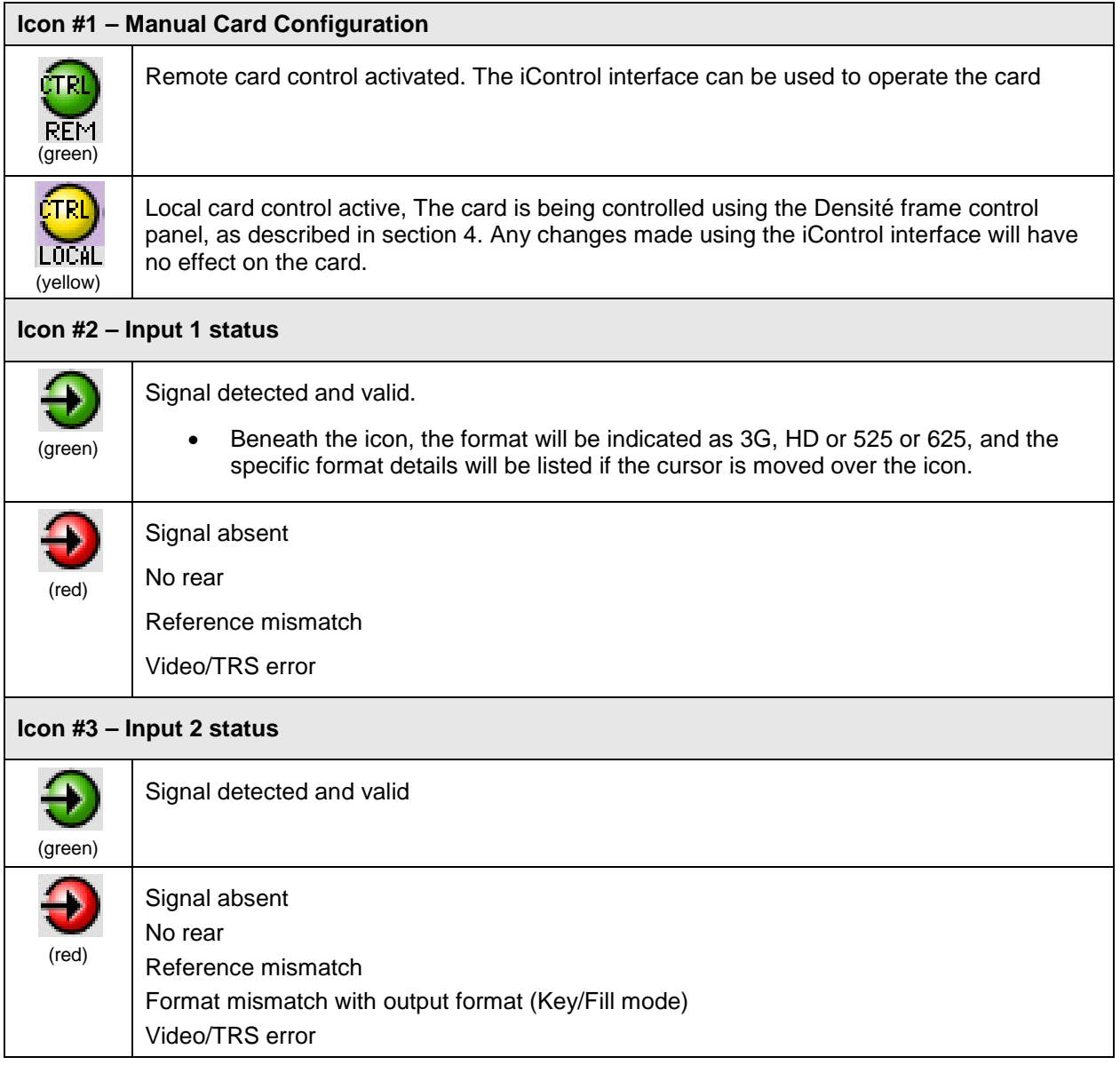

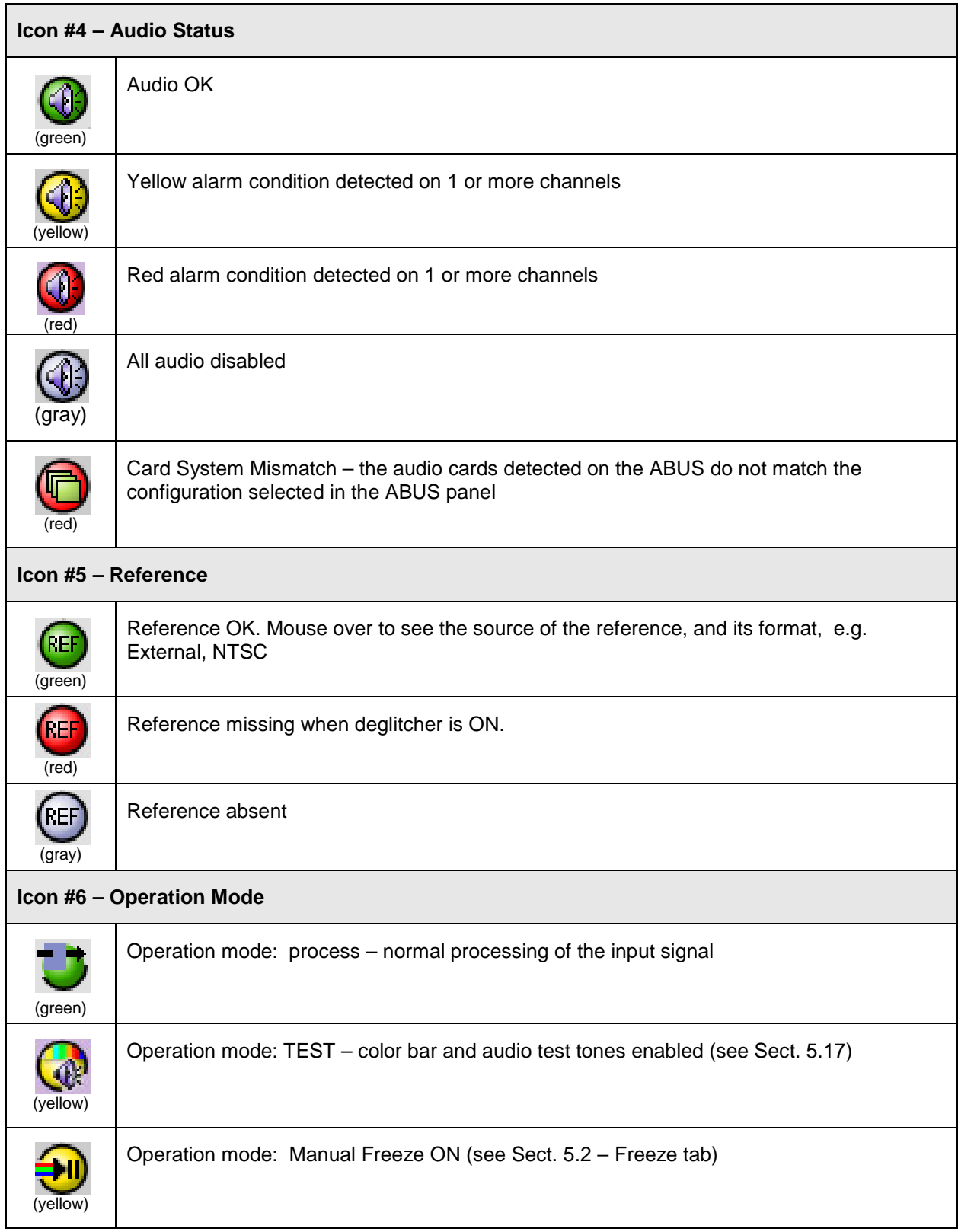

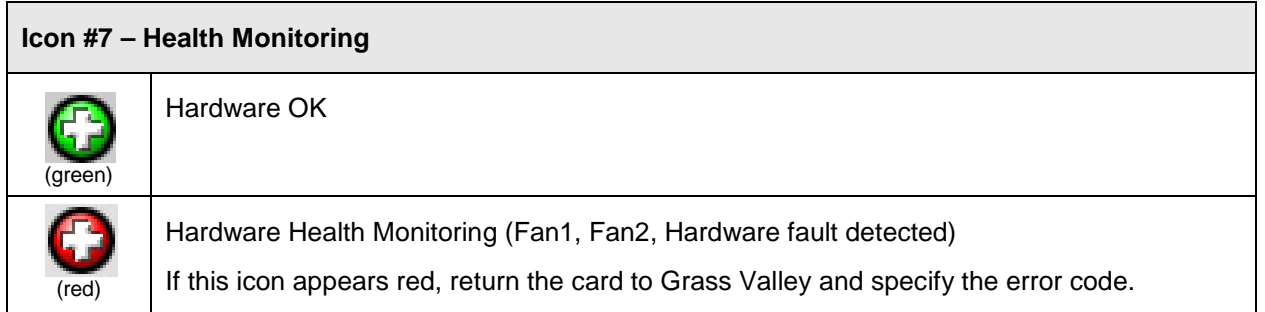

**Section 2.** The left portion of the window contains access buttons for all the parameter groups, which become highlighted when they are selected; the main panel (4) then displays the group's set of parameters. Each of the groups is described in detail below.

**Section 3.** The lower left corner of the window identifies the Preset currently in use or "Custom" if none is applicable.

**Section 4.** The main panel contains all the parameters specific to the group selected. It may contain several tabs to help manage the different parameters.

Each of the panels associated with the groups accessed from the buttons in Section 2, and shown in Section 4, is described individually in the following sections.

# <span id="page-20-0"></span>**5.2 Video Input/Output panel**

This panel allows input selection, second input operation mode selection, and control of the deglitcher and freeze functions.

*Input Select*: choose one of the two inputs connected to the rear panel.

- Input 1&2 assignments are done in the Input/Output Config Tab below.
- Note that the UDC will switch the inputs on the switch line only when using this control and not while using the Input Config controls.
- The video input status in the top section (icon #2 and #3) refers only to the inputs selected here.

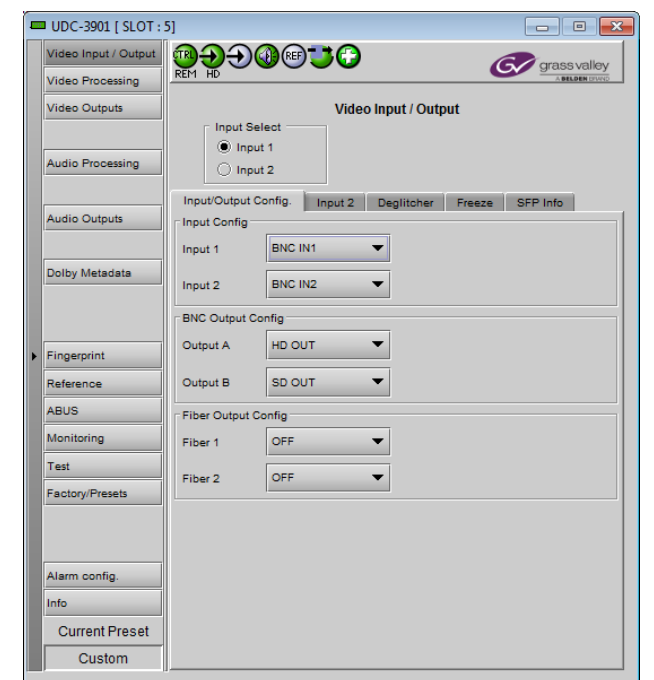

*Figure 5.2 Video Input/Output panel*

# **5.2.1 Input/Output Config Tab**

*Input Config:* use the pulldowns to select the rear panel input that will be used when the inputs are selected.

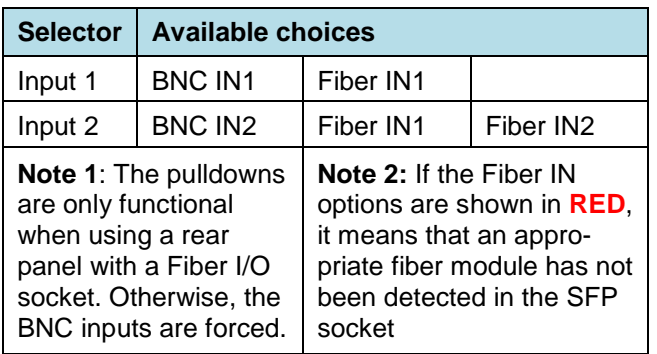

*BNC Output Config:* Use the pulldowns to select whether the named output will be HD or SD.

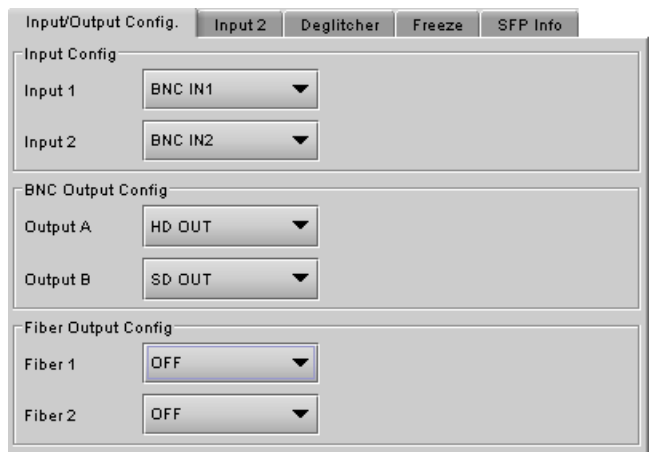

*Figure 5.3 Video Input/Output – I/O Config tab*

*Fiber Output Config:* Use the pulldowns to turn the fiber transmitters for each output ON (either HD OUT or SD OUT) or OFF

- This section of the panel only appears when a rear module with a fiber SFP socket is installed
- If the selection is invalid (e.g. no appropriate transmitter installed in the SFP socket) then the selection will be red in the pulldown and a warning message will appear if it is selected
- Information about the installed SFP module can be found in the SFP Info tab, which only appears when a rear module with a fiber SFP socket is installed

#### **5.2.2 Input 2 tab**

*Input 2 Mode:* Specify the operation mode for the second input using the pulldown. Available choices are:

- *2x1 Switch:* when this mode is selected, the card can be manually switched between the 2 inputs, using the radio buttons in the *Input Select* area. Keep in mind that all current settings (ARC, audio, etc.) will remain and be applied to input 2.
- *Failover:* when this mode is selected, the card will automatically switch from input 1 to input 2 when input 1 is lost for a delay longer than the *Auto Switch Delay* set below.
	- All current settings (ARC, audio, etc.) will remain and be applied to input 2.

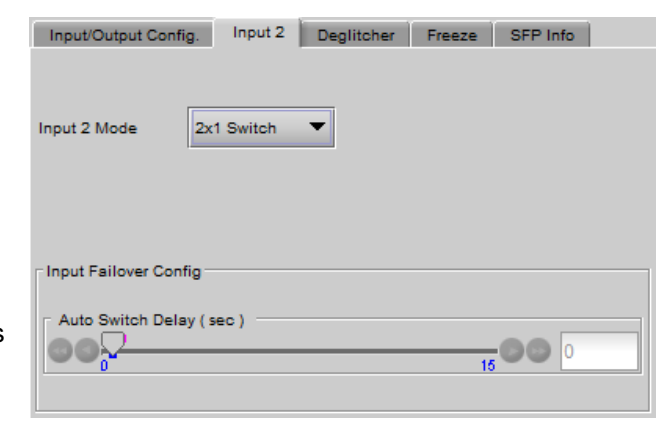

*Figure 5.4 Video Input/Output – Input 2 tab*

• The card will remain on input 2, even if input 1 returns to normal, until it is manually reset to input 1

*Auto Switch Delay (sec):* using the slider, set the *Auto Switch Delay*, from 0 to 15 seconds in steps of 1 second.

Some points to note for the Failover mode:

• The Failover mode only switches from input 1 to input 2, not from 2 to 1.

- If input 2 and Failover mode are both selected, an error is reported by iControl and the card edge LED turns red. The second input is always required in this mode.
- Both input signals must be present the system cannot switch to input 2 if there is no signal there and the absence of either of the signals will be flagged as an error (icon #2 and card-edge LED red)
- If there is no input 2, the iControl carrier detect icon for input 2 will be red, but no input error will be flagged.

### **5.2.3 Deglitcher tab**

When the Deglitcher is active, the card supports a hot-switch between two signals (either on the same input, or between the card's two inputs) without producing a freeze on the frame sync, and without producing artifacts on the output.

#### **The deglitcher must be disabled when the input is asynchronous to the reference. Otherwise, it will create audio and video glitches at the output.**

*Mode:* select OFF or ON from the pulldown.

• Note that the Deglitcher cannot be enabled for 1080p23, 1080p23sF, 1080p25 and 1080p29 sources

For this mode to function correctly, the following requirements must be met:

- The two inputs must be synchronized to the reference
- They must be phased within one line of each other
- They must be phased to within  $+/-$  1/<sub>2</sub> line of the HREF of the reference signal

The offset from the VREF can be variable, but a distance of greater than 10 lines could create an artifact in the active video. If the two signals are more than 1 line apart, we will see a vertical jump at the moment of switching that is proportional to the number of vertical lines of offset between the two signals. This will last for only one frame. There may also be problems in the transition when in the AFD automatic or forced mode.

When a reference is present and the deglitcher is active, the card reports the difference in timing between the input and the reference when the transition occurs.

- If the reference is missing when the deglitcher is activated, the Input timing to reference box will indicate "Missing reference" in red, and the reference status icon at the top of the iControl window will turn red and show the message "Reference missing".
- If the deglitcher is OFF, the reference status icon will be grey, and its message will read "Reference absent"

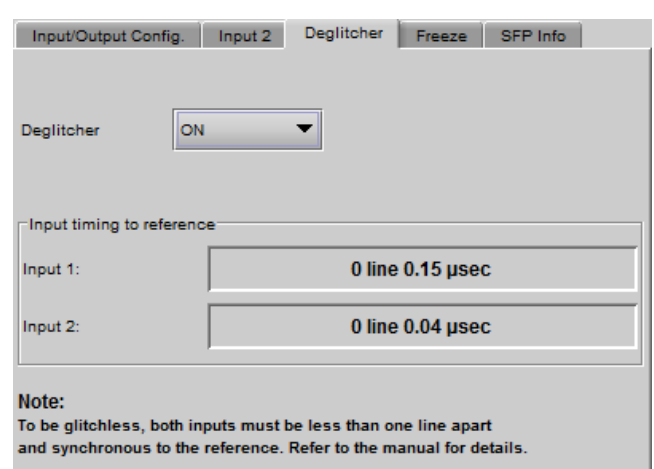

#### *Figure 5.5 Video Input/Output – Deglitcher tab*

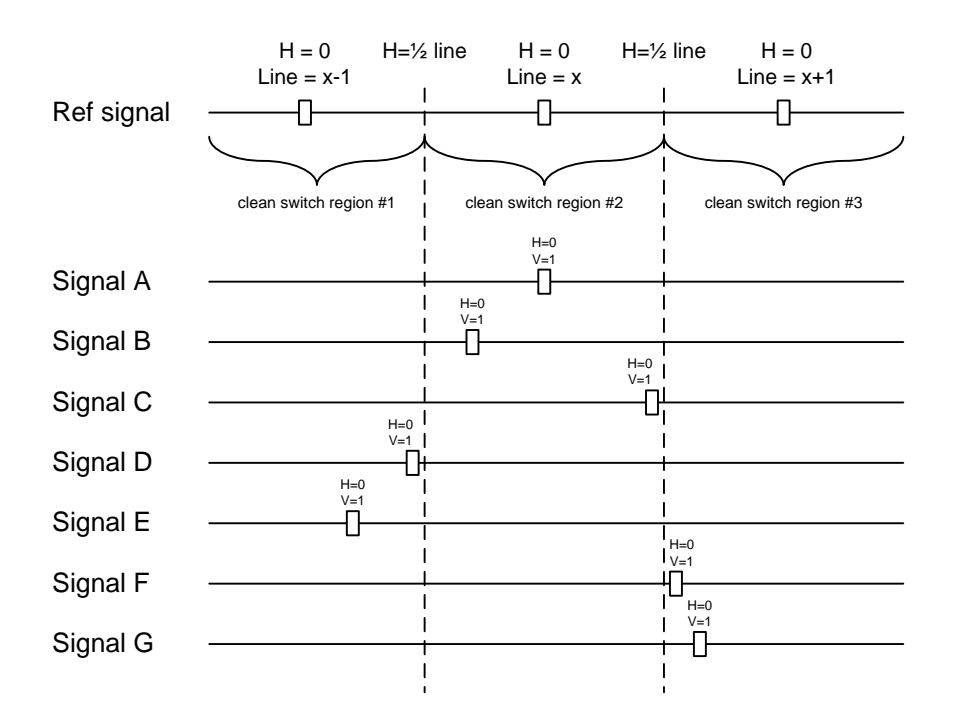

To perform a glitch-free switch between two sources, they must be in the same clean switch region. A clean switch region is contained within  $\pm \frac{1}{2}$  line about an H=0 point in the reference signal, as shown by the dotted lines in the figure. There is a clean switch region centered on every H interval. As you can see, vertical alignment with the reference is not important for the deglitcher to operate properly.

You may switch between signals A, B or C, without any glitch, and also between signals D $\Leftrightarrow$  E and signals F $\Leftrightarrow$  G. Any other transition, like  $A \Leftrightarrow D$ , will cause a vertical image shift for one frame.

To determine whether a clean hot switch is possible, you need to determine whether the two input signals lie in the same clean switch region. There are two ways to measure the position of the signals with respect to the reference:

- Use the deglitcher tab in iControl (Input $\rightarrow$ Deglitcher)
- Use the controller menu in Appendix 2 (video $\rightarrow$ timing $\rightarrow$ in timing to ref).

When the deglitcher mode is on, each of these sources will display the alignment offset between the reference signal and the input signal. Knowing the offset for both input signals, you can determine if they are in the same clean switch region. If so, any hot-switch between those two signals will be glitch less.

To determine the limits of a clean switch region, you must know the input's line length in µs. The first region is delimited by +½ line and -½ line of the reference. For example, with an SD (525) signal the line length is 63.5 µs and so the first region lies between -31.76 µs and 31.76 µs. Other regions can be found by adding or removing a multiple of line length to the two boundaries.

Example: for an SD (525) input signal, we have these clean switch regions:

-1 line and  $-31.76 \mu s$  to 0 line and  $-31.76 \mu s$ 0 line and -31.76  $\mu$ s to 0 line and 31.76  $\mu$ s 0 line and 31.76 µs to 1 line and 31.76 µs etc.

#### **Practical examples:**

*Example 1:* we have two SD (525) sources, one that indicates an offset of -25  $\mu$ s with respect to the reference (A) and the other an offset of -35 µs (B). We know that a clean switch region limit is present at -½ line, which corresponds to -31.76 µs. We can now determine that this switch will not be clean, because the two sources are on opposite sides of the limit, and are therefore not in the same clean switch region.

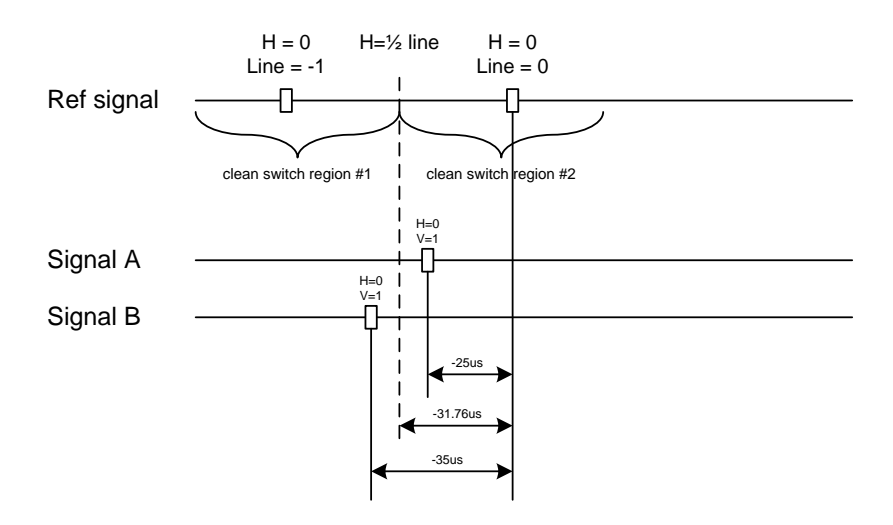

*Example 2:* We have two SD (525) sources, one that indicates an offset of 50µs with respect to the reference (A) and the other an offset of 40 $\mu$ s (B). We know that a clean switch region limit is present at +  $\frac{1}{2}$  line and another one at  $\frac{1}{2}$ line plus one line. These correspond to 31.76µs and 95.28µs. We can now determine that this switch will be clean, because the two sources are inside the same clean switch region.

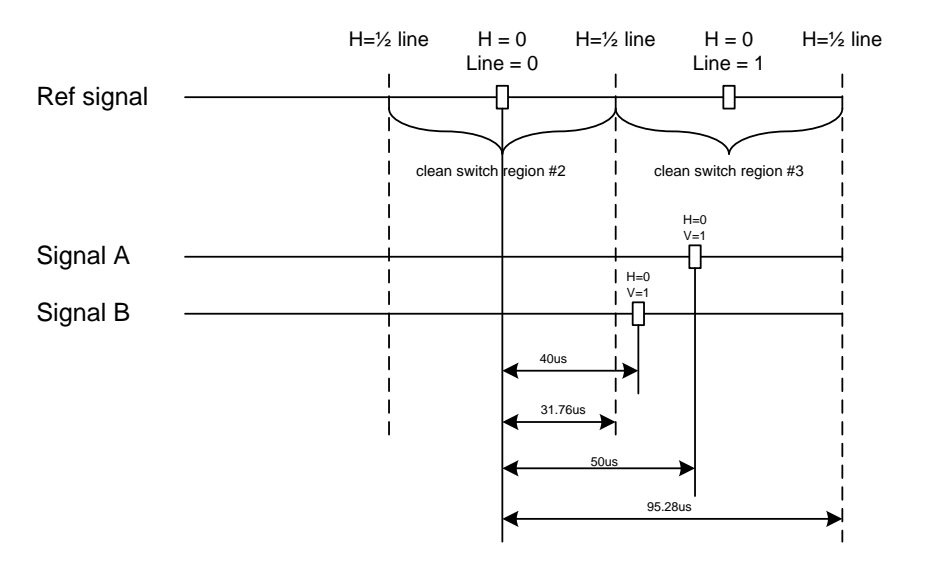

# **5.2.4 Freeze tab**

*Freeze type*: This is a pull-down menu with four options – FIELD 1, FIELD 2, FRAME and BLACK. It determines the manner in which the UDC-3901 responds to a manual freeze, a video input switch ("hotswitch" as defined by SMPTE recommended practice RP-168, revised January 2002), a loss of input signal or other input errors. The four possible options yield the following results: *Figure 5.6 Video Input/Output – Freeze tab*

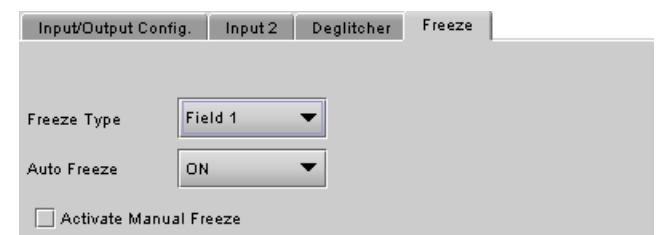

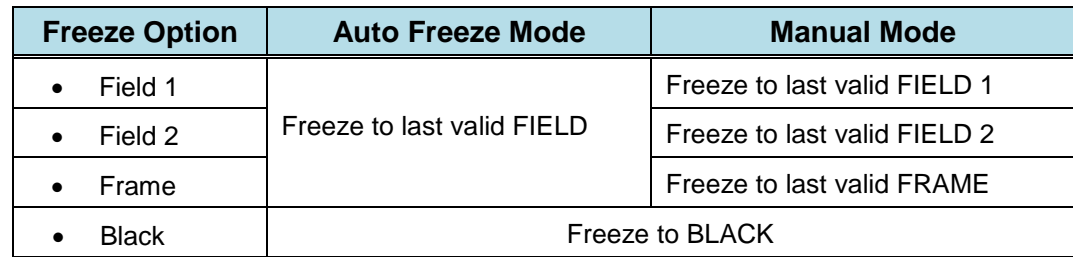

*Auto Freeze:* This pulldown (ON/OFF) enables or disables the auto freeze function. In Auto Freeze mode, a reference must be present to ensure a glitchless output when a freeze is activated. There are only two freeze possibilities in Auto mode: freeze to last valid Field or freeze to black. When Auto Freeze mode is disabled, the content of the active picture will reflect whatever garbage is present at the input but, if a reference is present, the output synchronization will be maintained to avoid unlocking downstream equipment.

*Manual:* Select this checkbox to immediately freeze the output according to the mode selected in the Freeze Type pull-down.

**Note:** The manual freeze setting is saved in the non-volatile memory of the card. If the manual freeze is activated and the power is cycled, the card will start in freeze mode at the next power-up and the output will be invalid. Just turn off the manual freeze to restore the output.

In all cases, audio will be muted when there is an input error. See the audio section for more information.

#### **5.2.5 SFP Info tab**

This tab only appears when a rear panel with a fiber SFP socket is installed. These panels are identified by the suffix –F in the panel name.

The data boxes in this tab identify the vendor name and part number, and the optical power – incoming for a receiver (RX) or outgoing for a transmitter (TX).

*NOTE: The current version of the UDC-3901 supports CWDM SFP modules, but the Part Number data window in this panel displays an incorrect part number for these modules. This discrepancy will be resolved in a* 

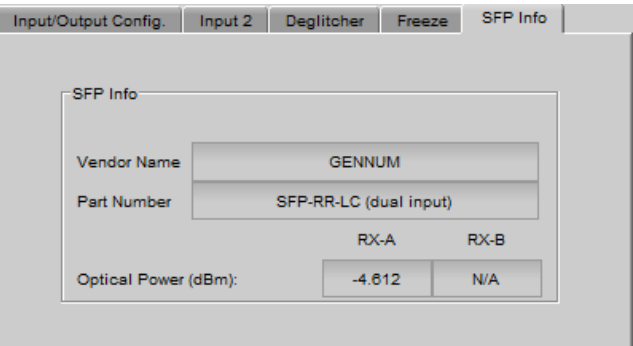

*Figure 5.7 Video Input/Output – SFP Info tab* 

# **5.3 Video Processing panel**

This panel contains color-correction parameters that apply to the input signal. You can configure the video processor differently for an SD input than for a 3G/HD input. The card will remember the different parameters and will load them automatically without user intervention based on whether the video input is SD or 3G/HD. Ensure the card has a video signal of the desired format before changing the configuration.

*Proc Mode:* Select whether the processing controls will be presented in YCbCr or RGB format.

It is important to understand that gain/offset values from the current Proc Mode will be applied to the newly selected mode. This may cause adverse effect. To avoid it, return the gain/offset values to their default values (zero).

*RGB Gamut:* When ON, all illegal YCbCr colors in the RGB space will be clipped to a legal value.

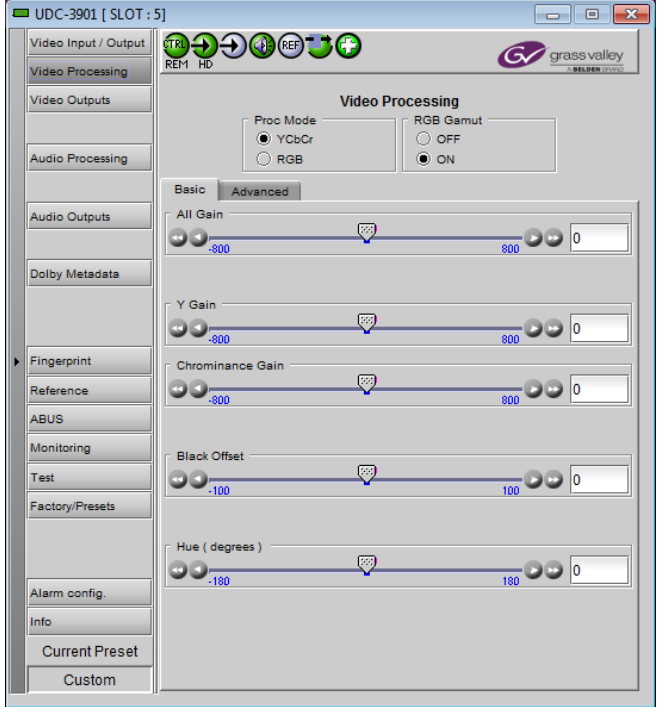

*Figure 5.8 Video Processing panel – Basic tab*

# **5.3.1 Basic tab**

*All Gain:* Sets Luma and Chroma gains, or G, B and R gains to a specific value. When other gains are individually set, ALL GAIN reflects the average value of the combined gains.

The choice of processing mode made at the top of the panel determines what other controls are provided. The table below lists the sliders and the available control ranges.

• For gain control, a nominal value of 0 represents 100% gain, while -800 represents 0% gain, and +800 represents 200% gain.

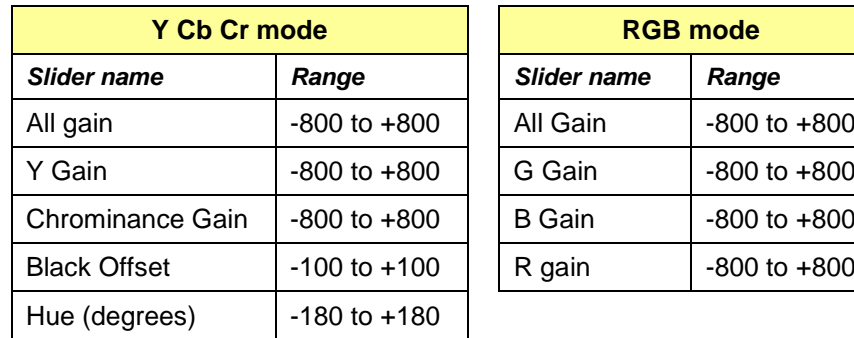

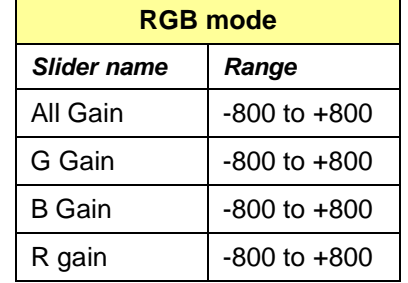

#### **5.3.2 Advanced tab**

This tab provides individual controls for each of these parameters, according to the selected *Proc Mode*.

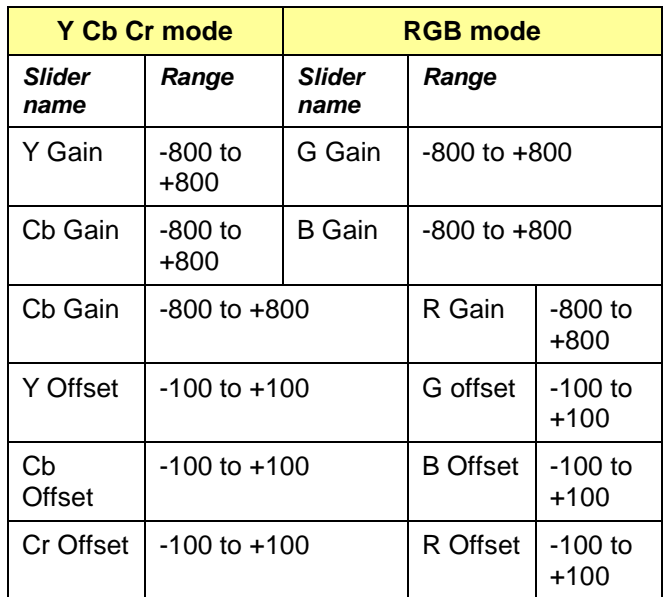

# **5.4 Video Outputs panel – 3G/HD Output tab**

This panel allows control over several aspects of the video output:

- aspect ratio conversion
- timing control
- image quality processing
- metadata insertion.

The upper portion of the panel is occupied by two video screen images, labelled *Input* and *Output.* These screens do not show the actual video being processed by the UDC-3901, but rather show graphic images that represent the geometric aspects of the input signal and the output that results after it is exposed to the current ARC processing functions. The image is a green circle on a white background; the circle is used because it is easy to see if it is asymmetrical. Lines on the images indicate protected areas for the AFD implementation.

Aspect Ratio Conversion (ARC) modifies the video active picture shape as the signal is converted between SD at 4:3 aspect ratio and HD/SD at 16:9 aspect ratio. If the input is simply stretched or squeezed to fit the output, the image will be asymmetrically distorted; this is called *anamorphic* distortion. If the image is expanded or contracted

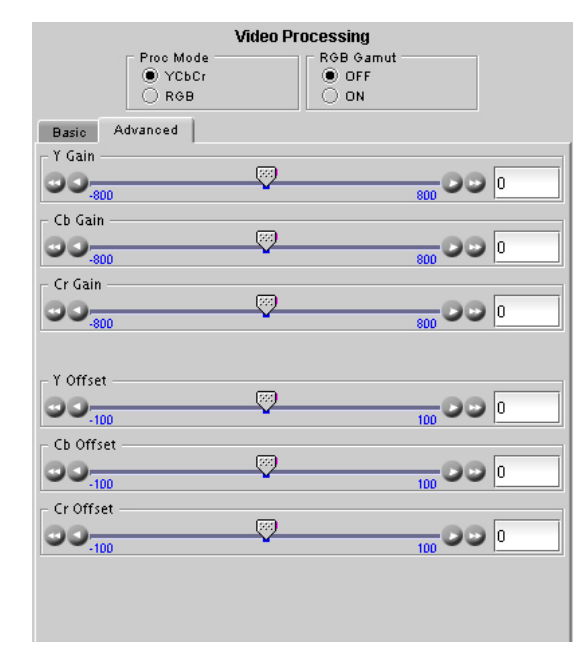

+100 *Figure 5.9 Video Processing – Advanced tab*

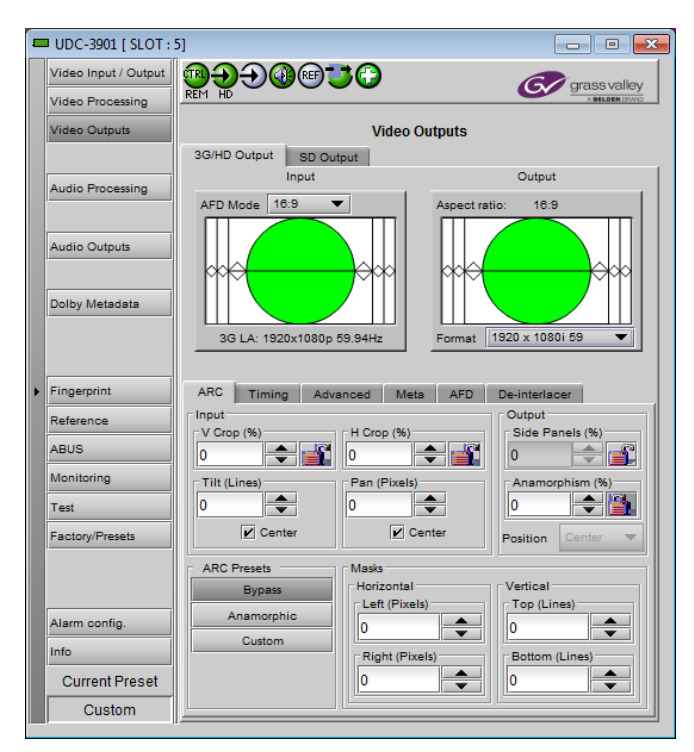

*Figure 5.10 Video Outputs – 3G/HD Output*

symmetrically, it must be cropped, and/or have new blank background segments added to it, in order to fill the output picture. The ARC processing in the UDC-3901 allows a wide range of symmetrical and asymmetrical picture size modification, coupled with cropping and background addition, to be applied to an input signal.

When the Input AFD Mode is set to *Auto*, all the ARC settings are set automatically according to the AFD flag (see the table in Annex 2 beginning on page [90\)](#page-95-0) and cannot be changed by the user.

• There are some exceptions – with certain input AFD codes the masks can be customized. Each mask can be customized for each different AFD code allowing different mask settings according to each specific code. For certain AFD codes that are less used, the masks cannot be configured and will be de-activated.

#### **The Input Screen**

The *Input* preview screen shows the portion of the input image which will be presented at the UDC-3901 output. It has a pull-down *AFD Mode* menu at the top right corner through which the user specifies how AFD (Active Format Descriptor) information will be handled. Available choices are: [4:3, 16:9, Auto, Forced] for SD inputs and [16:9, Auto, Forced] for HD inputs.

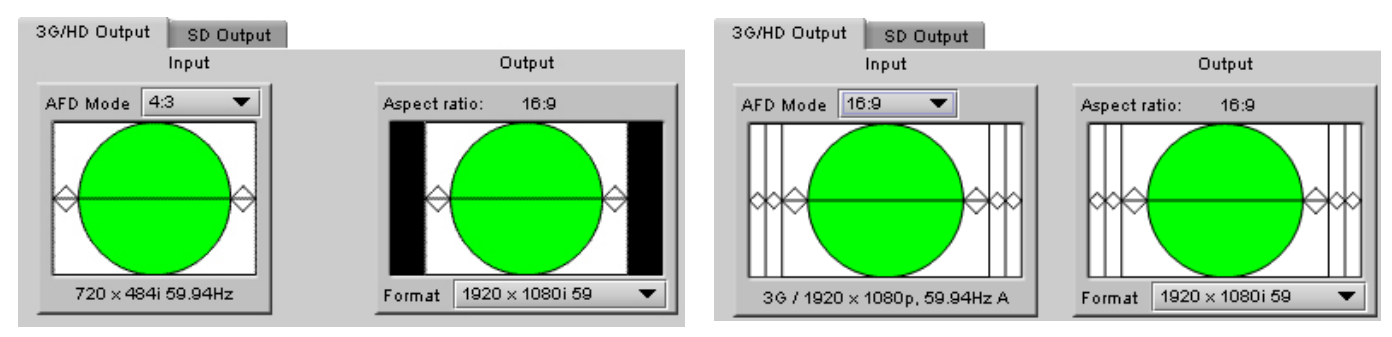

*Figure 5.11 Screens for 3G/HD output*

You can configure the AFD mode differently for an SD input than for a 3G/HD input. The card will remember the different parameters and will load them automatically without user intervention based whether the video input is SD or 3G/HD. Ensure the card has a video signal of the desired format before changing the AFD mode configuration.

*Note 1 – Auto mode: When Auto is selected, all the ARC values are automatically set based on the AFD flag detected at the input, and the ARC controls and presets described below are disabled. Annex 2 shows the AFD functions implemented. If no AFD flag is detected at the input, the card uses the Default AFD flag specified in the AFD tab*

*Note 2 – Forced mode: Forced mode is useful when the input AFD flag is unreliable, missing or if the user wants a simple way to force the aspect ratio conversion. The function is the same as the Auto mode, except that the incoming AFD flag is ignored, and a user-specified forced flag is used instead. As in the Auto mode, the ARC controls and presets described below are disabled.*

*Note 3 – 4:3 or 16:9:* ARC settings can be manually set using the ARC tab controls.

The input screen shows how much of the input signal will appear at the output after the ARC processing in the UDC-3901. It does so by showing any cropped portions of the image in blue.

#### **The Output Screen**

The output screen shows the final result of the ARC processing.

- The side panels and letterbox regions are shown in the selected background color
- The masks are shown in Gray

3G/HD output – A pull-down menu at the bottom of the screen allows the user to select the output format:

• 1920x1080p – Level A (mapping 1), 1920x1080p – Level B, 1920x1080i or 1280x720p, with the frame rate matching the input.

# **5.4.1 3G/HD Output – ARC tab**

Under the ARC (Aspect Ratio Conversion) tab, several subsections are found allowing extended control over how the output will be displayed. For convenience, ARC presets are available for frequently-encountered aspect ratio conversions.

• These controls are disabled when the ARC Mode pulldown on the Input Screen is set to *Auto* or *Forced*

You can configure the ARC parameters differently for an SD input than for a 3G/HD input. The card will remember the different parameters and will load them automatically without user intervention based on whether the video input is SD or 3G/HD. Ensure the card has a video signal of the desired format before changing the configuration.

When using manual aspect ratio mode (AFD mode is 4:3 or 16:9), the card will remember automatically all the parameters for the different combinations of input/output

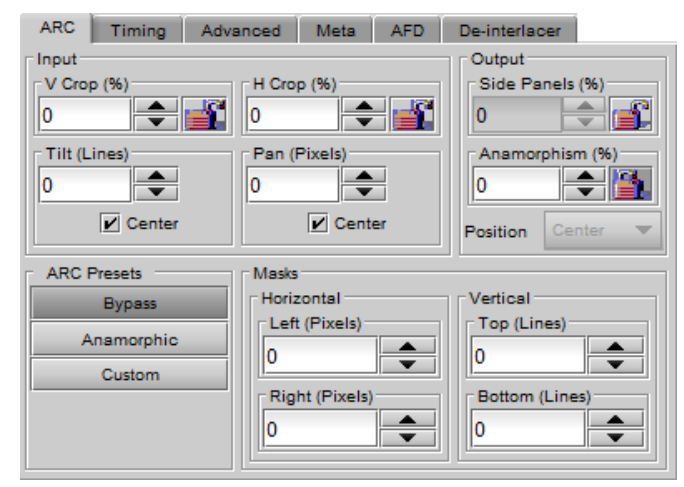

*Figure 5.12 Video Output 3G/HD - ARC tab*

aspect ratio conversions (see the combinations below). This means you can configure the card once for each type of conversion and then the card will restore the configuration automatically when the proper input format and input/output aspect ratio is encountered.

- SD 4:3 to 3G/HD 16:9
- SD 16:9 to 3G/HD 16:9
- 3G/HD 16:9 to 3G/HD 16:9

#### **5.4.1.1 Input sub-section**

#### *Input: Crop – Horizontal and Vertical*

The crop controls allow selection of a portion of the original image – the amount of horizontal and vertical cropping is expressed as a percentage of the size of the original image.

The user can manually adjust the level of horizontal and vertical cropping. Horizontal cropping is done on an 8-pixel basis. Vertical cropping is done on 4-line basis. To achieve non-symmetrical vertical or horizontal cropping, uncheck the *Center* box underneath and position the image using the *Tilt* function described below.

Input cropping changes the scaling factor between the input and the output. If we crop the input (H&V) by 10%, the output image is resized and scaled by +10%. By providing different H and V cropping, the user can produce an anamorphic image.

The padlock icon appearing next to the data window allows the data to be "locked". See the paragraph *Locking controls* under *Output sub-section* below for a discussion of this option.

#### *Input: Tilt*

Once a smaller window has been established by cropping the input signal, it can be moved vertically (*Tilt*, expressed in lines) within the original image to place the desired portion of the image in view. By default, a *Center* check box beneath the Tilt scroll box forces the cropping window to be centered on the input window. When it is checked, the necessary Tilt value will be calculated and displayed in the Tilt data window. You cannot tilt if the cropping value is zero.

#### *Input: Pan*

Once this smaller window is established, it can be moved horizontally (*Pan*, expressed in pixels) within the original image to place the desired portion of the image in view. A *Center* check box beneath the Pan scroll box forces the cropping window to be centered on the input window. When checked, the necessary Pan value will be calculated and displayed in the data window. You cannot Pan if the cropping value is zero.

#### **5.4.1.2 Output sub-section**

#### *Output: Side Panels*

This scrollable data entry box is used to shrink the width of the image so that the output image has blanked areas on each side of the displayed picture, which occupy the indicated percentage of the screen width. These areas are symmetric about the center, so a setting of 25% side panels would show a bar 12.5% of the screen width on each side of the image. 25% is the maximum value; entering a smaller value reduces the width of the side panels, but crops the image top and bottom. This control is disabled when the input is 16:9.

#### *Output: Anamorphism*

This control box allows the output image to be resized asymmetrically. Anamorphism is expressed in percent, where positive values indicate an increase in width with respect to height, and negative values a decrease in width with respect to height.

#### *Output: Position*

This pulldown allows the positioning of the output picture when side panels are in use. The picture can be moved totally to the left, centered or totally to the right. This control is not available in Auto AFD mode or Forced AFD mode. The picture will be centered by default when an ARC Preset is selected.

#### *Locking controls*

Represented by padlock icons, these buttons allow the *V Crop*, *H Crop, Side Panels* and *Anamorphism* controls to be "locked". When a control is locked, user access to that control is disabled. Changes to unlocked controls will not affect the data values of locked controls. There is some interactivity within the locking function, as follows:

- If either *V Crop* or *H Crop* is locked, *Anamorphism* is unlocked.
- If either *Side Panels* or *Anamorphism* is locked, the other is unlocked, along with *V Crop* and *H Crop*.

# **5.4.1.3 ARC Presets sub-section**

For convenience in manual operation, several of the most common conversion situations are pre-programmed into the UDC-3901, and can be quickly accessed. The available Presets change according to the input video format, and to the AFD mode and Output Format selections made using the pulldowns on the input and output screens.

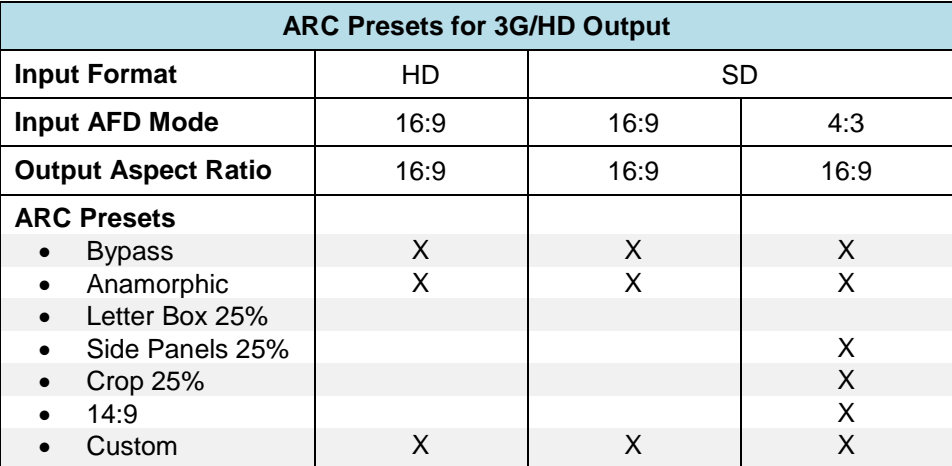

The chart in Figure 5.13 illustrates graphically the effect of each preset on the input image.

- Only those presets for which an output is shown will appear on the Video Output panel.
- For example, when the input and output formats are the same, only the *Bypass* button will appear
- In all cases, a button labeled *Custom* will appear, and will be selected whenever the parameter settings do not correspond exactly to one of the available presets

The advantage of using Presets is to provide a unique conversion without having to specify the H&V scaling factor or the percentage of cropping/side panels and anamorphism. When an ARC Preset is selected, it re-centers the output picture in case of side panels or letterbox, but it does not affect the output masks.

| <b>Output Format 16:9</b>                                 |                                    |      |
|-----------------------------------------------------------|------------------------------------|------|
| Input<br><b>Format</b><br>(selected by AFD Mode pulldown) | 4:3                                | 16:9 |
| <b>Presets</b>                                            | <b>Output after ARC processing</b> |      |
| Anamorphic                                                |                                    |      |
| Side Panels 25%                                           |                                    |      |
| Crop 25%                                                  |                                    |      |
| 14:9                                                      |                                    |      |
| <b>Bypass</b>                                             |                                    |      |

*Figure 5.13 Available Presets for various AFD Mode selections (16:9 output)*

# **5.4.1.4 Masks sub-section**

#### *Mask: Horizontal and Vertical*

Sometimes with aspect ratio conversion, some of the edges of the original image are exposed in the output signal. Often, there will be artifacts in the source along these edges, extending for several lines vertically or several pixels horizontally after conversions. Masks are adjustable "curtains" which can be used to frame the output image, covering up the edge artifacts and leaving a clean transition from image to mask.

Four scroll boxes with data windows for reporting and direct data entry are used to set the mask position on the four sides of the output image. Top and bottom position are set in lines, while left and right position are set in pixels.

Masks should be adjusted by viewing the output on a video monitor and positioning the masks to cover edge effects with a minimum loss of clean picture content. Usually masks are the final adjustment to be made. The masking is shown on the top right Output screen by graying out the masked portion. Note that mask – or Background - color may be changed in the *Advanced* tab. The maximum amount of masking that can be introduced depends on the image format, and is measured starting from the edges of the displayed image, as shown in the following table. Masks can cover a maximum of 25% of the active area.

**Note**: all masks are adjusted in steps of 2 pixels or 2 lines. *Available Presets for various AFD Mode selections (16:9 output)*

#### **5.4.2 3G/HD Output – Timing tab**

The Timing tab provides access to timing adjustments which affect the signal outputs. There are two slider controls, each with a data reporting box which shows the current value, and into which values can be typed directly. The total delay is reported at the top of the window.

*Vertical HD (lines)*: With this adjustment, a value ranging from *–16* to *+15* lines compared to the reference or the processing delay, may be set. This adjustment can be used in conjunction with the horizontal timing adjustment.

*Horizontal HD (µs):* With this adjustment, a value ranging from zero to the equivalent of 1 horizontal line in the current output format compared to the reference or the frame boundary may be set.

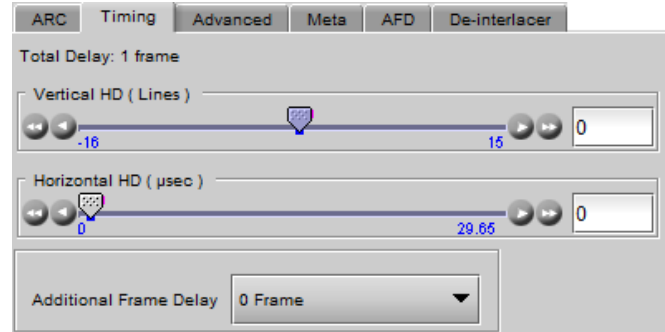

*Figure 5.14 Video Output 3G/HD - Timing*

*Additional Frame Delay*: This parameter affects the overall processing delay of the card. It adds supplemental frame delay to the current processing delay. This parameter will add a delay ranging from 0 to 15 interlaced frames (steps of 33 ms in 59.94 Hz and 40 ms in 50 Hz) to the current processing delay. Without a reference, the normal processing delay is 1 frame. You can extend this delay up to16 frames if the additional delay is 15. With a reference, up to 15 frames can be added to the frame sync delay which depends on the timings between the input and the reference.

# **5.4.3 3G/HD Output – Advanced tab**

The *Advanced* tab provides controls over the type and level of detail enhancement that will be performed, and the color of the mask. The panel differs between 3G/HD output and SD output

### **5.4.3.1** *Image Processing* **section**

*MPEG Preprocessor Mode:* This control changes the functionality of the detail enhancer.

• When MPEG preprocessor is activated ('*ON'*), the adaptive detail enhancer will use a psycho-visual model to increase the level of details and the sharpness of edges without adding high frequency content that may be difficult to encode at a lower bit rate on a downstream MPEG encoder.

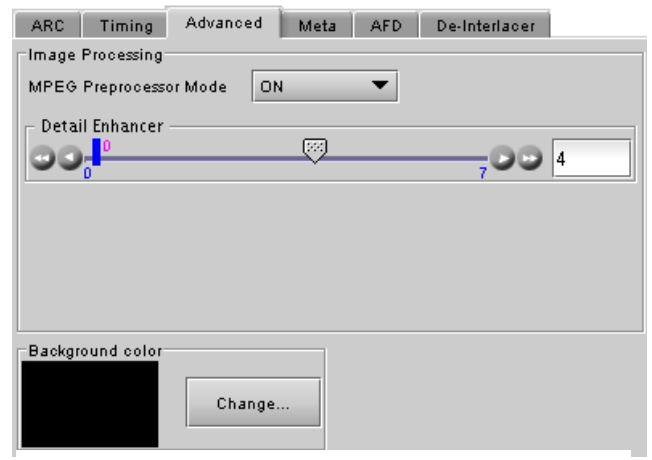

*Figure 5.15 Video Output 3G/HD – Advanced tab*

• When the MPEG preprocessor is deactivated (*OFF*), the adaptive detail enhancer will increase the details and the sharpness of edges without causing ringing on the HD output. In this mode ('*OFF'*), high frequency content is added to the HD video output to improve graphic contents and characters. This setting is very useful for upconverted material in character generation (CG) applications.

*Detail Enhancer:* Enhances the perceived sharpness of fine detail and edges. A single control adjusts both Horizontal and Vertical detail enhancement: a slider and a data reporting/entry box allow the user to select a value ranging from *0* (no enhancement) to *7* (maximum enhancement). The default value varies according to the processing mode: 4 for SD to HD mode and 0 for HD to HD mode.

# **5.4.3.2** *Background Color* **section**

The color patch (black by default) indicates the color that will be used for the masks, and will therefore surround the output image when it does not occupy the full output screen. Click on the *Change*… button to open the Background Colors window. This window includes YCbCr sliders with data entry boxes, and a color preview patch. The color is represented by an 8-bit value for each component.

- If you have selected an illegal RGB color, it will be flagged as "Invalid RGB" beneath the color patch, and also within the color patch shown in the Advanced tab if you apply it. This invalid RGB color will not be clipped by the Gamut correction. Make sure you select a valid RGB color if you care about Gamut errors.
- Colors for HD and SD masks are specified independently when the corresponding output format is selected. The same color is used in 720p and 1080i.

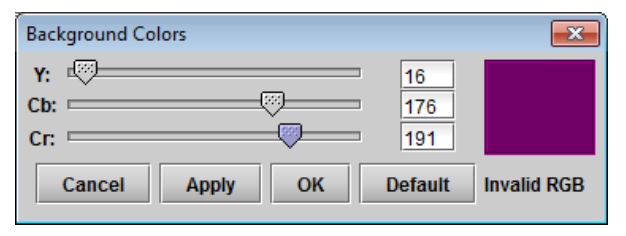

*Figure 5.16 Background color*

# **5.4.4 3G/HD Output – Meta tab**

The Meta tab provides resources to deal with Metadata incorporated into the incoming signal.

# **5.4.4.1 Meta / Meta sub-tab**

#### *Closed Caption* **section**

*Presence:* this icon turns green in the presence of valid incoming EIA-708-B or EIA-608-B closed captioning data as per SMPTE-334M when an HD source is installed or when line 21 closed captions are detected when an SD source is installed.

*Insertion:* The pull-down is used to select between *Auto* or *OFF*. Availability of these controls is affected by whether or not Line 21 of the input SD or output SD signal has been configured as blanking; see *SD Input/Output Config* subsection below for details.

When *Auto* is selected, closed captioning information is processed as follows:

• *SD to 3G/HD Upconversion:*

The closed-captioning information from line 21 field 1 and the V-chip information from line 21 field 2 of the incoming 525-line signal may be inserted as ancillary packets required for FCC compliance. NTSC and DTV closed captions will be embedded, in the 3G/HD

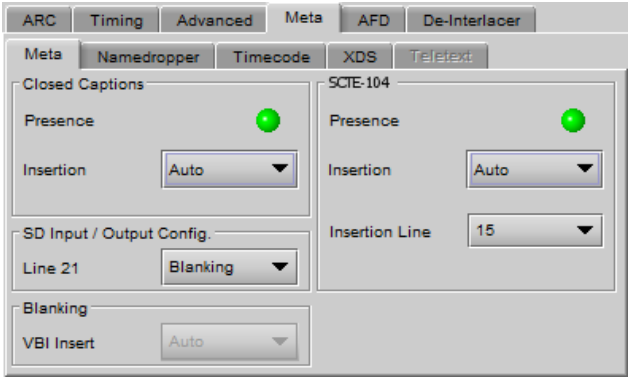

*Figure 5.17 Video Outputs 3G/HD - Meta/Meta*

outputs, within EIA-708-B packets as per SMPTE 334M. CC1 from NTSC field 1 is up-converted to DTV service 1, and CC3 from field 2 is up-converted to DTV service 2.

• *3G/HD to 3G/HD Cross-conversion:*

EIA-708-B closed captions are detected at the input and re-inserted into the output 3G/HD signal conforming to the selected output 3H/HD format. EIA-608-B closed captions as per SMPTE 334M are not converted. Closed captions insertion is disabled for 50Hz and 1080p23/1080p23sF/1080p25/1080p29 sources.

#### *SD Input/Output Config* **section**

*Line 21:* Specifies if line 21 (or line 23 in PAL) shall be considered as blanking or active video; this selection affects *Close Caption* availability, controlled in the *Close Caption* sub-section of this tab (see above). Depending on the settings and input/output selected, it also affects the output video, as shown in this table:

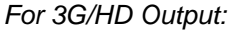

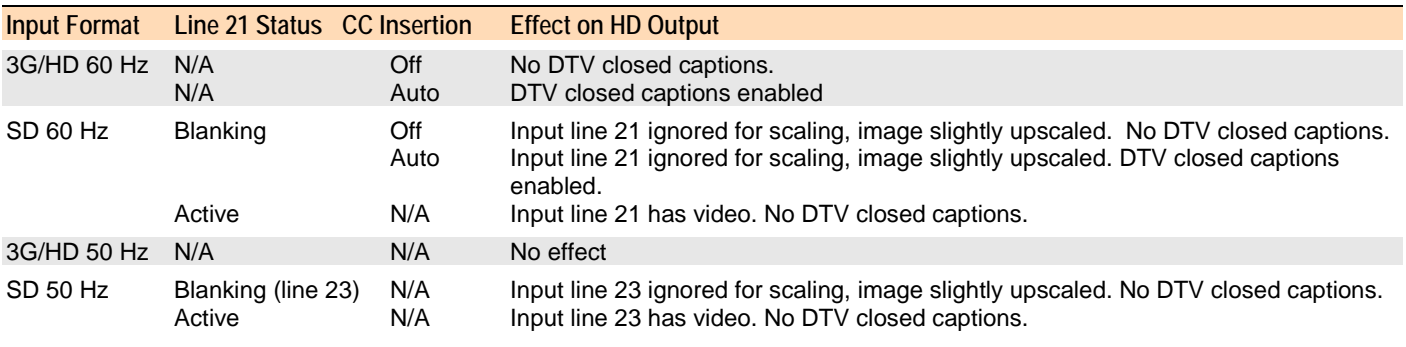

The *Line 21* pulldowns in the SD Output Meta/Meta subtab and the 3G/HD Output Meta/Meta subtab follow each other – change one and the other is also changed.

#### *Blanking* **section**

Insertion of the Vertical Blanking Interval content may be set to *OFF* or *Auto,* using the pull-down box. Insertion is disabled if no VBI data is present.

• For HD outputs, VBI insertion may only be enabled when the detected input is HD.

- Audio, closed-captioning, time-code, and AFD data is not handled by this parameter. The only exception is time code during HD-to-HD operation, in which case the user must enable this parameter along with the time code insertion pulldown menu, in order to properly process time code insertion.
- HD to HD (same format): All incoming HANC packets within H blanking and VANC packets within VBI may be bypassed to the output.
- HD to HD (different format) cross-conversions also supported.
- HD to HD blanking conversions are applied on luminance channel only. Packets in chrominance channel not supported.
- VBI insertion is disabled for 1080p23/1080p23sF/1080p25/1080p29 input HD formats
- 3G to 3G conversions: same as for HD to HD conversions

#### *SCTE-104* **section**

*Presence:* The icon identifies the presence of SCTE-104 messages (per SMPTE ST2010) on the incoming feed.

- Green = detected
- Grey = Not detected

Note: It may take up to 60 seconds for the detection status to be stable.

When the UDC-3901 input and output formats are the same (SD-to-SD or HD/3G-to-HG/3G), SCTE-104 messages are passed through the card. Outgoing messages are inserted on the same line as they were received

When the UDC-3901 is up- or down-converting, insertion must be enabled and the insertion line specified using the controls provided:

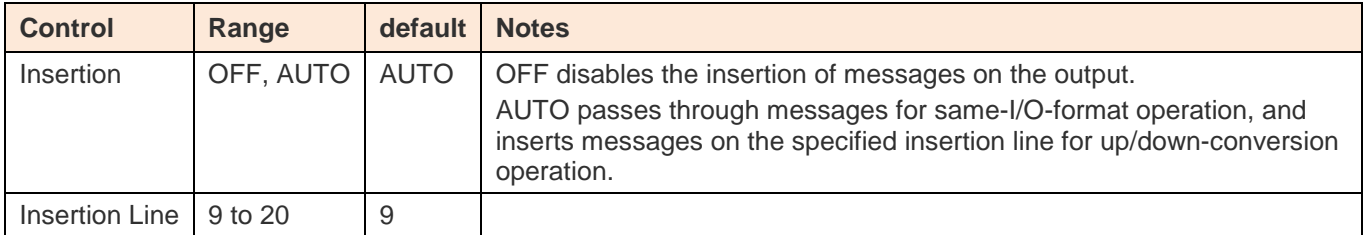

# **5.4.4.2 Meta / Namedropper sub-tab**

Namedropper is a method of inserting control information for down-stream graphics inserters. It is a waveform-shape located on line 18 in SD, but a VANC packet on line 11 in HD.

The UDC-3901 detects the presence of Namedropper data in the program arriving at its input, and flags it using the status icon in this panel, which turns green when Namedropper data is detected.

# **5.4.4.3 Meta / Timecode sub-tab**

**SD inputs:** In the case of an SD input, the DVITC in the VBI interval is transcoded into ATC time code packets for the 3G/HD output.

Two types of ATC packets may be produced in 3G/HD:

- **VITC**
- LTC.

| <b>ARC</b> | Timing      | Meta<br>Advanced | <b>AFD</b> | De-interlacer |  |
|------------|-------------|------------------|------------|---------------|--|
| Meta       | Namedropper | Timecode         | <b>XDS</b> | Teletext      |  |
|            |             |                  |            |               |  |
| Presence   |             |                  |            |               |  |
|            |             |                  |            |               |  |

*Figure 5.18 Video Output 3G/HD - Meta/Namedropper*

| Timecode<br>Teletext<br><b>XDS</b><br>Namedropper<br>Meta<br>Timecode 2:<br>Timecode 1<br>Presence<br>Presence<br>OFF<br>Auto<br>÷<br><b>SD Detection Line</b><br>SD Detection Line |
|----------------------------------------------------------------------------------------------------|
|                                                                                                    |
|                                                                                                    |
|                                                                                                    |
|                                                                                                    |
| OFF<br>Auto<br>Insertion<br>Insertion                                                                                                    |

*Figure 5.19 Video Output 3G/HD - Meta/Timecode*
VITC type time code is handled by Timecode 1 parameters whereas Timecode 2 parameters handle LTC type time code insertion in 3G/HD. It is not possible to automatically detect 2 different lines of timecode. In order to have the possibility to enable and produce LTC type time code make sure to set the SD Detection Line in Timecode 1 to a specific line number. Doing so will unlock the Timecode 2 parameters.

**HD inputs:** all incoming ATC packets (including type LTC) are bypassed to the HD output. Make sure to enable both timecode and VBI (in Meta tab) parameters.

The UDC-3901 does not pass LTC type timecode detected within input HD formats 1080p23 / 1080p23sF / 1080p25 / 1080p29. It is not necessary to enable VBI to pass incoming VITC type time code for the aforementioned formats.

Timecode binary group data is guaranteed to be transparent from input to output, except for 1080p23/1080p23sF/1080p25/1080p29 input formats.

*Presence*: A presence icon is available for each type of incoming ATC packet. The Timecode 1 Presence icon turns green when VITC type timecode is detected and the Timecode 2 Presence icon turns green when LTC type timecode is detected. If the input is SD, then the presence of each icon depends on the selection of the SD Detection Line parameter.

*SD Detection Line*: Select *AUTO* mode to automatically detect the line that contains the timecode. If time code appears on multiple lines, the first is selected. Select a specific line if desired; this allows a choice to be made when multiple time code lines are present. There is no AUTO selection available for Timecode 2.

*Insertion:* Insertion options are available through a pull-down menu, offering these choices:

- AUTO: Time code is inserted if present; insertion is disabled if no time code is present.
- OFF: Time code insertion at the output is disabled.

## **5.4.4.4 Meta / XDS sub-tab**

This tab displays controls and settings for V-Chip and Copy Generation Management System (CGMS) control. The settings in this tab affect both HD and SD outputs simultaneously.

## **V-Chip Program Rating**

The Presence icon is green when V-Chip information is detected within incoming SD line 21 (CEA-608) or HD (CEA-708 NTSC bytes) closed-captions, and gray otherwise. This presence icon is held green for 10 seconds after V-Chip information has stopped being detected.

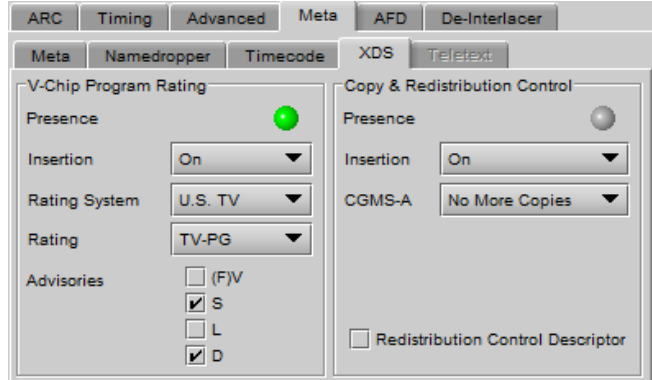

*Figure 5.20 Video Outputs SD - Meta/XDS tab*

**Note:** In order for V-Chip information to appear at the outputs, you must enable Closed Captions insertion for the intended output. The control is found on the Video Outputs/Meta/Meta subtab; see section [5.4.4.1](#page-34-0) on page [29.](#page-34-0)

*Insertion:* Use the pulldown to turn insertion ON or OFF.

• When ON, information is inserted according to the Rating System, Rating and Advisories selected here. Any incoming V-Chip information is overwritten

If no closed-captions are detected at the input, this feature will effectively become a V-Chip generator.

• When OFF, any incoming V-Chip rating information is passed through untouched.

If no closed-captions are detected at the input, none will be available at the outputs

*Rating system and associated ratings:*

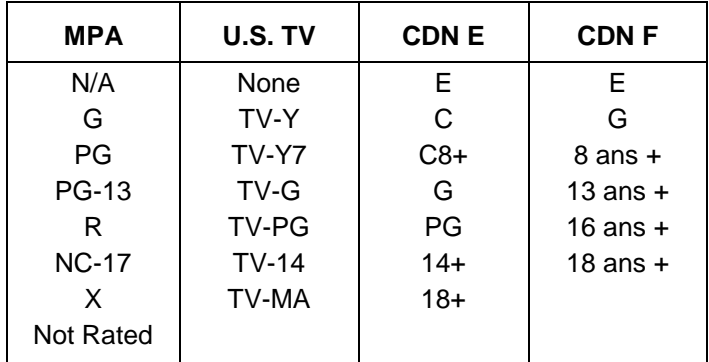

#### *Advisories:*

These apply only to the U.S. TV rating system; disabled when any other system is selected.

- $(F)V$  Violence  $(FV = \text{fantasy violence for children's programming})$
- S Sexual situations
- L Coarse or crude language
- D Suggestive dialog

## **Copy and Redistribution Control (CGMS)**

The Presence icon is green when CGMS information is detected within incoming SD line 21 (CEA-608) or HD (CEA-708 NTSC bytes) closed-captions, and gray otherwise. This presence icon is held green for 10 seconds after CGMS information has stopped being detected.

**Note:** In order for CGMS information to appear at the outputs, you must enable Closed Captions insertion for the intended output. The control is found on the Video Outputs/Meta/Meta subtab; see section [5.5.4.2](#page-50-0) on page [45.](#page-50-0)

*Insertion:* Use the pulldown to turn insertion ON or OFF.

• When ON, information is inserted according to the selection made in the CGMS-A pulldown and the Redistribution Control Descriptor (RCD) checkbox. Any incoming information is overwritten.

If no closed-captions are detected at the input, this feature will effectively become a CGMS generator.

• When OFF, any incoming CGMS information is passed through untouched.

Insertion: Use the pulldown to turn insertion ON or OFF.

- When ON, information is inserted according to the selection made in the CGMS-A pulldown. Any incoming information is overwritten.
- When OFF, any incoming copy/distribution information is passed through untouched.

CGMS-A options:

- Copying permitted
- No more copies
- One copy permitted
- No copy permitted

Redistribution Control Descriptor: select this checkbox to force the RCD bit found within the CGMS XDS packet to 1.

For a full description of CGMS control and its purpose, refer to the CEA-608 standard.

# **5.4.4.5 Meta / Teletext sub-tab**

In *50 Hz operation only*, incoming teletext on SD signals can be converted to OP-47 and inserted in the HD output. This panel configures this functionality.

**SD inputs** – incoming SD Teletext waveforms conforming to the ETSI EN 300 706 standard are converted to OP-47 packets and inserted in the outgoing HD signal.

- The *Incoming Teletext Presence* indicators 7 to 22 indicate the SD lines where teletext data, conforming to ETSI EN 300 706, has been detected.
- Use the checkboxes in the *Teletext to OP-47 Selection* area to choose the lines whose teletext information will be converted to OP-47 and inserted in the HD output.

The insertion mode pulldown offers two modes of operation:

- OFF no teletext packets will be inserted as OP-47 at the output
- AUTO the incoming teletext from the lines selected in the *Teletext to OP-47 Selection* checkboxes above the pulldown will be converted to OP-47 packets, and inserted in the outgoing HD signal, in the line selected in the *Insertion Line* pulldown.

| <b>ARC</b>      | <b>Timing</b>     | Advanced       | Meta                | <b>AFD</b>                  |            | De-interlacer |    |
|-----------------|-------------------|----------------|---------------------|-----------------------------|------------|---------------|----|
| Meta            | Namedropper       |                | Timecode            | <b>XDS</b>                  | Teletext   |               |    |
|                 | Incoming Teletext |                |                     | Teletext to OP-47 Selection |            |               |    |
| Presence        |                   |                |                     | Lines                       |            |               |    |
| 7 <sup>°</sup>  | 8 <sup>2</sup>    | 9 <sup>o</sup> | $10$ $\Box$         | 17                          | $ $ 8      | $ $  9        | 10 |
| 11 <sup>1</sup> | 12                | 13             | 14                  | 11                          | $ $ 12     | $\vert$ 13    | 14 |
| 15              | 16                | 17             | 18                  | 15                          | $ $ 16     | $\vert$ 17    | 18 |
| 19              | 20                | 21             | 22                  | $ $ 19                      | $ $ 20     | $ $ 21        | 22 |
|                 |                   |                |                     | <b>Insertion Mode</b>       |            | OFF           |    |
|                 |                   |                |                     | <b>Insertion Line</b>       |            | 18            |    |
|                 |                   |                | <b>Current Mode</b> |                             | <b>OFF</b> |               |    |
|                 |                   |                |                     |                             |            |               |    |

*Figure 5.21 Video Output 3G/HD - Meta/Teletext tab*

**HD Inputs** – incoming teletext (OP-47) is passed through to the output as received (PASS mode).

- The presence indicators 7 to 22 represent SD line number data detected in any incoming OP-47 packet. For example, if presence indicators 8 and 10 are turned on, this indicates detected OP-47 data is carrying teletext data derived from (or targeted for) SD lines 8 and 10.
- The *Teletext to OP-47 Selection* checkboxes are active, and can be configured so as to be ready when the input is switched to an SD source. They have no effect on an HD source.

**Current Mode** – this databox displays the current operating mode – AUTO, OFF or PASS

# **5.4.5 3G/HD Output – AFD tab**

The Active Format Descriptor (AFD) flag is used to identify the aspect ratio and protected areas of a video signal. The UDC-3901 uses this flag in some cases to adjust the output aspect ratio and image cropping to obtain the best possible presentation of the image. The AFD flag is implemented differently in SD and HD:

- In HD, the AFD flag (SMPTE 2016) is sent in an ancillary packet, normally found on line 11 in the vertical ancillary space.
- In SD, the AFD flag may be sent as a VLI signal (RP 186), as a WSS signal (ITU-R BT.1119-2) for PAL only, and as an AFD packet (SMPTE 2016).

When an AFD flag is present at the input, the card can perform an automatic adjustment of the aspect ratio. See the appendix for more details.

## **5.4.5.1** *Default settings* **section**

*Default/Forced:* this text box is labeled according to the mode selected in the Input Screen pulldown in the Video Output Group – see page [23](#page-28-0)

- In AUTO mode, labeled DEFAULT and shows the current default AFD code to be used if no valid AFD code is detected at the input.
- In FORCED mode, labeled FORCED, and shows the code that is forced into the system input regardless of the actual input code.
- In 4:3 (SD input) or 16:9 mode, the data box is empty and the controls are grey. In this mode, ARC settings can be manually set using the ARC tab controls.

*Change:* Click the Change button to open the *Select AFD* panel showing the available AFD codes that could be used as the default. Click on one to select it, then click *Apply* or *OK* at the bottom of the panel.

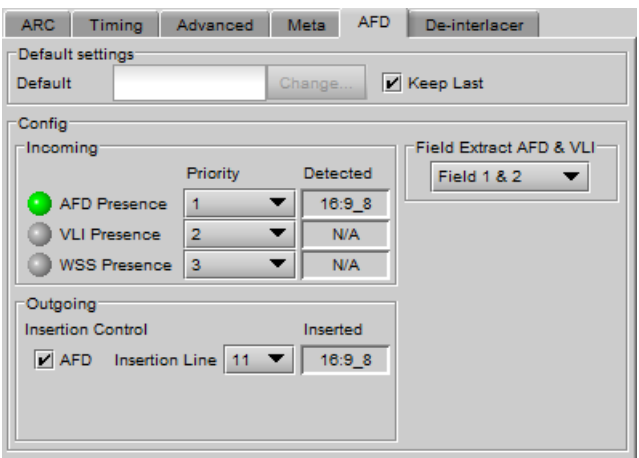

*Figure 5.22 Video Output 3G/HD – AFD tab*

*Keep Last:* click in this checkbox to use the last detected AFD code at the input as the default code to be used in the *Auto* mode when no AFD flag is detected. This box is disabled in the *Forced* mode.

# <span id="page-39-0"></span>**5.4.5.2** *Config* **section**

*Incoming –* the three types of AFD are shown, with a presence icon for each, and a pulldown to establish the priority of each type. The priorities are reset with each new selection; e.g. if AFD is 1 and VLI is 2, and you use the pulldown to choose VLI priority as 1, then AFD will be bumped down to 2.

• Ignore a specific flag completely by selecting "Don't use" as its priority level.

The available types depend on the input format – AFD only for HD inputs; AFD and VLI for SD-59.94 Hz inputs, and all three types for SD-50 Hz inputs.

The set priority is used only during AUTO mode. The UDC-3901 will examine the incoming data in the selected order of priority in order to extract the AFD data. If, in AUTO mode, an AFD flag is set to priority 1 and is missing at the input, the UDC-3901 will use the incoming AFD flag set to the next priority level.

The *Detected* box shows the AFD code detected.

*Outgoing – o*n the HD output, the AFD code shown in the *Inserted* box will be inserted in the line selected in the *Insertion Line* pulldown, as an Ancillary Aspect Ratio packet (SMPTE 2016). Deselect the AFD checkbox to inhibit insertion. Note that VLI and WSS flags cannot be inserted on HD-SDI signals.

*Field Extract AFD & VLI* – Select the field from which AFD and VLI will be extracted:

• Field 1

- Field 2
- Field 1 & 2

Note that this selection applies to both HD and SD outputs, and can also be set from the equivalent panel in the SD Output section (see page [51\)](#page-56-0).

## **5.4.6 3G/HD Output – De-interlacer tab**

Some interlaced video sources are film-based originating from 24p film images. For optimum scaling performance, it would be best to de-interlace this type of source by simply merging the source's fields to recreate the original 24p image, thereby introducing no de-interlacing artifacts prior to scaling and format conversion.

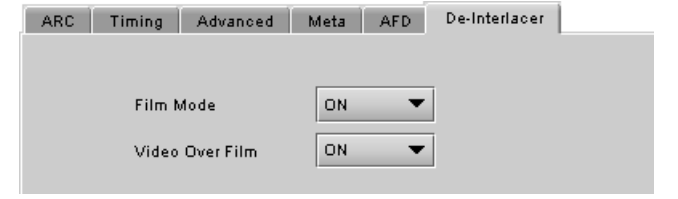

*Film mode:* When The Film Mode selection is set to ON, the UDC-3901 monitors the input for film-based sequences and applies the proper algorithm.

*Figure 5.23 Video Output 3G/HD - De-Interlacer tab*

Film detection is provided for 3:2, 2:2 (59Hz and 50 Hz sources) and 5:5 sequences.

*Video Over Film:* When the film mode is enabled, turn ON the Video-Over-Film (VOF) function to detect and bypass field-merging on certain video regions such as scrolling video characters over an entire film frame, thereby preventing any unwanted combing effects.

There is only one de-interlacer on the card. Any changes made within this tab will be copied over to the De-interlacer tab in the Video Output (SD) panel.

# **5.5 Video Outputs panel – SD Output tab**

This panel allows control over several aspects of the standard definition video output:

- aspect ratio conversion
- timing control
- image quality processing
- metadata insertion.

The upper portion of the panel is occupied by two video screen images, labelled *Input* and *Output.* These screens do not show the actual video being processed by the UDC-3901, but rather show graphic images that represent the geometric aspects of the input signal and the output that results after it is exposed to the current ARC processing functions. The image is a green circle on a white background; the circle is used because it is easy to see if it is asymmetrical. Lines on the images indicate protected areas for the AFD implementation.

Aspect Ratio Conversion (ARC) modifies the video active picture shape as the signal is converted between SD at 4:3 aspect ratio and HD/SD at 16:9 aspect ratio. If the input is simply stretched or squeezed to fit the output, the image will

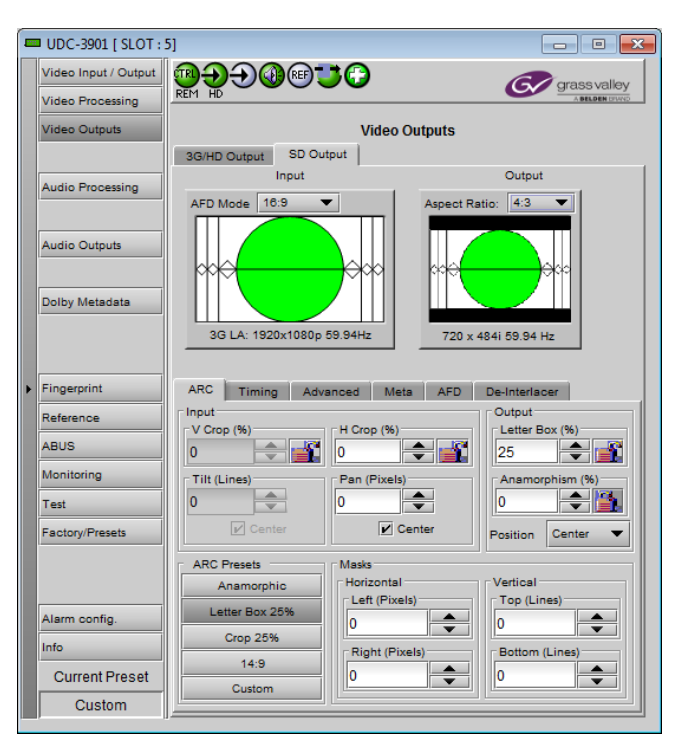

*Figure 5.24 Video Outputs – SD Output*

be asymmetrically distorted; this is called *anamorphic* distortion. If the image is expanded or contracted symmetrically, it must be cropped, and/or have new blank background segments added to it, in order to fill the output picture. The ARC processing in the UDC-3901 allows a wide range of symmetrical and asymmetrical picture size modification, coupled with cropping and background addition, to be applied to an input signal.

When the Input AFD Mode is set to *Auto*, all the ARC settings are set automatically according to the AFD flag (see the table in Annex 2 beginning on page [90\)](#page-95-0) and cannot be changed by the user.

• There are some exceptions – with certain input AFD codes the masks can be customized. Each mask can be customized for each different AFD code allowing different mask settings according to each specific code. For certain AFD codes that are less used, the masks cannot be configured and will be de-activated.

## <span id="page-41-0"></span>**The Input Screen**

The *Input* preview screen shows the portion of the input image which will be presented at the UDC-3901 output. It has a pull-down *AFD Mode* menu at the top left corner through which the user selects the aspect ratio of the input signal. Available choices are: [4:3, 16:9, Auto, Forced] for SD inputs and [16:9, Auto, Forced] for HD inputs.

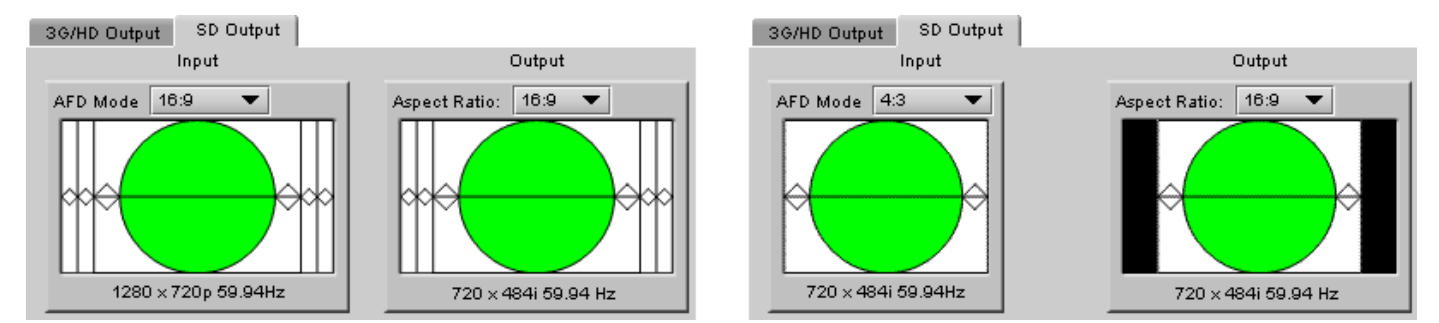

*Figure 5.25 Screens for SD output*

You can configure the AFD mode differently for an SD input than for a 3G/HD input. The card will remember the different parameters and will load them automatically without user intervention based on whether the video input is SD or 3G/HD. Ensure the card has a video signal of the desired format before changing the AFD mode configuration.

*Note 1 – Auto mode: When Auto is selected, all the ARC values are automatically set based on the AFD flag detected at the input, and the ARC controls and presets described below are disabled. Annex 2 shows the AFD*  functions implemented. If no AFD flag is detected at the input, the card uses the Default AFD flag specified in the *AFD tab*

*Note 2 – Forced mode: Forced mode is useful when the input AFD flag is unreliable, missing or if the user wants a simple way to force the aspect ratio conversion. The function is the same as the Auto mode, except that the incoming AFD flag is ignored, and a user-specified forced flag is used instead. As in the Auto mode, the ARC controls and presets described below are disabled.*

*Note 3 – 4:3 or 16:9:* ARC settings can be manually set using the ARC tab controls.

The input screen shows how much of the input signal will appear at the output after the ARC processing in the UDC-3901. It does so by showing any cropped portions of the image in blue.

## **The Output Screen**

The output screen shows the final result of the ARC processing.

- The letterbox and side panel regions are shown in the selected background color
- The masks are shown in Gray

A pull-down menu at the top of the screen allows the user to select the output aspect ratio:

• Either *4:3*, *16:9, or AUTO*.

• AUTO output setting allows the UDC-3901 to automatically select between a 4:3 or 16:9 output aspect ratio. This decision is based on factors including the input AFD flag during input AUTO or FORCED modes, and the ARC settings during manual modes. The aim of this output AUTO mode is to reduce the amount of side panel or letterbox regions. Refer to the AFD table at the end of this document in order to understand visually this mode of operation

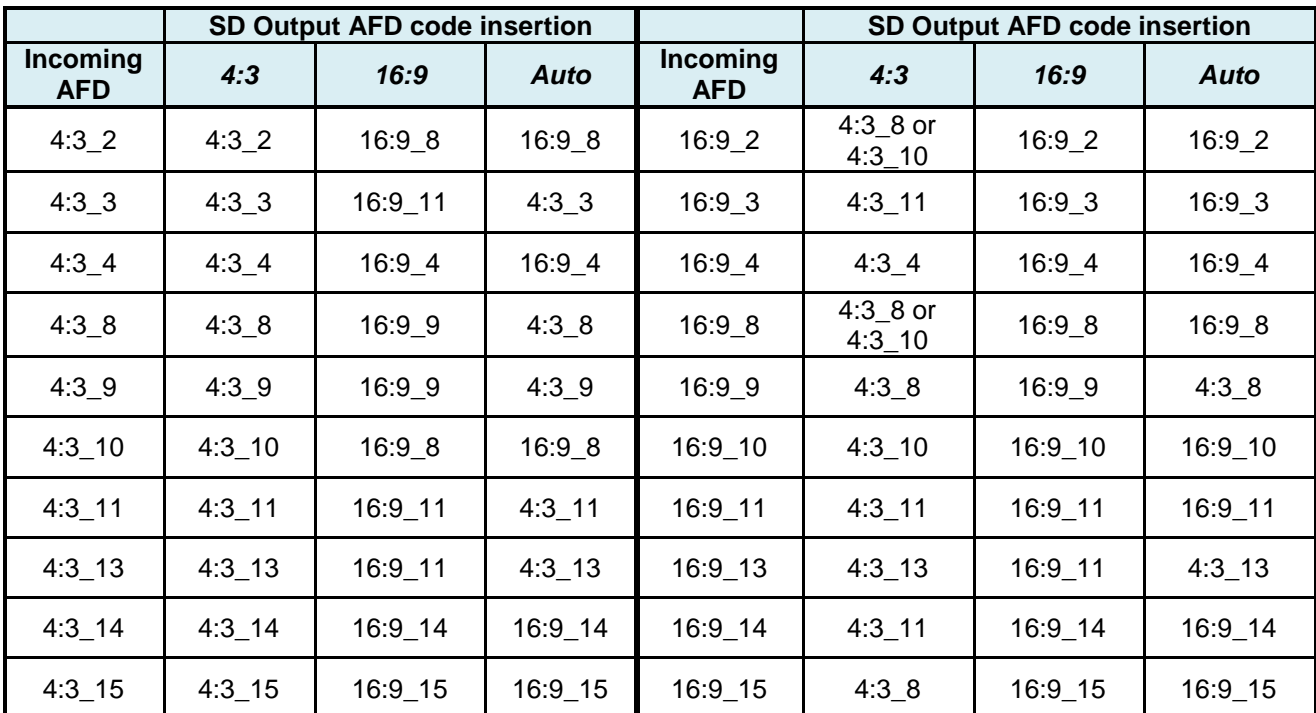

*Table 1 ARC decisions based on incoming AFD and 4:3/16:9/Auto mode selection*

Note: when a choice of AFD flags is offered, preferred behavior can be set using the *Alternate ARC* control found under the AFD tab.

- The output format is shown at the bottom of the window: 720x484i 59; 704x484i 59; 720x576i 50: 704x576i 50.
	- $\triangleright$  Note when an HD input is down-converted to SD, the output Horizontal resolution can be selected as either 720 pixels (default) or 704 pixels. The choice is made in the *Video Output – Advanced* panel (see page [43\)](#page-48-0) and is displayed beneath the output screen. In all other cases the SD Horizontal resolution is 720 pixels.

## **5.5.1 SD Output – ARC tab**

Under the *ARC* tab, several sub-sections are found allowing extended control over how the output will be displayed. For convenience, ARC presets are available for frequently-encountered aspect ratio conversions.

• These controls are disabled when the ARC Mode pulldown on the Input Screen is set to *Auto* or *Forced*

You can configure the ARC parameters differently for an SD input than for a 3G/HD input. The card will remember the different parameters and will load them automatically without user intervention depending if the video input is SD or 3G/HD. Ensure the card has a video signal of the desired format before changing the configuration.

When using manual aspect ratio mode (AFD mode is 4:3 or 16:9), the card will remember automatically all the parameters for the different combinations of

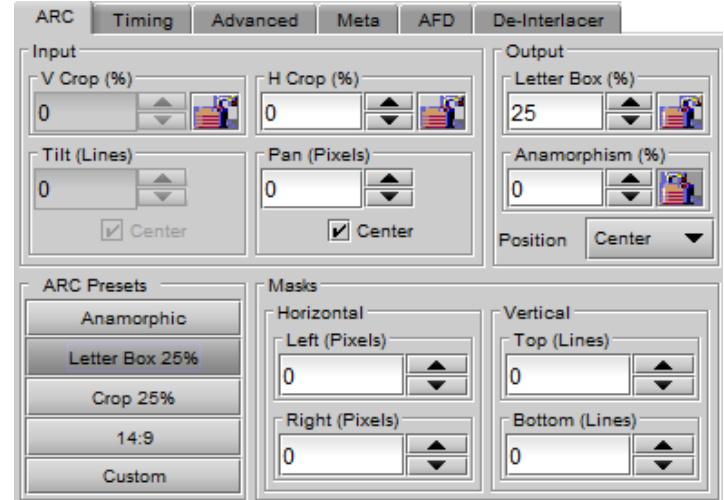

*Figure 5.26 Video Outputs SD – ARC tab*

input/output aspect ratio conversions (see the combinations below). This means you can configure the card once for each type of conversion and then the card will restore the configuration automatically when the proper input format and input/output aspect ratio is encountered.

- SD 4:3 to SD 4:3
- SD 4:3 to SD 16:9
- SD 16:9 to SD 4:3
- SD 16:9 to SD 16:9
- 3G/HD 16:9 to SD 4:3
- 3G/HD 16:9 to SD 16:9

# **5.5.1.1** *Input* **section**

#### *Input: Crop – Horizontal and Vertical*

The crop controls allow selection of a portion of the original image – the amount of horizontal and vertical cropping is expressed as a percentage of the size of the original image.

The user can manually adjust the level of horizontal and vertical cropping. Horizontal cropping is done on an 8-pixel basis. Vertical cropping is done on 4-line basis. To achieve non-symmetrical vertical or horizontal cropping, uncheck the *Center* box underneath and position the image using the *Tilt* function described below.

Input cropping changes the scaling factor between the input and the output. If we crop the input (H&V) by 10%, the output image is resized and scaled by +10%. By providing different H and V cropping, the user can produce an anamorphic image.

The padlock icon appearing next to the data window allows the data to be "locked". See the paragraph *Locking controls* under *Output sub-section* below for a discussion of this option.

## *Input: Tilt*

Once a smaller window has been established by cropping the input signal, it can be moved vertically (*Tilt*, expressed in lines) within the original image to place the desired portion of the image in view. By default, a *Center* check box beneath the Tilt scroll box forces the cropping window to be centered on the input window. When it is checked, the necessary Tilt value will be calculated and displayed in the Tilt data window. You cannot tilt when cropping value is zero.

#### *Input: Pan*

Once this smaller window is established, it can be moved horizontally (*Pan*, expressed in pixels) within the original image to place the desired portion of the image in view. A *Center* check box beneath the Pan scroll box forces the cropping window to be centered on the input window. When checked, the necessary Pan value will be calculated and displayed in the data window. You cannot Pan if the cropping value is zero.

## **5.5.1.2** *Output* **section**

#### *Output: Side Panels / Letterbox*

This scrollable data entry box is used to shrink the width of the image so that the output image has blanked areas on each side of the displayed picture, which occupy the indicated percentage of the screen width. These areas are symmetric about the center, so a setting of 25% side panels would show a bar 12.5% of the screen width on each side of the image. 25% is the maximum value; entering a smaller value reduces the width of the side panels, but crops the image top and bottom. This control is disabled when the input is 16:9.

• Treatment of Letterbox is similar, except that blanked areas are above and below the image.

#### *Output: Position*

This control allows the positioning of the output picture when side panels or letterbox are present. For side panels, the picture can be moved totally to the left, centered or totally to the right. When letterbox is present, the picture can be moved to the top, to the center or to the bottom of the frame. This control is not available in Auto AFD mode or Forced AFD mode. The picture will be centered by default when an ARC Preset is selected.

#### *Output: Anamorphism*

This control box allows the output image to be resized asymmetrically. Anamorphism is expressed in percent, where positive values indicate an increase in width with respect to height, and negative values a decrease in width with respect to height.

#### *Locking controls*

Represented by padlock icons, these buttons allow the *V Crop*, *H Crop, Anamorphism* and *Side Panels* controls to be "locked". When a control is locked, user access to that control is disabled. Changes to unlocked controls will not affect the data values of locked controls. There is some interactivity within the locking function, as follows:

- If either *V Crop* or *H Crop* is locked, *Anamorphism* is unlocked.
- If either *Side Panels* or *Anamorphism* is locked, the other is unlocked, along with *V Crop* and *H Crop*.

#### **5.5.1.3** *Presets* **section**

For convenience in manual operation, several of the most common conversion situations are pre-programmed into the UDC-3901, and can be quickly accessed. The available Presets change according to the input video format, and depending on the AFD mode and Output Format selections made using the pulldowns on the input and output screens.

The charts in figures 5.27a and 5.27b illustrate graphically the effect of each preset on the input image.

- Only those presets for which an output is shown will appear on the Video Output panel.
- For example, when the input and output formats are the same, only the *Bypass* button will appear
- In all cases, a button labeled *Custom* will appear, and will be selected whenever the parameter settings do not correspond exactly to one of the available presets

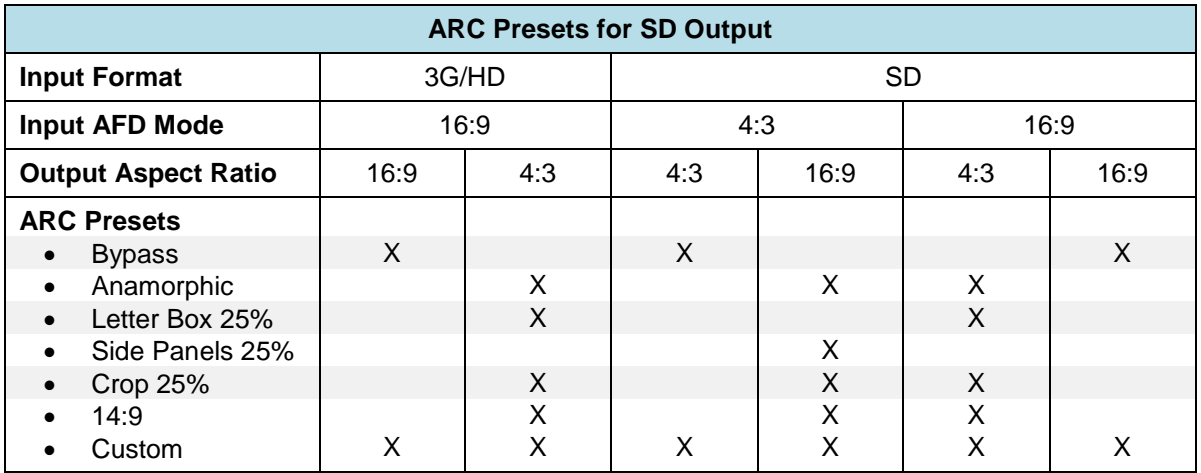

The advantage of using Presets is to provide a unique conversion without having to specify the H&V scaling factor or the percentage of cropping/side panels and anamorphism. When an ARC Preset is selected, it re-centers the output picture in case of side panels or letterbox, but it does not affect the output masks.

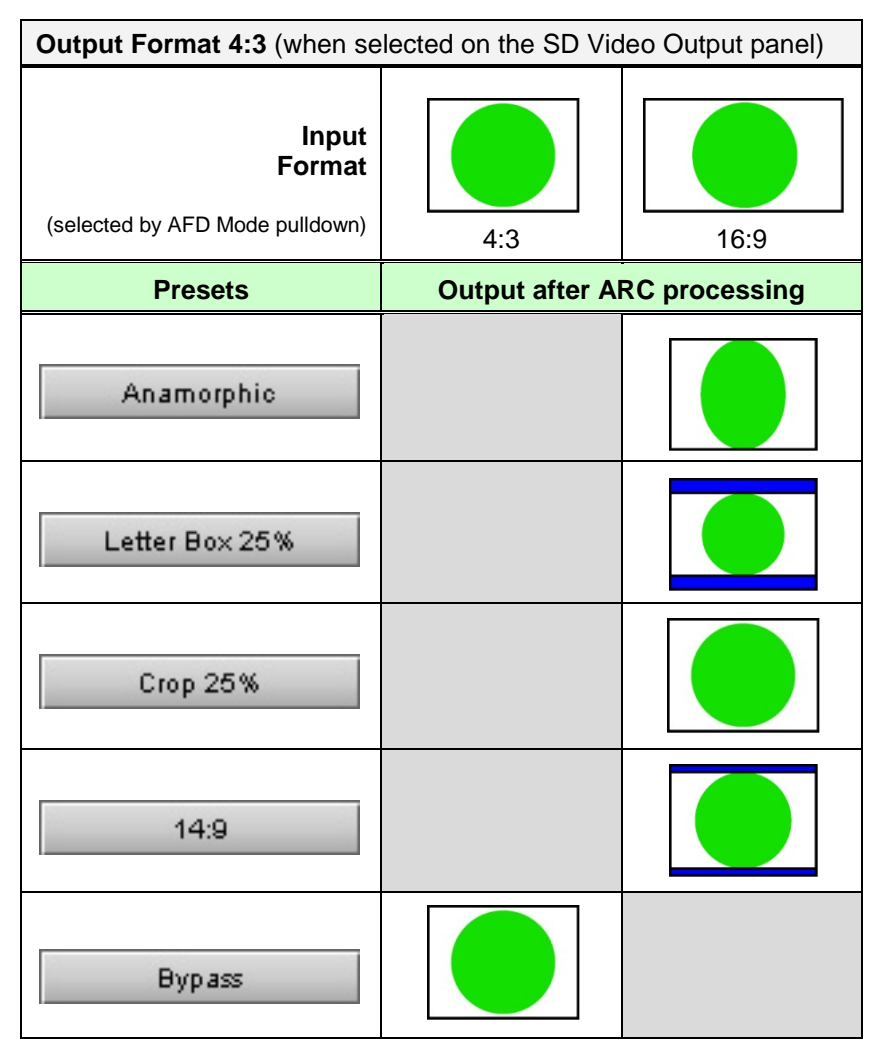

*Figure 5.27a Available Presets for AFD Mode selections (4:3 output)*

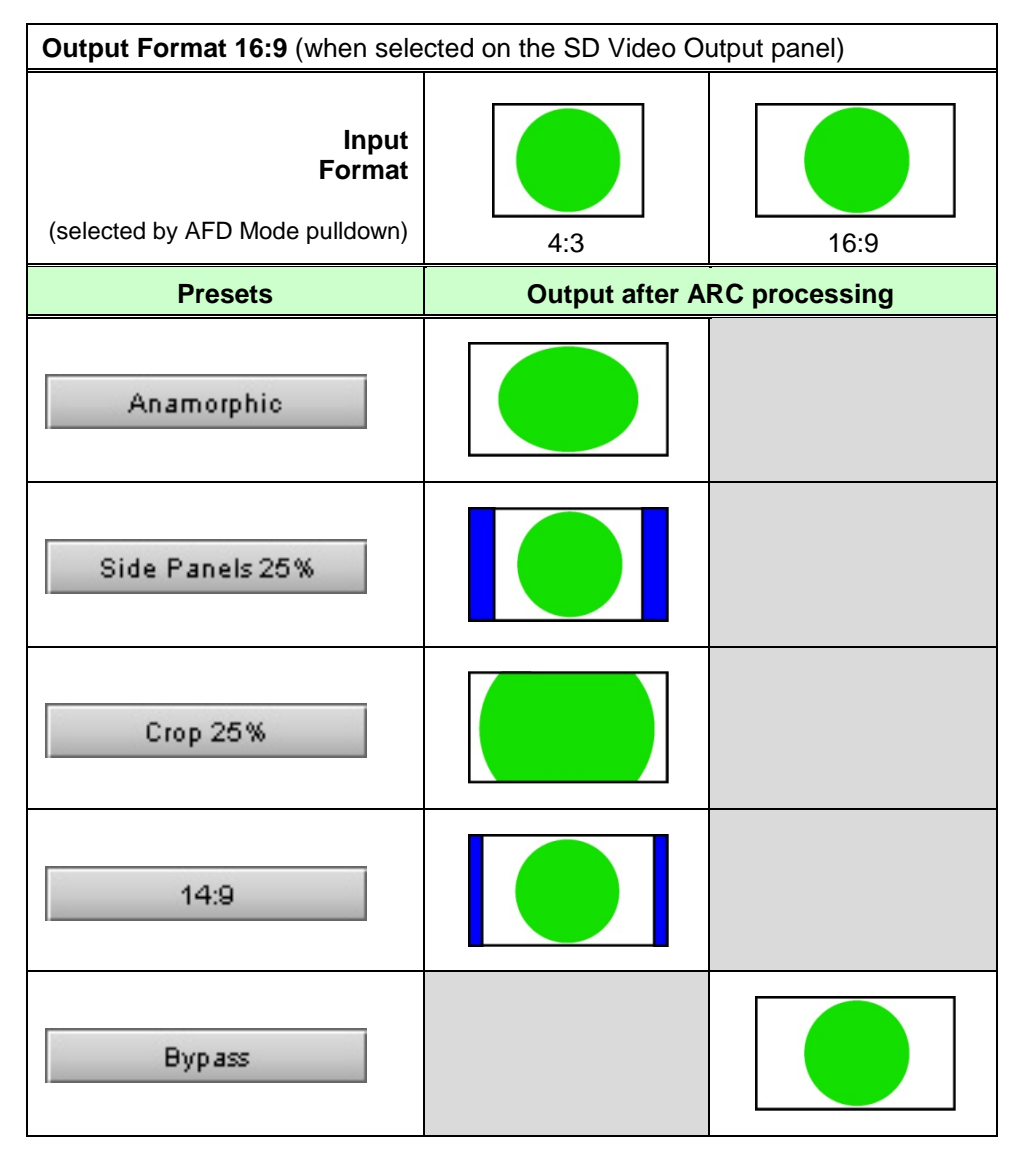

*Figure 5.27b Available Presets for various AFD Mode selections (16:9 output)*

# **5.5.1.4** *Masks* **section**

## *Mask: Horizontal and Vertical*

Sometimes with aspect ratio conversion, some of the edges of the original image are exposed in the output signal. Often, there will be artifacts in the source along these edges, extending for several lines vertically or several pixels horizontally after conversions. Masks are adjustable "curtains" which can be used to frame the output image, covering up the edge artifacts and leaving a clean transition from image to mask.

Four Scroll boxes with data windows for reporting and direct data entry are used to set mask position on the four sides of the output image. Top and bottom position are set in lines, while left and right position are set in pixels. Masks should be adjusted by viewing the output on a video monitor and positioning the masks to cover edge effects with a minimum loss of clean picture content. Usually masks are the final adjustment to be made. The masking is shown on the top right Output screen by graying out the masked portion. Note that mask – or Background - color may be changed in the *Advanced* tab. The maximum amount of masking that can be introduced depends on the image format, and is measured starting from the edges of the displayed image, as shown in the following table. Masks can cover a maximum of 25% of the active area.

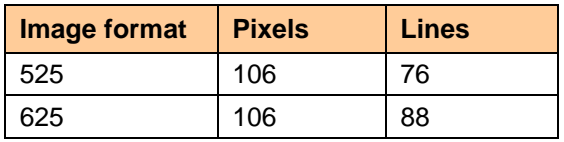

**Note**: all masks are adjusted in steps of 2 pixels or 2 lines.

# **5.5.2 SD Output – Timing tab**

The Timing tab provides access to timing adjustments which affect the signal outputs. There are two slider controls, each with a data reporting box which shows the current value, and into which values can be typed directly. The total delay is reported at the top of the window.

*Vertical SD (lines)*: With this adjustment, a value ranging from *–8* to *+7* lines, compared to the reference or the processing delay, may be set. This adjustment can be used in conjunction with the horizontal timing adjustment.

*Horizontal SD (µsec):* With this adjustment, a value ranging from zero to the equivalent of 1 horizontal line in the current operating format (e.g. ranging from *0* to *63.46* µs for 525-line

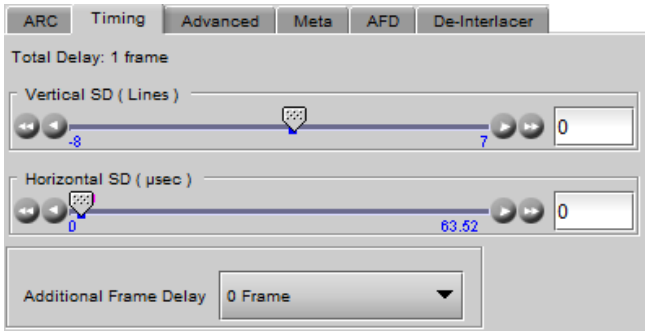

*Figure 5.28 Video Outputs SD - Timing tab*

operation and *0* to *64.00* µs for 625-line operation) compared to the reference or the frame boundary, may be set.

*Additional Frame Delay*: This parameter affects the overall processing delay of the card. It affects both the HD and SD output by adding supplemental frame delay to the current processing delay. This parameter will add a delay ranging from 0 to 15 interlaced frames (i.e. steps of 33 ms in 59.94 Hz and 40 ms in 50 Hz) to the current processing delay. Without a reference, the normal processing delay is 1 frame. You can extend this delay up to 16 frames if the additional delay is 15. With a reference, up to 15 frames can be added to the frame sync delay which depends on the timings between the input and the reference.

Note that, in order to compensate for the processing delay of a Dolby E and Dolby Digital decoder or a Dolby E encoder installed on the UDC-3901 or on the companion audio card, the additional frame delay must be set to at least one (1) frame. On the other hand, if a Dolby Digital and Dolby Digital Plus encoder is installed, the additional frame delay must be set to at least six (6) frames for 59.94 Hz formats and at least five (5) frames for 50 Hz formats.

# **5.5.3 SD Output – Advanced tab**

The *Advanced* tab provides controls over the type and level of detail enhancement that will be performed, and the color of the mask.

## **5.5.3.1** *Image Processing* **section**

Separate controls are provided for Horizontal and Vertical detail enhancement:

*Horz. Detail Enhancer Mode:* this pull-down box controls the type of horizontal detail enhancement, which may improve sharpness of textures and contours.

- *High Freq* boosts high frequencies of the input signal
- *Medium Freq* boosts medium frequencies of the input signal *Figure 5.29 Video Outputs SD - Advanced tab*

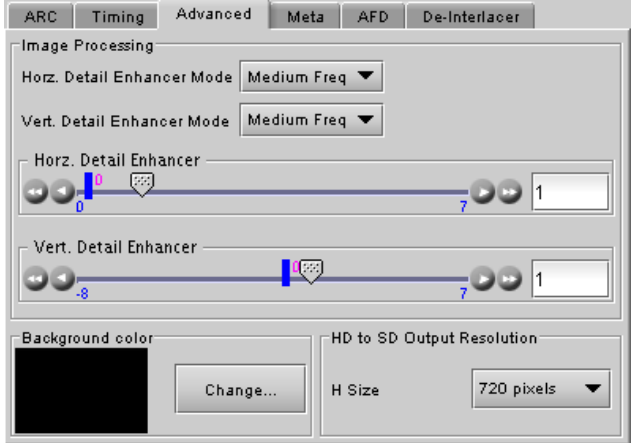

*Horz. Detail Enhancer*: a slider and a data reporting/entry box allow the user to select a value in the range 0 (no enhancement) to 7 (maximum enhancement). The default value is 1 for HD to SD mode, and 0 for SD to SD mode

*Vert Detail Enhancer Mode:* this pull-down box controls the type of vertical detail enhancement, which may improve sharpness of textures and contours.

- *High Freq* boosts high frequencies of the input signal
- *Medium Freq* boosts medium frequencies of the input signal

*Vert. Detail Enhancer:* a slider and a data reporting/entry box allow the user to select a value in the range -8 (some softening) to +7 (maximum enhancement). Set the value to 0 for no enhancement. The default value is 1 for HD to SD mode, and 0 for SD to SD mode

## **5.5.3.2** *Background color* **section**

This color patch (black by default) indicates the color that will be used for the masks, and will therefore surround the output image when it does not occupy the full output screen. Click on the *Change*… button to open the Background Colors window. This window includes YCbCr sliders with data entry boxes, and a color preview patch. The color is represented by an 8-bit value for each component.

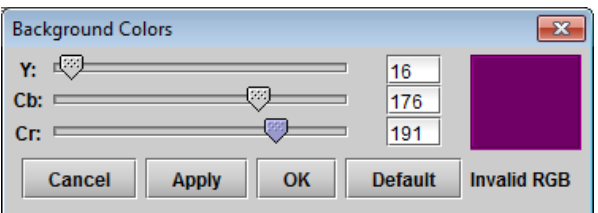

- If you have selected an illegal RGB color, it will be flagged as "Invalid RGB" beneath the color patch, and also within the color patch shown in the Advanced tab if you apply it. This invalid RGB color will not be clipped by the Gamut correction. Make sure you select a valid RGB color if you care about Gamut errors. *Figure 5.30 Background colors*
	- Colors for HD and SD masks are specified independently when the corresponding output format is selected.

# <span id="page-48-0"></span>**5.5.3.3 HD to SD Output Resolution**

Select the output image width (in pixels) when the SD output is down-converted from HD. Choices are: 720 pixels (default) and 704 pixels.

• Normal SD image width is 720 pixels. In ATSC applications MPEG encoders will crop to 704 pixels for encoding and the set-top box will stretch back to 720 pixels creating 2% anamorphism. To compensate for this problem, the user may select 704 pixels using the *H Size* pull-down. This will compress the downconverted image to 704 pixels instead of 720 pixels. When stretched back to 720 pixels by the set-top box, the anamorphism will be eliminated. This functionality is only available for HD-to-SD conversions. The factory default for this parameter is 720 pixels. The value selected here appears in the pull-down beneath the Output Screen at the top of the panel when an HD-to-SD down-conversion is selected.

## **5.5.4 SD Output – Meta tab**

The Meta tab provides resources to deal with Metadata incorporated into the incoming signal. It has three associated sub-tabs, described below.

## **5.5.4.1 Warning messages**

Warning messages may appear at the bottom of the Meta and AFD panels when conflicts arise because of the settings. See [Figure](#page-50-1) 5.28 for an example. The possible messages and their meanings are as follows:

• AFD/ Timecode line insertion conflict. Refer to manual. [message in red letters]

*Conditions:* HD to SD, same line set for AFD and Timecode 1 (or Timecode 2) insertion (duplicate time code included)

*Consequences:* Since DVITC timecode and SMPTE-2016 AFD cannot reside on the same line, timecode data will not appear on the insertion line but AFD data will be inserted.

• AFD/ VLI line insertion conflict. Refer to manual. [message in red letters] *Conditions:* Both AFD and VLI flags are inserted and AFD is set to line 14 during 59 Hz or line 11 during 50 Hz operation.

*Consequences:* Since the SMPTE-2016 AFD cannot reside on the same line as VLI, the VLI flag will not appear on the insertion.

- Dolby Metadata/Timecode line insertion conflict. Refer to manual. [message in red letters] *Conditions:* HD to SD, same line set for Dolby Metadata VANC Stream1 (or Stream 2) and Timecode 1 (or Timecode 2) insertion (duplicate time code included) *Consequences:* Since DVITC timecode and Dolby metadata cannot reside on the same line, timecode data will not appear on the insertion line but Dolby metadata data will be inserted.
- Dolby Metadata/VLI line insertion conflict. Refer to manual. [message in red letters] *Conditions:* HD/SD to SD, line 14 (59 Hz) or line 11 (50 Hz) set for Dolby Metadata VANC Stream1 (or Stream 2) and VLI insertion enabled *Consequences:* Since VLI data is transmitted on line 14 for 525 output signals and line 11 for 625 output signals, VLI data will not appear on line 14 (or line 11 for 625) but Dolby metadata data will be inserted.
- Dolby Metadata/Teletext line insertion conflict. Refer to manual. [message in red letters] *Conditions:* HD/SD to SD (625 only), same line set for Dolby Metadata VANC Stream1 (or Stream 2) and teletext insertion *Consequences:* Since teletext and Dolby metadata cannot reside on the same line, teletext data will not appear on the insertion line but Dolby metadata data will be inserted.
- Teletext/VLI line insertion conflict. Refer to manual. Imessage in red letters l *Conditions:* HD/SD to SD (625 only), line 11 enabled for teletext and VLI insertion enabled *Consequences:* Since VLI data is transmitted on line 11 for 625 output signals, it shall be replaced by any down-converted teletext data to be inserted on line 11.
- Teletext/Timecode line insertion conflict. Refer to manual. [message in red letters] *Conditions:* HD/SD to SD (625 only), same line enabled for teletext and Timecode 1 or Timecode 2 (duplicate time code included) insertion *Consequences:* Since DVITC timecode and teletext cannot reside on the same line, timecode data shall be replaced by any down-converted teletext data.
- Timecode 2 will overwrite Timecode 1 insertion. Refer to manual. [message in red letters] *Conditions:* HD to SD, same line set for Timecode 1 and Timecode 2 insertion (duplicate timecode included) *Consequences:* Any LTC type incoming timecode will be inserted over any VITC type incoming timecode specified by the Timecode 2 *SD Insertion Line* parameter.
	- AFD insertion will overwrite incoming TC/Teletext on insertion line. Refer to manual. [in blue letters] *Conditions:* SD to SD, both AFD and VBI insertion enabled *Consequences:* Since timecode and SMPTE-2016 AFD cannot reside on the same line, any incoming timecode is blanked and the AFD data is inserted. This occurs on the selected AFD insertion line.
- Dolby Metadata insertion will overwrite incoming TC/Teletext on insertion line. Refer to manual. [in blue letters] *Conditions:* SD to SD, both Dolby Metadata and VBI insertion enabled *Consequences:* Since Dolby metadata and ancillary data like timecode cannot reside on the same line, any incoming timecode is blanked and Dolby metadata is inserted. This occurs on the selected Dolby metadata insertion line.
- Dolby Metadata/AFD insertion will overwrite incoming TC/Teletext on insertion line. Refer to manual. [in blue letters]

*Conditions:* SD to SD, both Dolby Metadata and AFD including VBI insertion enabled

*Consequences:* Since Dolby metadata, AFD, and ancillary data like timecode cannot reside on the same line, any incoming timecode is blanked and Dolby metadata or AFD is inserted. This, of course, shall occur on the selected Dolby metadata or AFD insertion line.

#### <span id="page-50-0"></span>**5.5.4.2 Meta / Meta sub-tab**

#### *Closed Caption* **section**

*Presence:* this icon turns green in the presence of incoming EIA-708-B or EIA-608-B closed captioning data when a 3G/HD source is installed or when line 21 closed captions are detected when an SD source is installed.

*Insertion:* The pull-down is used to select between *Auto* or *OFF*. Availability of these controls is affected by whether or not Line 21 of the input SD or output SD signal has been configured as blanking; see *SD Input/Output Config* subsection below for details.

When *Auto* is selected, closed captioning information is processed as follows:

#### *3G/HD to SD Downconversion:*

As described in EIA-708-B, closed captioning within a 3G/HD signal is embedded in the form of ANC packets. The UDC-3901 extracts all NTSC legacy (compliance) closed captions

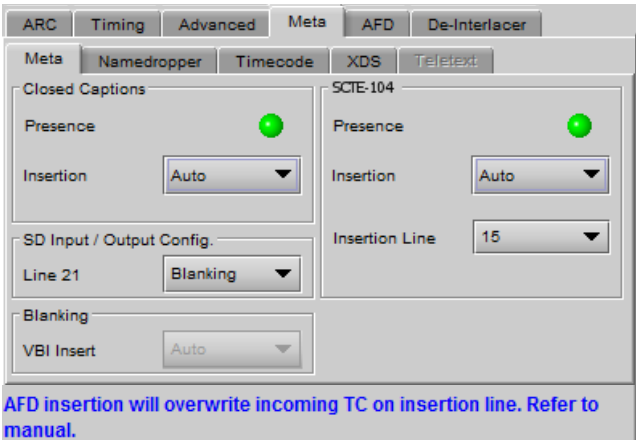

#### <span id="page-50-1"></span>*Figure 5.31 Video Outputs SD - Meta/Meta tab*

from within incoming EIA-708-B DTV closed captions, buffers, and re-inserts the data within line 21 of the output SD signals as per EIA-608-B standard. Processing is restricted to NTSC CC information (Service 0) only.

The UDC-3901 also supports incoming EIA-608-B CC packets conforming to SMPTE 334M. However, EIA-708-B packets have priority. If both are embedded in the source, the EIA-708-B packets are decoded, as explained above, and the EIA-608-B packets are discarded. If no EIA-708-B packets are detected, EIA-608-B packets are automatically extracted if detected.

Closed captions insertion is disabled for 50Hz and 1080p23/1080p23/1080p25/1080p29 sources.

#### *SD to SD operation:*

In order to allow the UDC-3901 to properly handle incoming closed captions on line 21, make sure to set *SD Input/Output Config* to *Blanking* and make sure to set *Insertion* to *Auto*.

#### *SD Input/Output Config* **section**

*Line 21:* Specifies if line 21 (or line 23 in PAL) shall be considered as blanking or active video; this selection affects *Close Caption* availability, controlled in the *Close Caption* sub-section of this tab (see above). Depending on the settings and input/output selected, it also affects the output video, as shown in this table:

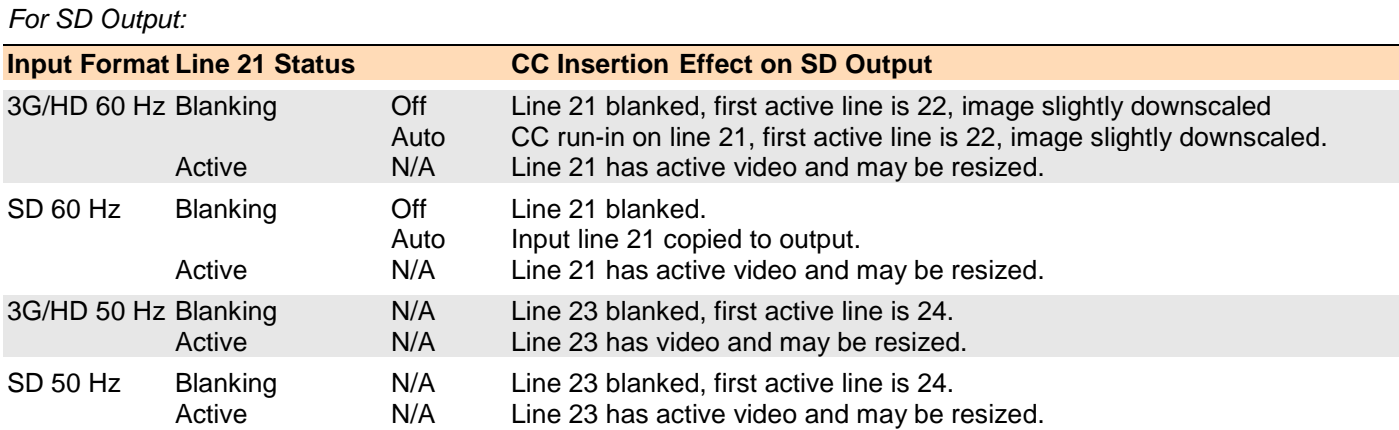

The *Line 21* pulldown also appears in the HD Video Output Panel, and the two follow each other; change the selection in one and the other is also changed.

#### *Blanking* **section**

Insertion of the Vertical Blanking Interval may be set to *OFF* or *AUTO,* using the pull-down box. Insertion is disabled if no VBI data is present.

- For SD outputs, VBI insertion may only be enabled when the detected input is SD.
- Audio, closed-captioning, time-code, and AFD data is not handled by this parameter. The only exception is time code during SD to SD operation, in which case the user must use this parameter to enable/disable time code insertion.
- SD to SD: All incoming HANC packets within H blanking, VANC packets within VBI, and VBI lines may be bypassed to the output.

## *SCTE-104* **section**

*Presence:* The icon identifies the presence of SCTE-104 messages on the incoming feed.

- Green = detected
- Grey = Not detected

Note: It may take up to 60 seconds for the detection status to be stable.

When the UDC-3901 input and output formats are the same (SD-to-SD or HD/3G-to-HG/3G), SCTE-104 messages are passed through the card. Outgoing messages are inserted on the same line as they were received When the UDC-3901 is up- or down-converting, insertion must be enabled and the insertion line specified using the controls provided:

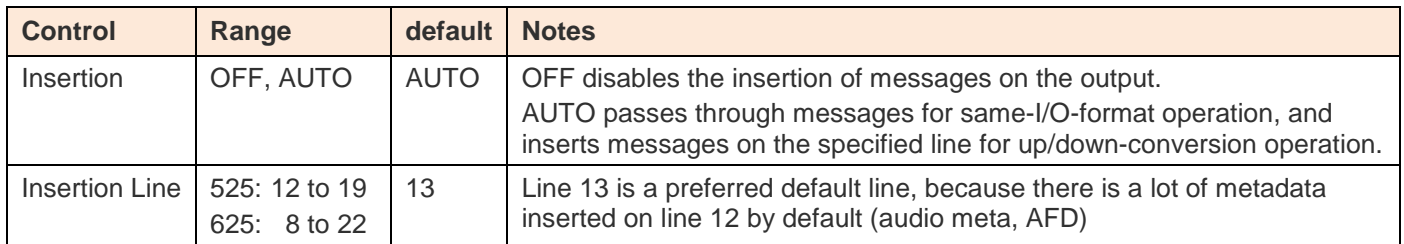

## **5.5.4.3 Meta / Namedropper sub-tab**

Namedropper is a method of inserting control information for down-stream graphics inserters. It is a waveform-shape located on line 18 in SD, but a VANC packet on line 11 in HD.

The UDC-3901 detects the presence of Namedropper data in the program arriving at its input, and flags it using the status icon in this panel, which turns green when Namedropper data is detected.

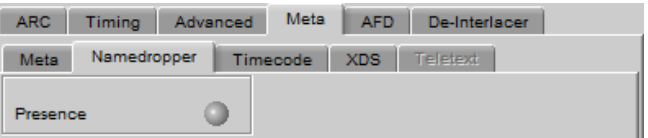

*Figure 5.32 Video Outputs SD - Meta/Namedropper*

## **5.5.4.4 Meta / Timecode sub-tab**

If the input is 3G or HD SDI, the ATC packet will be transcoded to SD only when ATC timecode is present on the HD input video. When enabled, timecode insertion is automatic when there is embedded timecode in the source.

• The UDC-3901 supports two types of incoming 3G/HD ATC timecode conversion - VITC timecode and LTC type timecode.

## *GUIDE TO INSTALLATION AND OPERATION*

- Timecode 1 parameters handle VITC type timecode whereas LTC type timecode is handled by Timecode 2 parameters.
- The UDC-3901 does not pass LTC type timecode within input HD formats 1080p23/1080p23sF/1080p25/1080p29.
- Timecode binary group data is not guaranteed for 1080p23/1080p23sF/1080p25/1080p29 input HD formats, but it will be transparent for all other input formats.

*Presence*: A presence icon is available for each type of incoming ATC packet. The Timecode 1 Presence icon turns green when VITC timecode is detected and the Timecode 2

Timecode Meta Namedropper XDS Teletext Timecode 1: Timecode 2 ۰ ٥ Presence Presence Auto  $\blacktriangledown$ OFF  $\overline{\mathbf{v}}$ SD Detection Line **SD Detection Line SD Insertion Line**  $14$  $\blacktriangledown$ **SD Insertion Line**  $15$  $\blacktriangledown$ **OFF**  $\blacktriangledown$ OFF  $\blacktriangledown$ **SD Duplicate SD Duplicate** Insertion Auto  $\blacktriangledown$ Insertion OFF ▼

ARC | Timing | Advanced Meta | AFD | De-Interlacer |

*Figure 5.33 Video Outputs SD - Meta/Timecode tab*

Presence icon turns green when LTC timecode is detected. If the input is SD, then the presence of each icon depends on the selection of the SD Detection Line parameter.

*SD Detection Line*: This parameter is only available when the input signal is SD SDI, and is used only for timecode presence. Select *AUTO* mode to automatically detect the line that contains the timecode. If time code appears on multiple lines, the first is selected. Select a specific line if desired; this allows a choice to be made when multiple time code lines are present.

*SD Insertion Line:* the line on which timecode is to be inserted is selectable through a pull-down menu, between lines *10* and *20* for 525-line output, and between lines *7* and *22* for 625-line output.

This control is disabled when the input is SD

*Duplicate:* forces a second copy of the time code to be inserted on the 2<sup>nd</sup> line following the selected line. For example, selecting line 14 for time code insertion, and turning timecode duplication *ON*, will result in time code being inserted into both lines 14 and 16. Note that time code cannot be inserted on lines outside the allowable range, so for example, if line 19 is selected for time code insertion in a 525 line output, and timecode duplication is turned *ON*, the duplicate time code which would have appeared on line 21 will not be inserted because the upper bound for time code is line 20. Thus, the timecode duplication function has no effect when the selected line for time code is 19 or above for 525-line outputs, or 21 or above for 625-line outputs.

• This control is disabled when the input is SD

*Insertion:* Insertion options are available through a pull-down menu, offering these choices:

AUTO: Time code is inserted if present; insertion is disabled if no time code is present.

OFF: Time code insertion at the output is disabled.

• This control is disabled when the input and output are both SD. In this case, VBI Blanking may be used to enable/disable time code insertion – see *Blanking* sub-section above

# **5.5.4.5 Meta / XDS sub-tab**

This tab displays controls and settings for V-Chip and Copy Generation Management System (CGMS) control. The settings in this tab affect both HD and SD outputs simultaneously.

# **V-Chip Program Rating**

The Presence icon is green when V-Chip information is detected within incoming SD line 21 (CEA-608) or HD (CEA-708 NTSC bytes) closed-captions, and gray otherwise. This

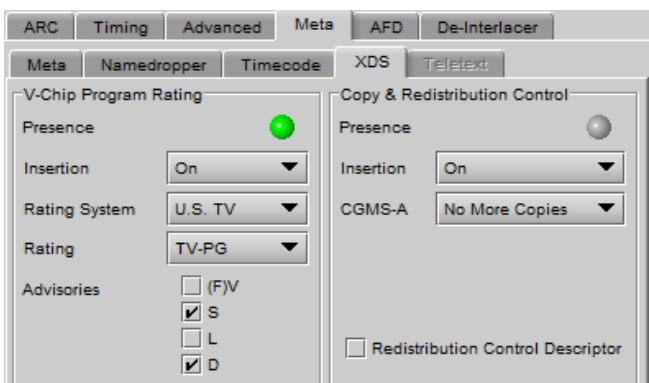

*Figure 5.34 Video Outputs SD - Meta/XDS tab*

presence icon is held green for 10 seconds after V-Chip information has stopped being detected.

**Note:** In order for V-Chip information to appear at the outputs, you must enable Closed Captions insertion for the intended output. The control is found on the Video Outputs/Meta/Meta subtab; see section [5.5.4.2](#page-50-0) on page [45.](#page-50-0)

*Insertion:* Use the pulldown to turn insertion ON or OFF.

• When ON, information is inserted according to the Rating System, Rating and Advisories selected here. Any incoming V-Chip information is overwritten

If no closed-captions are detected at the input, this feature will effectively become a V-Chip generator.

• When OFF, any incoming V-Chip rating information is passed through untouched.

If no closed-captions are detected at the input, none will be available at the outputs

*Rating system and associated ratings:*

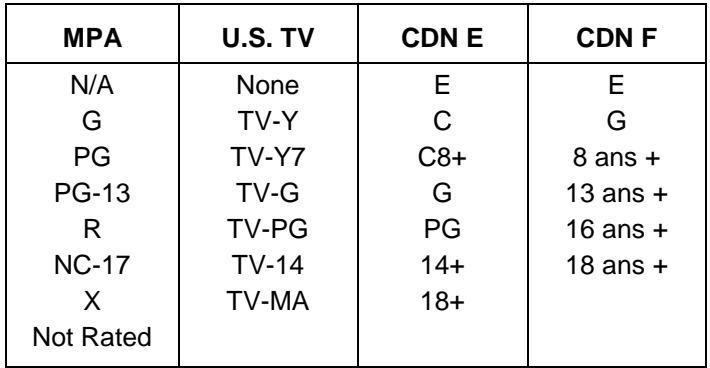

## *Advisories:*

These apply only to the U.S. TV rating system; disabled when any other system is selected.

- $(F)V$  Violence  $(FV = \text{fantasy violence for children's programming})$
- S Sexual situations
- L Coarse or crude language
- D Suggestive dialog

## **Copy and Redistribution Control (CGMS)**

The Presence icon is green when CGMS information is detected within incoming SD line 21 (CEA-608) or HD (CEA-708 NTSC bytes) closed-captions, and gray otherwise. This presence icon is held green for 10 seconds after CGMS information has stopped being detected.

**Note:** In order for CGMS information to appear at the outputs, you must enable Closed Captions insertion for the intended output. The control is found on the Video Outputs/Meta/Meta subtab; see section [5.5.4.2](#page-50-0) on page [45.](#page-50-0)

*Insertion:* Use the pulldown to turn insertion ON or OFF.

• When ON, information is inserted according to the selection made in the CGMS-A pulldown and the Redistribution Control Descriptor (RCD) checkbox. Any incoming information is overwritten.

If no closed-captions are detected at the input, this feature will effectively become a CGMS generator.

• When OFF, any incoming CGMS information is passed through untouched.

Insertion: Use the pulldown to turn insertion ON or OFF.

- When ON, information is inserted according to the selection made in the CGMS-A pulldown. Any incoming information is overwritten.
- When OFF, any incoming copy/distribution information is passed through untouched.

CGMS-A options:

- Copying permitted
- No more copies
- One copy permitted
- No copy permitted

Redistribution Control Descriptor: select this checkbox to force the RCD bit found within the CGMS XDS packet to 1.

For a full description of CGMS control and its purpose, refer to the CEA-608 standard.

## **5.5.4.6 Meta / Teletext sub-tab**

In *50 Hz operation only*, incoming OP-47 packets in HD signals can be converted to Teletext and inserted in the SD output. This panel configures this functionality.

**HD Inputs** – incoming OP-47 packets in the HD signal are converted to Teletext and inserted in the outgoing SD signal.

- The *Incoming Teletext Presence* indicators 7 to 22 represent SD line number data detected in any incoming OP-47 packet. For example, if presence indicators 8 and 10 are turned on, this indicates detected OP-47 data is carrying teletext data derived from (or targeted for) SD lines 8 and 10.
- The *SD Output Teletext Insertion Lines* checkboxes are used to select the SD output lines that can receive teletext data from the incoming OP-467 packets. The actual assignment of data to these lines is determined by the mode selected in the *Insertion Mode* pulldown.

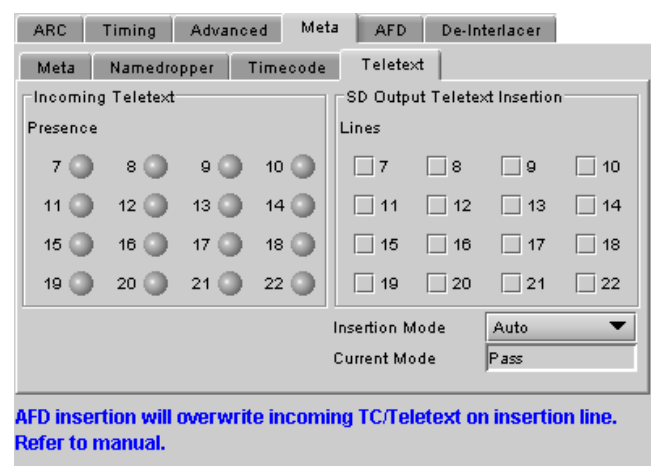

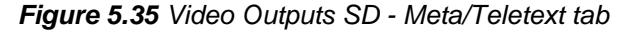

The *Insertion Mode* pulldown offers two modes of operation:

- Auto Teletext data will be inserted on the enabled lines, represented by the *SD Output Teletext Insertion Lines* checkboxes, only if incoming OP-47 packets carry teletext data targeted for these lines
- Bulk the teletext will be inserted in the lines selected in the checkboxes above the pulldown, in the order of arrival (first line detected in incoming OP-47 packets is inserted in the first line checked, etc). If there are more incoming lines than lines selected, the extra lines will be lost. If there are fewer incoming lines than lines selected, the extra selected lines will not carry any teletext. For example, if Lines 9, 11, and 14 are selected and presence indicators 15, 16, 19, and 20 are turned on, then detected OP-47 packets with embedded data from lines 15, 16, and 19 will be inserted on SD output lines 9, 11, and 14 respectively. The data from line 20 will be lost.

**SD inputs** – incoming teletext is passed through to the output as received; the lines cannot be changed (Pass mode).

- The *Incoming Teletext Presence* indicators 7 to 22 indicate the SD lines where teletext data, conforming to ETSI EN 300 706, has been detected.
- The *SD Output Teletext Insertion Lines* checkboxes are active, and can be configured so as to be ready when the input is switched to an HD source. They have no effect on an SD source..

**Current Mode** – this databox displays the current operating mode – AUTO, BULK or PASS

## **5.5.5 SD Output – AFD tab**

The Active Format Descriptor (AFD) flag is used to identify the aspect ratio and protected areas of a video signal. The UDC-3901 uses this flag in some cases to adjust the output aspect ratio and image cropping to obtain the best possible presentation of the image. The AFD flag is implemented differently in SD and HD:

- In HD, the AFD flag (SMPTE 2016) is sent in an ancillary packet, normally found on line 11 in the vertical ancillary space.
- In SD, the AFD flag may be sent as a VLI signal (RP 186), as a WSS signal (ITU-R BT.1119-2) for PAL only, and as an AFD packet (SMPTE 2016).

When an AFD flag is present at the input, the card can perform an automatic adjustment of the aspect ratio. See the appendix for more details.

# **5.5.5.1** *Default settings* **section**

*Default/Forced:* this text box is labeled according to the mode selected in the Input Screen pulldown in the Video Output Group – see page [36.](#page-41-0)

- In AUTO mode, labeled DEFAULT and shows the current default AFD code to be used if no valid AFD code is detected at the input.
- In FORCED mode, labeled FORCED, and shows the code that is forced into the system input regardless of the actual input code.
- In 4:3 (SD input) or 16:9 modes, the data box is empty and the controls are grey. In these modes, ARC settings can be manually set using the ARC tab controls.

*Change:* Click the Change button to open the *Select AFD* panel showing the available AFD codes that could be used as the default. Click on one to select it, then click *Apply* or *OK* at the bottom of the panel.

*Keep Last:* click in this checkbox to use the last detected AFD code at the input as the default code to be used in the *Auto* mode when no AFD flag is detected. This box is disabled in the *Forced* mode.

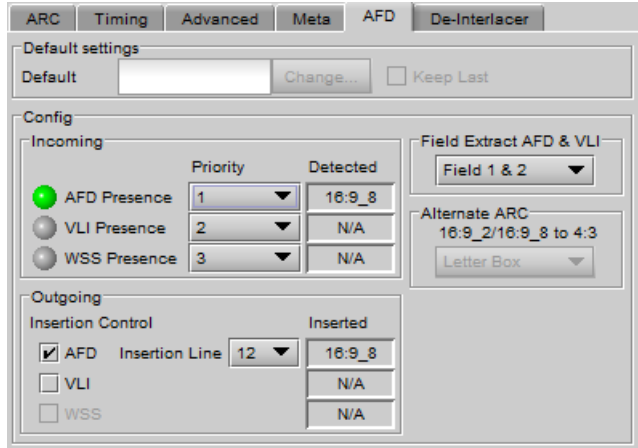

*Figure 5.36 Video Outputs SD - AFD tab*

Default settings

4:3-8

Default

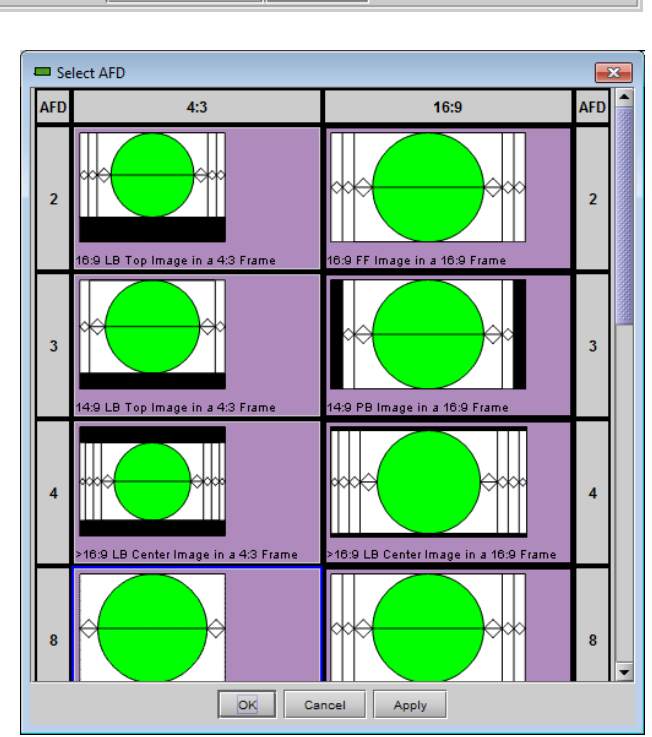

Change ...

 $\Box$  Keep Last

*Figure 5.37 Select AFD panel*

## <span id="page-56-0"></span>**5.5.5.2** *Config* **section**

*Incoming* – the three types of AFD are shown, with a presence icon for each, and a pulldown to establish the priority of each type. The priorities are reset with each new selection; e.g. if AFD is 1 and VLI is 2, and you use the pulldown to choose VLI priority as 1, then AFD will be bumped down to 2.

• Ignore a specific flag completely by selecting "Don't use" as its priority level.

The available types depend on the input format – AFD only for HD inputs; AFD and VLI for SD-59.94 Hz inputs, and all three types for SD-50 Hz inputs.

The set priority is used only during input AFD AUTO mode. The UDC-3901 will examine the incoming data in the selected order of priority in order to extract the AFD data. If, in AUTO mode, an AFD flag is set to priority 1 and is missing at the input, the UDC-3901 will use the incoming AFD flag set to the next priority level.

The *Detected* box shows the AFD code detected.

*Outgoing – o*n the SD output, the AFD code shown in the *Inserted* box will be inserted in up to three different formats simultaneously. Supported formats are shown; select their respective checkboxes to enable insertion. AFD will be inserted in the line selected in the *Insertion Line* pulldown. Note that VLI is normally inserted on line 14, so if AFD is placed on line 14 using the pulldown, VLI will not be inserted.

**Field Extract AFD & VLI** – Select the field from which AFD and VLI will be extracted:

- Field 1
- Field 2
- Field 1 & 2

Note that this selection applies to both SD and HD outputs, and can also be set from the equivalent panel in the HD Output section (see page [34\)](#page-39-0).

#### *Alternate ARC* **section**

When the output is 4:3 SD, if the input AFD setting is set to Auto or Forced mode and the input AFD is a full screen 16:9 (AFD code 16:9\_2 or 16:9\_8), the output image may be scaled in one of 2 ways. Use the pulldown to select which will be used:

- *Letterbox:* Uses the traditional 16:9 letter box within a 4:3 frame where there is no loss of image.
- *Center Cut:* The UDC-3901 provides a second alternative the input is horizontally cropped about the center to create a full screen 4:3 image. Choosing this alternative essentially removes 25% of the original image.

## **5.5.6 SD Output – De-interlacer tab**

Some interlaced video sources are film-based originating from 24p film images. For optimum scaling performance, it would be best to de-interlace this type of source by simply merging the source's fields to recreate the original 24p image, thereby introducing no de-interlacer artifacts prior to scaling and format conversion.

*Film mode:* When The Film Mode selection is set to ON, the UDC-3901 monitors the input for film-based sequences and applies the proper algorithm.

Film detection is provided for 3:2, 2:2 (59Hz and 50 Hz sources) and 5:5 sequences.

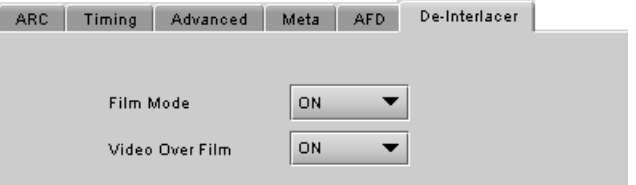

*Video Over Film:* When the film mode is enabled, turn ON the Video-Over-Film (VOF) function to detect and bypass field-merging on certain video regions such as scrolling video

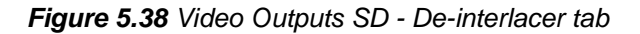

characters over an entire film frame, thereby preventing any unwanted combing effects.

There is only one de-interlacer on the card. Any changes made within this tab will be copied over to the De-interlacer tab in the Video Output – 3G/HD panel.

UDC-3901 | SLOT: 51

Video Input / Output

**Video Processing** 

# **5.6 Audio Processing panel**

The Audio Processing panel provides full audio processing and delay parameters for up to 32 channels. The first 16 channels come from the embedded input channels.

Downmix can be output on CH 23&24 or CH 31&32

The 32 processed audio channels can be assigned later to the 3G/HD output embedder, the SD output embedder, or sent to one or two DAP or UAP companion cards using the A-BUS. You must have an external audio card connected through the ABUS.

You can configure the audio processor differently for an SD input than for a 3G/HD input. The card will remember the different parameters and will load them automatically without user intervention based on whether the video input is SD or 3G/HD. Ensure the card has a video signal of the desired format before changing the configuration.

#### *Group Detected* section

Status indicators turn green when audio groups 1, 2, 3 or 4 are detected in the incoming signal. The Group Detected warning color can be configured by the user in the Alarm Config panel (Sect. [5.20\)](#page-85-0)

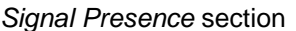

Signal presence indicators monitor the audio channel presence and are related to the Silence parameters defined in the Ch XX/Silence tab (see details below): the indicator is green when an active signal is present and configurable when a silence is detected according to the "no signal" threshold and the channel detection warning. The Signal Presence warning color can be configured by the user in the Alarm Config panel (Sect. [5.20\)](#page-85-0)

## **5.6.1 Audio Processing Tab**

#### *CH 1-4, …. CH 29-32* **Tabs**

Each of these tabs controls *Levels*, *Fixed Delays* and *Silence* detection for four audio channels; each channel is provided with a set of controls.

*Levels sub-tab*: grouped by pair of channels, each channel has the following controls:

> *Level* (slider and input box): Sets the audio gain from - 96 to 12 dB in 0.5 dB steps. For non-PCM audio, the level value is overridden to 0 dB.

*Mute* (speaker button): Mutes the selected audio channel

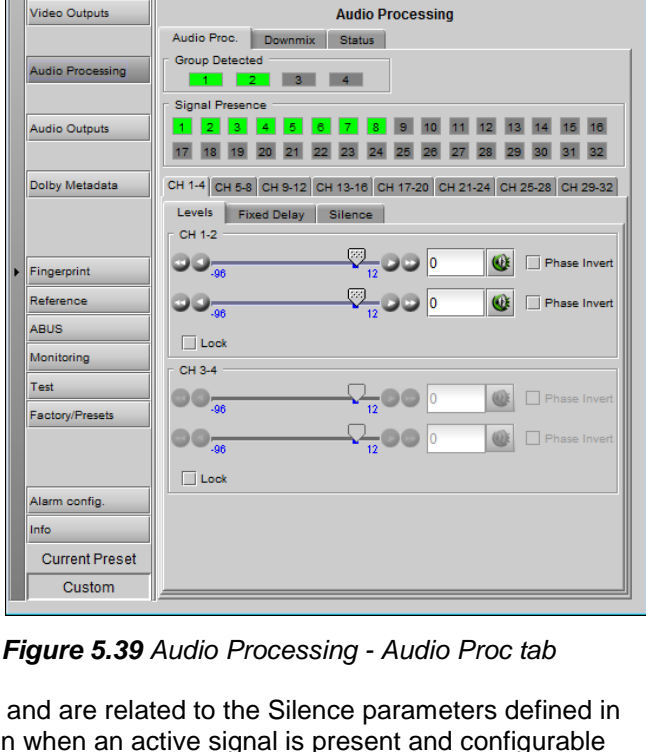

**add@@UG** 

 $\Box$ e x

**C**y grassvalley

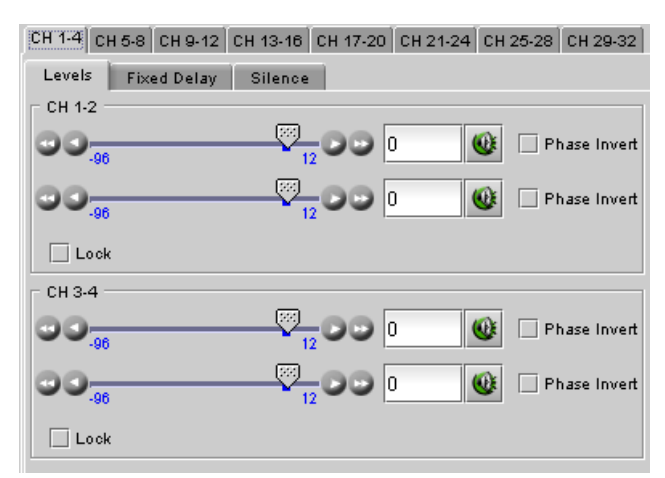

*Figure 5.40 Audio Processing - Levels sub-tab*

*Phase Invert*: When checked, inverts the selected audio channel phase.

*Lock*: "Locks" both channel sliders together for levels and delay (coarse only), so that moving one slider moves the other one as well.

*Fixed Delay sub-tab*: although the UDC-3901 automatically matches audio and video throughput timing, provision is made for the user to insert an audio delay offset from the nominal value, in order to deal with problems such as lip-sync errors and audio phase alignment in the incoming feed. For each channel, two sliders allow the delay to be adjusted.

• *Coarse* – adjusts the delay in milliseconds, over a range of values that depends on the Additional Frame Delay set on the timing tab in the Video Output group (see page [27\)](#page-32-0), as follows:

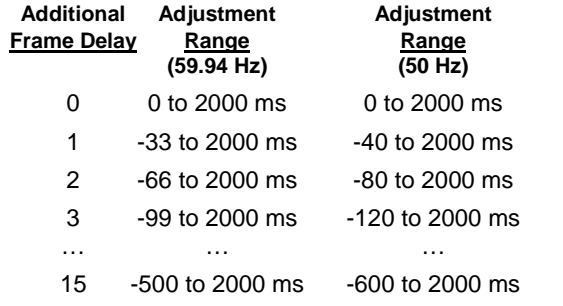

• *Fine* – adjusts the delay in audio sample increments, from -100 to +100 samples.

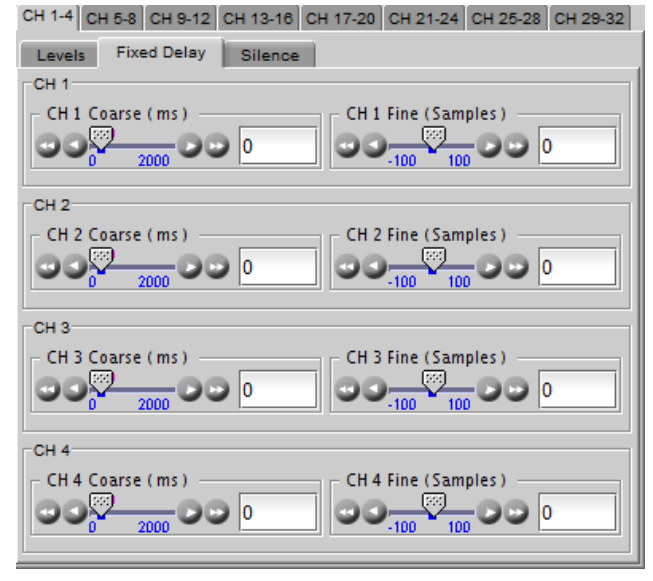

*Figure 5.41 Audio Processing - Fixed Delay sub-tab*

## *Silence sub-tab*

This tab sets the card's behavior in the event of a loss or absence of audio signal. The Signal Presence indicators are then triggered according to these setting*s:*

*Silence Detect:* select which audio channels to monitor for audio silences by checking their boxes. This enables the signal presence indicators to change color when there is no signal present which activates the audio silence alarm. Otherwise, when checkboxes are not checked, the signal presence indicator turns grey and the audio silence alarm is not activated

*Threshold*: Signal absence is declared when the signal level is lower than the signal threshold for a duration longer than the No Signal Delay. The threshold can be set to *-72, -66, - 60, -54, -48* dBFS. The default value is –60 dBFS.

*No Signal Delay:* The period for which signal must be continuously absent before an alarm can be triggered can be adjusted from 3 to 255 seconds in preset steps: 3, 5, 7, 10,

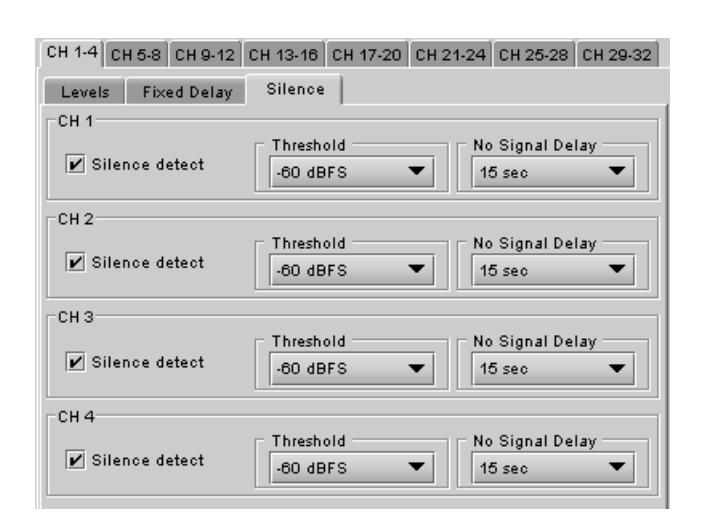

*Figure 5.42 Audio Processing - Silence sub-tab*

15, 20, 30, 40, 50, 60, 90, 120, 180, 210, 240, 255 sec. The default value is set to 15 seconds.

# **5.6.2 Downmix tab**

This tab provides resources to control the downmix of a "5.1 channel" surround-sound audio signal into an LtRt or LoRo stereo pair. The 5.1 terminology refers to six discrete audio channels, with the low frequency effect (LFE)

channel of limited bandwidth designated as the ".1" channel. The downmix can be done using any of the 32 audio channels processed by the audio processor using the Input Channels controls in the interface.

*Input Channels:* Use the 6 pulldowns to select the source channels for the downmix process.

#### *Downmix:*

Operating Mode: Use the pulldown to select the downmix operating mode:

- OFF: Downmix is disabled. Output channels pass through unchanged.
- Manual: Downmix follows the downmix parameters manually configured by the user.
- Follow Metadata Path 1: Downmix follows the downmix parameters of Metadata Path 1.
- Follow Metadata Path 2: Downmix follows the downmix parameters of Metadata Path 2.

Level Normalization: use the pulldown to select the type of normalization to be applied on the downmix output level.

- OFF: Downmix output level is not normalized. Clipping may occur depending on the input channel levels and the selected mix levels.
- Level A: Downmix output level is normalized based on the applied mix levels to provide a uniform output over the range of mix levels available. Clipping will never occur, even with full scale input channels and mix levels.
- Level B: Downmix output level is normalized based on the channel configuration to provide a uniform output loudness between 3/2 and 2/0 programs. Downmixing a 3/2 program produces a loudness

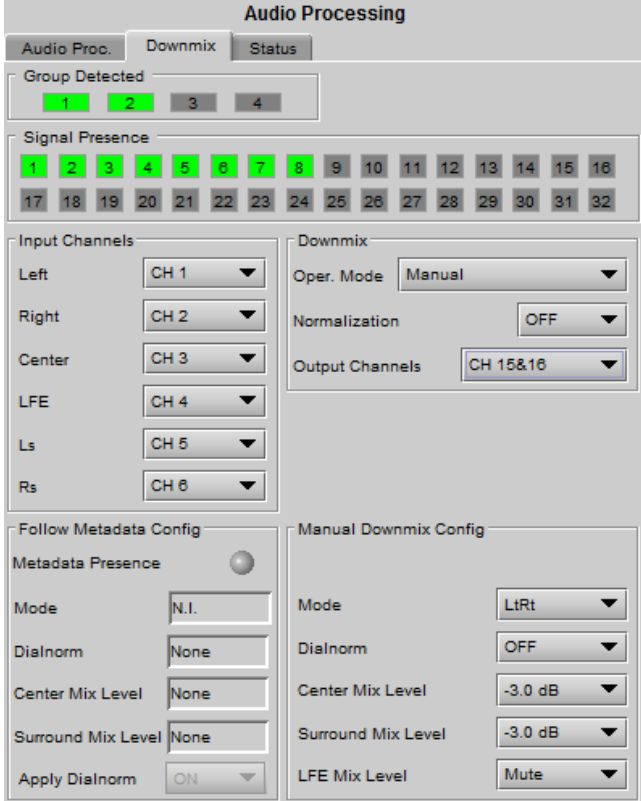

*Figure 5.43 Audio Processing - Downmix tab*

attenuation compared to the same program in 2/0 at the same input loudness. To provide a uniform output loudness, a loudness attenuation is applied only on 2/0 programs. If the operating mode is *Follow Metadata,* the channel configuration is given by the Dolby Digital coding mode parameter in the metadata. If the operating mode is *Manual,* the channel configuration is given by the selected mix levels: a 2/0 channel configuration is achieved by setting Center, Surround, and LFE Mix Levels to *Mute*. Any other combination of mix levels is assumed to be a 3/2 channel configuration. Level-B normalization also includes Level-A normalization, based on the applied mix levels. Clipping will never occur, even with full scale input channels and mix levels.

• This selection is not available when *Oper. Mode* is OFF.

Output Channels: Select the audio channels whose content will be replaced by the output of the downmix processor

- 7&8
- 15&16
- 23&24
- 31&32
- This selection is not available when the *Operating Mode* is OFF (downmix disabled).

## *Manual Downmix Config / Default Metadata Config*

The heading of this area of the panel changes depending on the selection in the *Operating Mode* pulldown above, but the available controls are the same in both cases.

- Operating Mode = Manual the controls are used to set up the Manual Downmix parameters.
- Operating Mode = Follow Metadata Path 1 or  $2 -$  the controls are used to set up the default downmix parameters for situations where the selected metadata path contains no data.

*Mode:* this pulldown menu selects the downmix mode:

- LtRt: Enables the downmix of 5.1 channels into an LtRt (Left total Right total) matrix surround encoded stereo pair. The input signals on the channel pair selected as the Output Channels are discarded.
- LoRo: Enables the downmix of 5.1 channels into an LoRo (Left only Right only) stereo pair, which is a conventional stereo signal. The input signals on the channel pair selected as the Output Channels are discarded.

*Dialnorm:* this pulldown selects the dialog normalization level. Select OFF to prevent the downmix from applying the dialnorm.

[OFF, -1 dBFS, -2 dBFS, -3 dBFS, ………, -31 dBFS]

*Center Mix Level* – sets the center channel downmix level to the selected value

[+3 dB, +1.5dB, 0 dB, -1.5 dB, -3 dB, -4.5 dB, -6 dB, Mute]

*Surround Mix Level* – sets the surround channels (Ls & Rs) downmix level to the selected value

[+3 dB, +1.5dB, 0 dB, -1.5 dB, -3 dB, -4.5 dB, -6 dB, Mute]

*LFE Mix Level* – sets the LFE channels downmix level to the selected value.

[+10 dB, +9 dB, +7.5, +6 dB, +4.5 dB, +3 dB, +1.5dB, 0 dB, -1.5 dB, -3 dB, -4.5 dB, -6 dB, Mute]

• Note: The *LFE Mix Level* pulldown sets the LFE downmix level for both *Manual* and *Follow Metadata Path 1 or 2* operation modes, whether or not the metadata is present in the selected path.

The block diagrams below show the configuration of the LtRt surround sound downmixer and the LoRo stereo downmixer.

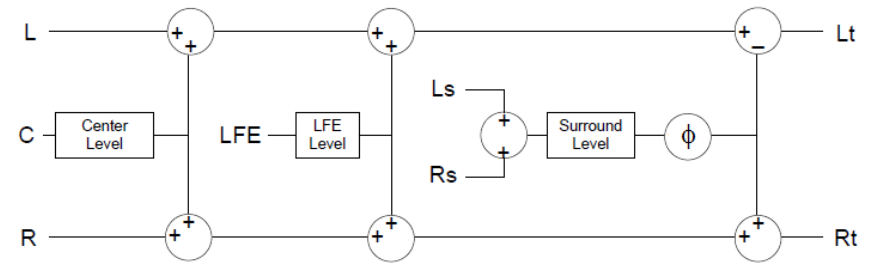

*Figure 5.44 LtRt Surround Sound downmixer*

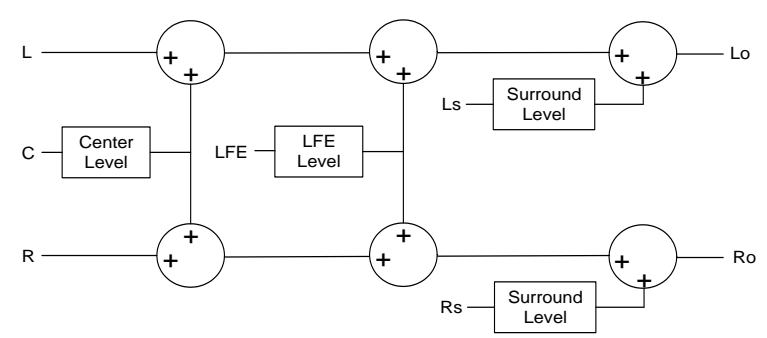

*Figure 5.45 LoRo Stereo downmixer*

#### *Follow Metadata Config:*

This section reports on Metadata presence in the selected path if the Follow Metadata Path 1 or 2 Operating Mode is selected. The four data boxes below the Metadata status icon indicate the current mode, plus the values in use for Dialnorm, Center Mix Level and Surround Mix Level.

## **5.6.3 Status tab**

The Status tab reports the type of audio present at the input and the Dolby E alignment.

Audio Type Status:

- PCM the audio channel carries PCM audio (orange)
- Dolby  $E$  the audio channel carries Dolby E encoded audio (blue)
- AC3 the audio channel carries Dolby Digital encoded audio (violet)
- NPCM the audio channel carries Dolby Digital Plus or non-PCM other than Dolby E or Dolby Digital (yellow).

Dolby E Alignment:

- When Dolby E audio is present, this panel will display the offset/delay between the Dolby E and the video output timing of the card. You may click the Auto Align button to automatically adjust the audio timing delay to ensure a perfect alignment with the video. This is equivalent to changing manually the audio delay in the audio processor. If you change the output timing of the card or the video output format, you may have to re-align the Dolby E.
- The offset is not available for any type of audio other than Dolby E.

| <b>Audio Processing</b>                                                |                             |  |  |  |  |  |  |
|------------------------------------------------------------------------|-----------------------------|--|--|--|--|--|--|
| <b>Status</b><br>Audio Proc.<br>Downmix                                |                             |  |  |  |  |  |  |
| <b>Group Detected</b>                                                  |                             |  |  |  |  |  |  |
| ā                                                                      |                             |  |  |  |  |  |  |
| <b>Signal Presence</b>                                                 |                             |  |  |  |  |  |  |
| 5<br>2<br>٩<br>10<br>-1                                                | 14<br>15<br>16<br>12<br>13. |  |  |  |  |  |  |
|                                                                        | 32<br>30                    |  |  |  |  |  |  |
| Audio Type Status                                                      |                             |  |  |  |  |  |  |
| $2$ PCM $3$ AC3 $4$ AC3<br>$5$ PCM $8$ PCM $7$ AC3<br>1.<br><b>PCM</b> | $^8$ AC3                    |  |  |  |  |  |  |
| $14$ N/A<br>$^{12}$ N/A<br>$13$ N/A<br>$10$ N/A<br>$^{11}$ N/A<br>N/A  | $15$ N/A<br>16<br>N/A       |  |  |  |  |  |  |
| <b>Dolby E Alignment</b>                                               |                             |  |  |  |  |  |  |
| N/A<br>CH 1-2 Offset                                                   | Auto Align                  |  |  |  |  |  |  |
| N/A<br>CH 3-4 Offset                                                   | Auto Align                  |  |  |  |  |  |  |
| <b>IN/A</b><br>CH 5-6 Offset                                           | Auto Align                  |  |  |  |  |  |  |
| <b>N/A</b><br>CH 7-8 Offset                                            | Auto Align                  |  |  |  |  |  |  |
| CH 9-10 Offset<br><b>N/A</b>                                           | Auto Align                  |  |  |  |  |  |  |
| CH 11-12 Offset N/A                                                    | Auto Align                  |  |  |  |  |  |  |
| CH 13-14 Offset N/A                                                    | Auto Align                  |  |  |  |  |  |  |
| CH 15-16 Offset N/A                                                    | Auto Align                  |  |  |  |  |  |  |

*Figure 5.46 Audio Processing - Status tab*

The measured Dolby E offset can be a positive OR a negative value. A negative value indicates the Dolby E is in advance compared to the video and additional delay should be added to the audio channel pair.

A positive value indicates the Dolby E is late compared to the video and the audio delay must be reduced for this channel pair. Sometimes, the audio delay cannot be compensated because it would mean to have an audio delay lower than the processing delay of the card. In this case, you have to add an extra frame delay to the video to provide more range to the audio delay.

# **5.7 Audio Outputs panel**

This panel provides additional audio processing for the 16 audio channels embedded in the 3G/HD and SD outputs:

- audio channel shuffling
- level adjustment
- mixing
- audio embedding mode.

The UDC-3901 may be paired with up to two DAP or UAP cards via the ABUS for additional audio channel inputs to the mixers and for discrete AES/analog outputs.

You can configure the audio output shufflers/mixers (3G/HD and SD) differently for an SD input than for a 3G/HD input. The card will remember the different parameters and will load them automatically without user intervention based on whether the video input is SD or 3G/HD. Ensure the card has a video signal of the desired format before changing the configuration.

# **5.7.1 CH 1-2, CH 3-4, … CH 15-16 tabs**

Each of these tabs provides all necessary controls for the output mixers. The example shown is for 3G/HD Output, CH 1-2, but all panels have the same controls.

*Operation Mode (Off, A, SUM(A+B), Mix):* This menu allows the source(s) of each output channel to be selected  $- a$ single channel, the sum of two channels or a mix of two channels.

*Off:* The output channel is muted.

# *Figure 5.47 Audio Outputs panel*

*A*: The output channel is the channel source (*ABUS Select* and *Channel*) selected in sub-menu SOURCE A.

*SUM (A+B)*: The output channel is the sum of the two channels sources (*ABUS Select* and *Channel*) selected in sub-menus SOURCE A and SOURCE B.

• If you select this option, the SUM (A+B) Level pull-down is activated, allowing you to reduce the level of the summed output (0dB, -3dB or -6dB).

*Mix*: The output channel is a mono mix of the (*ABUS Select* and *Channel*) selected in sub-menus SOURCE A and SOURCE B.

*Mix 4Ch***:** This mode allows a 3-input or 4-input mix on the chosen even output. A standard 2-input mix is available on the odd output. On the same tab, the two selected sources of the even channel are mixed with the one or two selected sources of the odd channel. The four sources are mixed, with the level of each source adjusted using its slider or data entry box. You can swap the odd and even output by putting a check mark in the Channel Swap (1&2) checkbox. Note that in the Mix 4Ch mode, if the Mute box is checked, only the even channel sources will be muted, the odd channel sources will still pass to the output.

*Note: in the case of SUM and MIX, if either of the two input channels is non-PCM, the output will always be SOURCE A*

*Mute*: Mute the audio channel by checking this box. In the MIX4Ch mode, checking this box will mute only the sources of the selected output channel.

*Source A & Source B*: These sub-sections allow the source channels (A and B) to be selected for each output channel.

*ABUS Select*: V, A1, A2: selects the embedded input audio (V), one of two audio companion cards (A1 or A2 channels 1-8) or one of two Dolby E and Dolby Digital decoder modules installed on companion cards (A1 or A2 channels 9-16) to be used as the source for this channel. Note: The ABUS card system is configured in the *ABUS* panel.

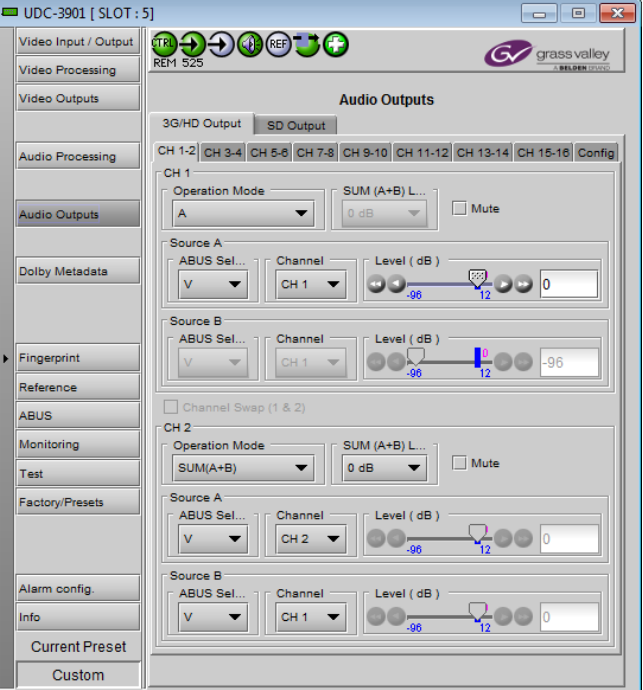

*Channel*: Channel 1, …, Channel 16: selects the channel to be used from the selected audio source.

*Level (dB)*: Sets the audio gain of the channel source from -96 to +12 dB in 0.5 dB steps. For non-PCM audio, the level value is overridden to 0 dB.

## **5.7.2 Config tab**

This tab contains only an *Output – Audio Insert* pulldown.

Use the pulldown in this tab to enable (AUTO) or disable (OFF) audio embedding in the output.

- When OFF is selected, no audio is embedded in the output.
- When AUTO is selected, only those audio groups containing at least one audio channel will be embedded at the output.

For SD outputs, the number of bits to be embedded must also be selected, and so the options in the pulldown are:

- OFF
- Auto 20 bits
- Auto 24 bits

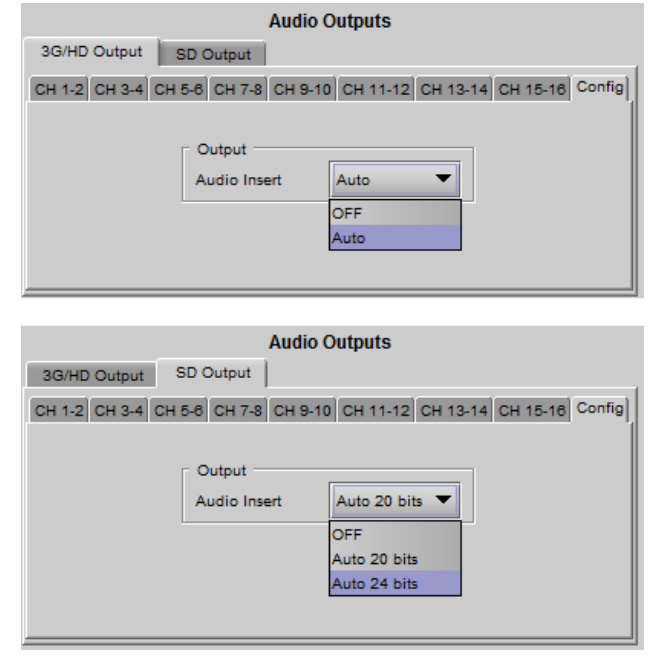

*Figure 5.48 Audio Outputs - Config tabs*

# **5.8 Dolby Metadata panel**

This panel provides resources for managing the flow of Dolby metadata through the UDC-3901.

- Dolby metadata is supported through the RS-422B serial I/O, available only on the 3DRP rear panel.
- Note that unlike the audio processing configuration, only one (1) Dolby metadata configuration is saved by the card, regardless of the input format (3G/HD or SD).

Multiple layers of tabs allow the user to drill down to the various available controls. For notational purposes, the path to a particular control panel will be described here as:

**[layer 1 tab]** → **[layer 2 tab]** → **[layer 3 tab]**

For example, the panel shown in the figure on the right would be described as:

**[Path #1]** → **[Probe 1]** → **[Dynamic Range]**

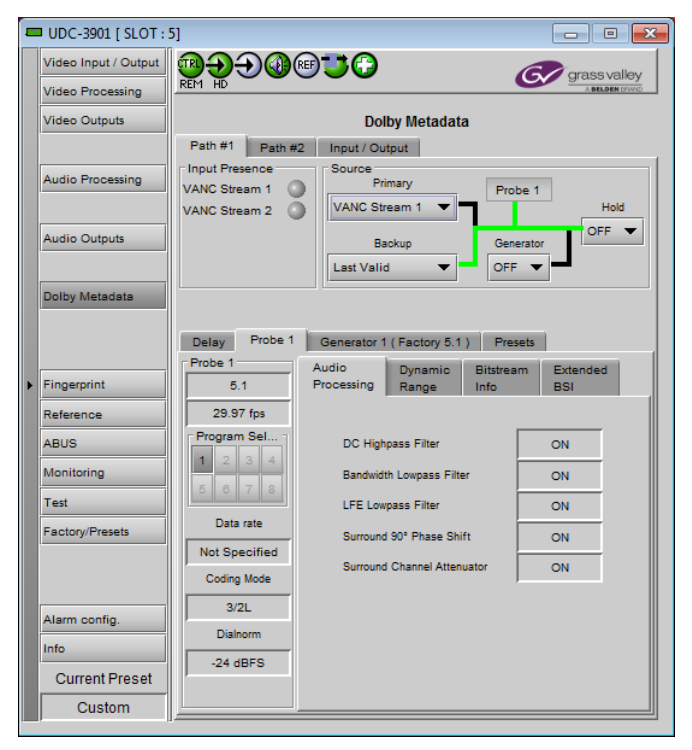

*Figure 5.49 Dolby Metadata panel*

# **5.8.1 Path 1 & Path 2 tabs**

These two tabs are identical in layout, and will be described together.

• Note that the Generator and Probe are path-specific; i.e. Path #1 has Generator 1 and Probe 1, while Path #2 has Generator 2 and Probe 2.

**Input Presence:** Status icons are provided to indicate sources where Dolby Metadata is present and valid. The following are shown:

- VANC Stream 1
- VANC Stream 2
- RS-422 (B) from the 3DRP rear

**Source:** This area allows source selection for Path #1.

• The currently-active pathway is shown in green.

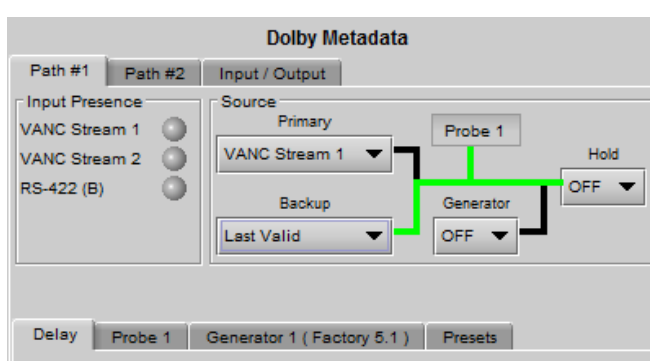

*Figure 5.50 Dolby Metadata - Path 1 tab*

**Primary:** Use this pulldown to select the primary metadata source for this path.

• The pulldown shows the same sources that appear in the Input Presence section.

**Backup:** use this pulldown to select the source that will be used if the primary source becomes unavailable or invalid. In addition to the available primary sources, the list includes:

- Last valid return to the last valid source used
- Blank no metadata output
- Generator use the internal generator

*Generator:* Use this pulldown to turn the internal generator ON or OFF. Turning it ON selects it as the source. The generator creates a complete, specific set of metadata, which is configured in the Generator tab.

*Hold:* Use the pulldown to select Hold ON or OFF.

- ON freezes the Metadata values used in the output bitstream
- OFF allows the current metadata to pass to the output

**Probe 1:** this box shows where the audio metadata probing occurs in the path.

# **5.8.1.1 [Path #1]** → **[Delay]**

Through *Coarse* and *Fine* adjustments, a fixed delay can be applied to the Metadata bitstream. It is useful when processing, like watermarking, is applied to the audio signal outside the UDC-3901. The delayed Metadata bitstream will stay properly timed with its associated audio signal.

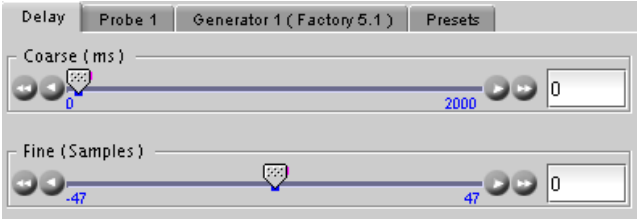

*Figure 5.51 Dolby Metadata - [Path #1]* <sup>→</sup> *[Delay]*

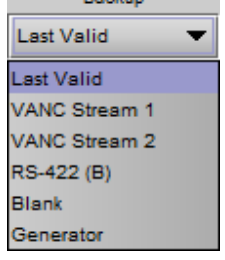

**Contract Package Contract** 

# **5.8.1.2 [Path #1]** → **[Probe 1]**

The Probe function allows the user to view information about the Metadata in the program stream. There are no controls in this panel or its subpanels, except for the program select buttons.

The *Probe 1* section at the left of the panel shows information about the data stream in the metadata path.

- The two parameters at the top indicate the *Program Configuration* and the *Video Frame Rate* of the Metadata bitstream.
- Depending on the Program configuration, one to eight programs are included in a Metadata bitstream. The *Program Select* zone allows the selection of one Metadata program.

The text boxes below the program select buttons report on the data rate, coding mode and dialnorm value of the selected program.

## **[Path #1]** → **[Probe 1]** → **[Audio Processing]**

This panel reports the status of the audio processing:

- DC Highpass Filter
- Bandwidth Lowpass Filter
- LFE Lowpass Filter
- Surround 90° Phase Shift
- Surround Channel Attenuator

## **[Path #1]** → **[Probe 1]** → **[Dynamic Range]**

This panel reports the status of Dynamic Range processing:

- Line Mode Profile
- **RF Mode Profile**
- **RF Overmod. Protection**

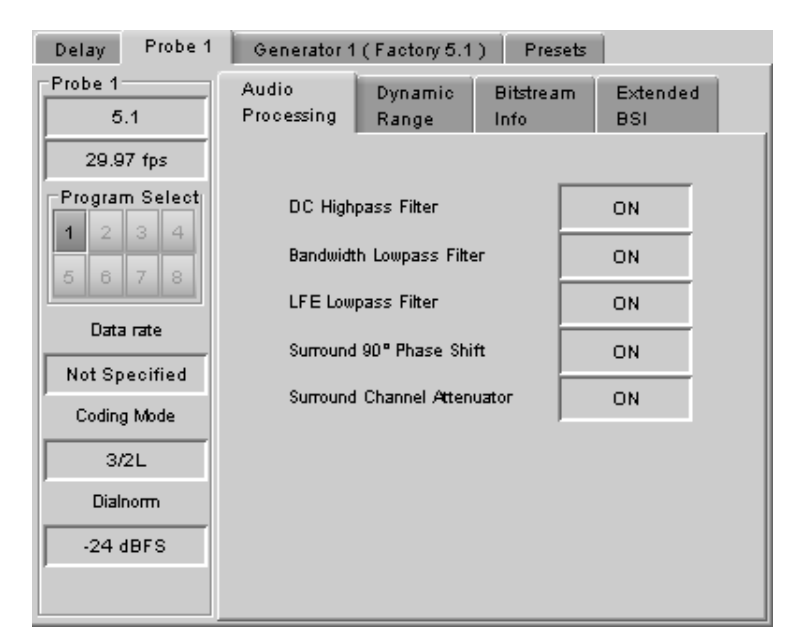

*Figure 5.52 [Path #1]* <sup>→</sup> *[Probe 1]* <sup>→</sup> *[Audio Processing]*

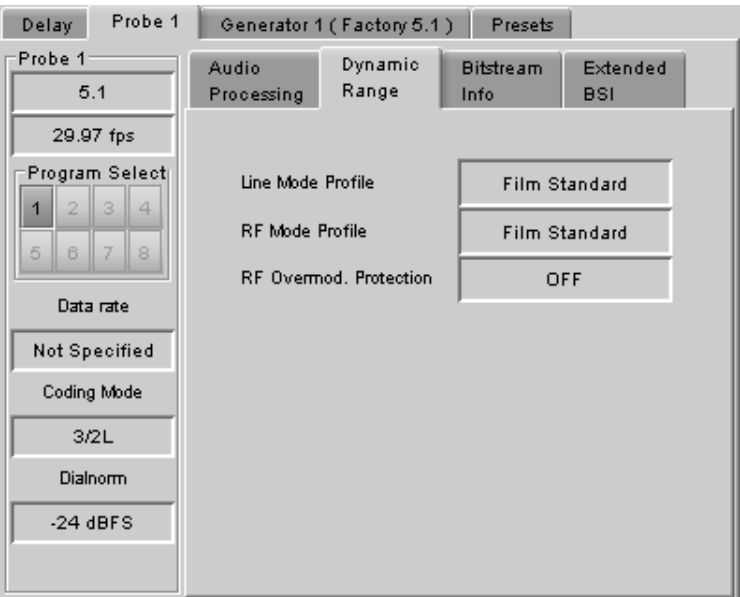

*Figure 5.53 [Path #1]* <sup>→</sup> *[Probe 1]* <sup>→</sup> *[Dynamic Range]*

## **[Path #1]** → **[Probe 1]** → **[Bitstream Info]**

This panel reports the status of the metadata bitstream:

- Bitstream Mode
- Center Downmix Level
- Surr. Downmix Level
- Dolby Surr. Mode
- Copyright Bit
- Original Bitstream
- Audio Production Info
- Mix Level
- Room Type

Additional bitstream information is found in the Extended BSI tab

| Probe 1<br><b>Delay</b><br>Presets<br>Generator 1 (Factory 5.1) |                                              |  |                                                  |                          |                 |  |  |  |
|-----------------------------------------------------------------|----------------------------------------------|--|--------------------------------------------------|--------------------------|-----------------|--|--|--|
| Probe 1<br>5.1                                                  | Audio<br>Dynamic<br>Processing<br>Range      |  |                                                  | <b>Bitstream</b><br>Info | Extended<br>BSI |  |  |  |
| 29.97 fps                                                       | Bitstream Mode                               |  | Complete Main                                    |                          |                 |  |  |  |
| Program Select<br>2<br>з<br>4                                   | Center Downmix Level                         |  | $-3.0$ dB                                        |                          |                 |  |  |  |
| 5<br>6<br>8                                                     | Surr. Downmix Level                          |  | $-3.0$ dB                                        |                          |                 |  |  |  |
|                                                                 | Dolby Surr, Mode                             |  | Not Dolby Surround Encoded                       |                          |                 |  |  |  |
| Data rate                                                       | Copyright Bit                                |  | Indicated as Protected                           |                          |                 |  |  |  |
| Not Specified                                                   | Original Bitstream<br>Audio Production Info. |  | Original Bitstream<br>Information Does Not Exist |                          |                 |  |  |  |
| Coding Mode                                                     |                                              |  |                                                  |                          |                 |  |  |  |
| 3/2L                                                            |                                              |  |                                                  |                          |                 |  |  |  |
| <b>Dialnorm</b>                                                 | Mix Level                                    |  | 80 dB SPL                                        |                          |                 |  |  |  |
| $-24$ dBFS                                                      | Room Type                                    |  | Not Indicated                                    |                          |                 |  |  |  |
|                                                                 |                                              |  |                                                  |                          |                 |  |  |  |

*Figure 5.54 [Path #1]* <sup>→</sup> *[Probe 1]* <sup>→</sup> *[Bitstream Info]*

## **[Path #1]** → **[Probe 1]** → **[Extended BSI]**

- Preferred Stereo Downmix
- Lt/Rt Center Mix Level
- Lt/Rt Surround Mix Level
- LoRo Center Mix Level
- LoRo Surround Mix Level
- Surround EX mode
- Converter Type

| Probe 1<br>Delay.        |                          | Generator 1 (Factory 5.1) | Presets                  |                        |  |
|--------------------------|--------------------------|---------------------------|--------------------------|------------------------|--|
| Probe 1<br>5.1           | Audio<br>Processing      | Dynamic<br>Range          | <b>Bitstream</b><br>Info | Extended<br><b>BSI</b> |  |
| 29.97 fps                | Preferred Stereo Downmix |                           | <b>LtRt Preferred</b>    |                        |  |
| Program Select<br>3<br>4 | Lt/Rt Center Mix Level   |                           | $-3.0$ dB                |                        |  |
| 5<br>6<br>7<br>8         | Lt/Rt Surround Mix Level |                           | $-3.0$ dB                |                        |  |
|                          | Lo/Ro Center Mix Level   |                           | $-3.0$ dB                |                        |  |
| Data rate                | Lo/Ro Surround Mix Level |                           | $-3.0$ dB                |                        |  |
| Not Specified            | Surround EX Mode         |                           | Not Surround EX Encoded  |                        |  |
| Coding Mode              |                          |                           |                          |                        |  |
| 3/2L                     | Converter Type           |                           | Standard                 |                        |  |
| <b>Dialnorm</b>          |                          |                           |                          |                        |  |
| $-24$ dBFS               |                          |                           |                          |                        |  |
|                          |                          |                           |                          |                        |  |

*Figure 5.55 [Path #1]* <sup>→</sup> *[Probe 1]* <sup>→</sup> *[Extended BSI]*

# **5.8.1.3 [Path #1]** → **[Generator 1]**

The tab name includes a bracketed item (Factory 5.1 in the figure) indicating which of the metadata presets is currently loaded in the generator.

The upper left Pulldown sets the *Program Configuration.* The text box below it shows the *Video Frame Rate*, which is set automatically by the card.

Use the Program Select buttons to select the program to configure.

Use the Coding Mode and Dialnorm pulldowns to set these parameters in the generator output.

# **[Path #1]** → **[Generator 1]** → **[Audio Processing]**

This panel allows configuration of the audio processing parameters:

- Extended Bitstream info 1
- Extended Bitstream info 2
- DC Highpass Filter
- Bandwidth Lowpass Filter
- **LFE Lowpass Filter**
- Surround 90° Phase Shift
- Surround Channel Attenuator

## **[Path #1]** → **[Generator 1]** → **[Dynamic Range]**

This panel allow configuration of the Dynamic Range processing parameters:

- Line Mode Profile [None, Film Standard, Film light, Music standard, Music light, Speech]
- RF Mode Profile [None, Film Standard, Film light, Music standard, Music light, Speech]
- RF Overmod. Protection

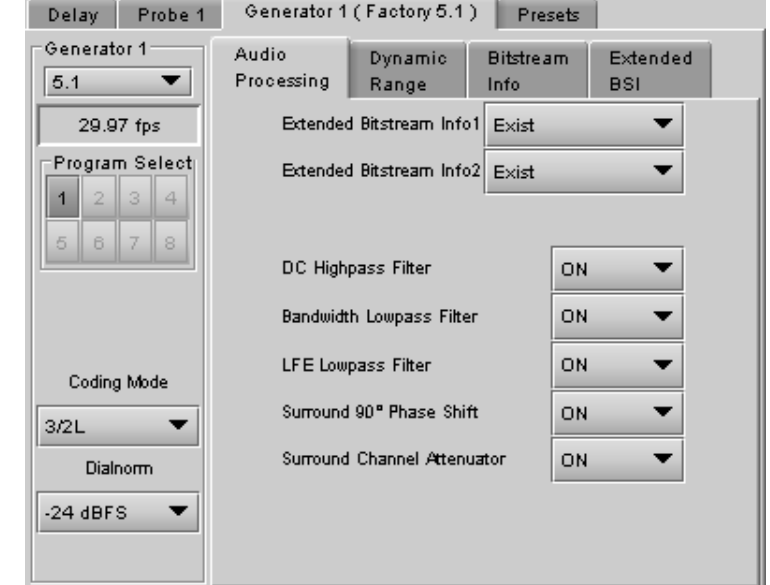

*Figure 5.56 [Path #1]* <sup>→</sup> *[Generator 1]*

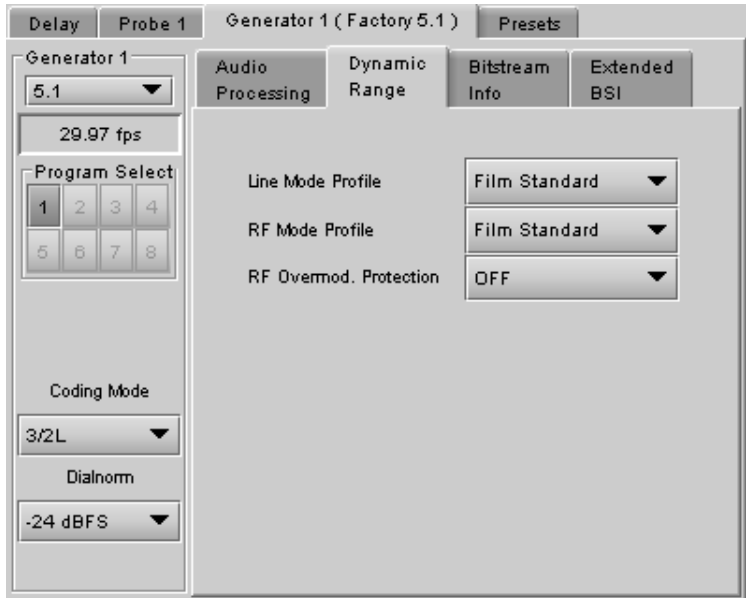

*Figure 5.57 [Path #1]* <sup>→</sup> *[Generator 1]* <sup>→</sup> *[Dynamic Range]*

## **[Path #1]** → **[Generator 1]** → **[Bitstream Info]**

This panel allows configuration of the metadata bitstream info parameters. Use the pulldowns to select the appropriate values:

- Bitstream Mode
- Center Downmix Level
- Surr. Downmix Level
- Dolby Surr. Mode
- Copyright Bit
- Original Bitstream
- Audio Production Info
- **Mix Level**
- Room Type

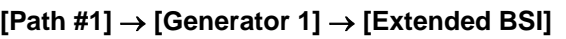

- Preferred Stereo Downmix
- Lt/Rt Center Mix Level
- Lt/Rt Surround Mix Level
- LoRo Center Mix Level
- LoRo surround Mix Level
- Surround EX mode
- Converter Type

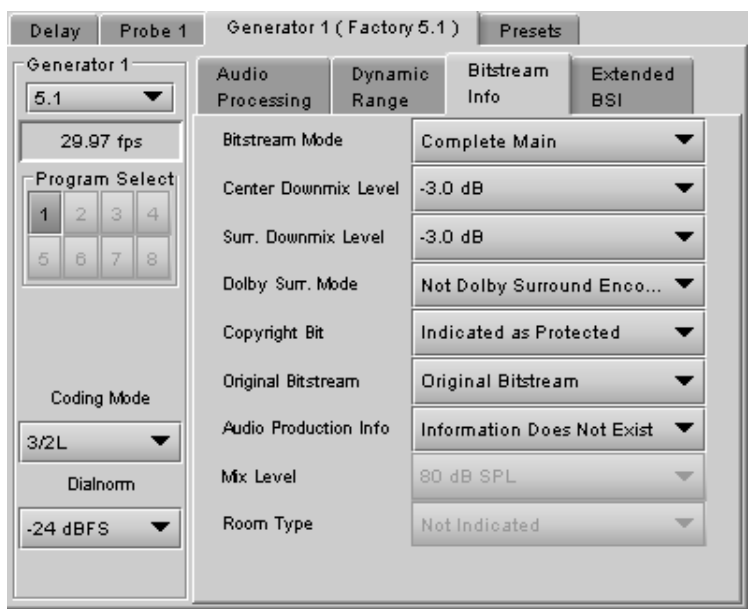

*Figure 5.58 [Path #1]* <sup>→</sup> *[Generator 1]* <sup>→</sup> *[Bitstream Info]*

| Probe 1<br>Delay                        | Generator 1 (Factory 5.1)<br>Presets |                  |                          |                        |  |  |
|-----------------------------------------|--------------------------------------|------------------|--------------------------|------------------------|--|--|
| Generator 1<br>5.1                      | Audio<br>Processing                  | Dynamic<br>Range | <b>Bitstream</b><br>Info | Extended<br><b>BSI</b> |  |  |
| 29.97 fps                               | Preferred Stereo Downmix             |                  | <b>LtRt Preferred</b>    |                        |  |  |
| Program Select<br>$\bar{z}$<br>$\Delta$ | Lt/Rt Center Mix Level               |                  | $-3.0$ dB                |                        |  |  |
| 3<br>$\overline{1}$<br>6<br>5<br>8<br>7 | Lt/Rt Surround Mix Level             |                  | $-3.0$ dB                |                        |  |  |
|                                         | Lo/Ro Center Mix Level               |                  | $-3.0$ dB                |                        |  |  |
|                                         | Lo/Ro Surround Mix Level             |                  | $-3.0$ dB                |                        |  |  |
| Coding Mode                             | Surround EX Mode                     |                  | Not Surround EX Enco     |                        |  |  |
| 3/2L                                    | Converter Type                       |                  | Standard                 |                        |  |  |
| <b>Dialnorm</b>                         |                                      |                  |                          |                        |  |  |
| $-24$ dBFS                              |                                      |                  |                          |                        |  |  |
|                                         |                                      |                  |                          |                        |  |  |

*Figure 5.59 [Path #1]* <sup>→</sup> *[Generator 1]* <sup>→</sup> *[Extended BSI]*

## **5.8.1.4 [Path #1]** → **[Presets]**

Because there are many parameters to set for the generator, it is convenient to be able to save a configuration for easy recall. The Presets tab offers several convenient functions for this purpose.

The UDC-3901 allows the user to save 5 configurations. These are labeled META 1 to META 5 by default, but the user can edit the names via the *Edit Presets Labels…* button at the bottom of the tab.

In addition, the UDC-3901 is preloaded with two fixed data sets named Factory 2.0 and Factory 5.1.

The Current Generator Preset databox at the top of the tab reports the current preset in use. If all parameter values do not match the preset values, the box will show "Custom".

The *Generator Presets* pulldown gives access to all 7 available presets. The two buttons to the right then allow two options:

- Load load the generator with the values stored in the preset, overwriting the current settings
- Save overwrite the values stored in the preset with the values currently set on the card (only for the 5 user-settable presets – the Factory presets cannot be changed).

The *Save Probe To* pulldown gives access to the 10 user-settable presets. Once one is selected, clicking on the Save button saves the values detected by the probe into the user presets, in effect setting the preset to match the current program stream.

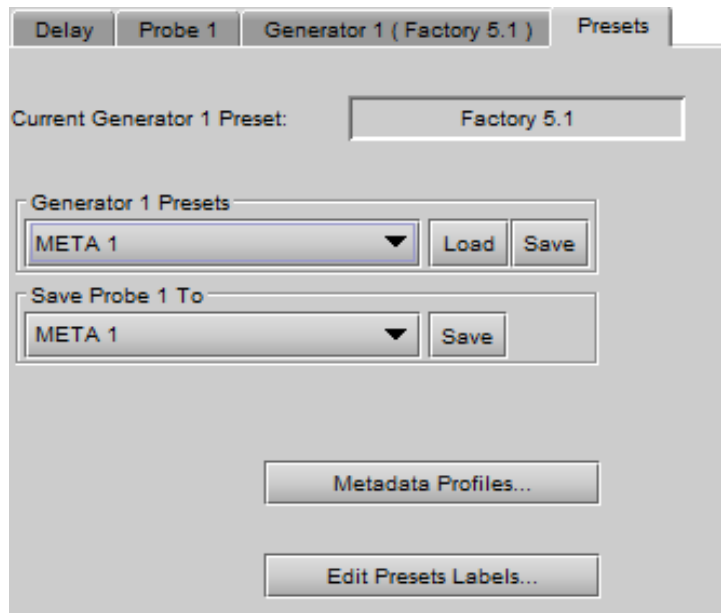

*Figure 5.60 [Path #1]* <sup>→</sup> *[Presets]*

**Note** – If you attempt to save the card configuration to a User Preset when the Metadata generator

settings do not correspond to a Metadata Preset value (i.e. if the Current Generator Preset data box shows "Custom"), you will trigger a warning because of the way the Metadata Generator settings are saved. See page [72](#page-77-0) for a complete explanation. You may need to return to this panel and save the "custom" settings into a Metadata preset before you can save the card configuration to a User Preset.

• Avoid this by getting in the habit of saving the Generator Metadata settings each time you change them.

The *Metadata Profiles…* button gives access to a panel that allows the user to copy the card settings from this UDC-3901 to other UDC-3901 cards accessible via iControl. These profiles are also compatible with the DAP-1781 metadata profiles.

| $-x$<br>∭Metadata Profile Copy for Card [UDC-3901]<br>▣<br>$\Box$ |                   |    |       |                 |                 |                  |                         |                        |
|-------------------------------------------------------------------|-------------------|----|-------|-----------------|-----------------|------------------|-------------------------|------------------------|
| Copy profile from                                                 |                   |    |       |                 |                 |                  |                         |                        |
| App. server                                                       | Densite           |    | Slot  | Card            | <b>Firmware</b> | <b>Profile</b>   | Select                  | <b>Transfer status</b> |
| lvm-infra-as2                                                     | LABF_Baie1_ 20    |    |       | <b>UDC-3901</b> | 342             | ▼<br>Generator 1 | ☑                       |                        |
| Save profile to disk<br>Restore profile from disk                 |                   |    |       |                 |                 |                  |                         |                        |
| Copy profile to                                                   |                   |    |       |                 |                 |                  |                         |                        |
| App. server                                                       | Densite           |    | Slot. | Card            | Firmware        | Profile          | Select $ v $ all        | <b>Transfer status</b> |
| lvm-infra-as6                                                     | LabF $table1-2 5$ |    |       | <b>UDC-3901</b> | 342             | Generator 1      | ☑                       |                        |
| lvm-infra-as6                                                     | LabF Table1- 4    |    |       | <b>UDC-3901</b> | 342             | Generator 1      | ☑                       |                        |
| lvm-infra-as6                                                     | LabE Table1       | 6  |       | <b>UDC-3901</b> | 342             | Generator 1      | ☑                       |                        |
| lvm-infra-as6                                                     | LabE_Table1       | 4  |       | <b>UDC-3901</b> | 342             | Generator 1      | ☑                       |                        |
| lvm-infra-as6                                                     | FR4 BURNIN        | 23 |       | UDC-3901        | 342             | Generator 1      | ☑                       |                        |
| lvm-infra-as5                                                     | mperreau          | 10 |       | <b>UDC-3901</b> | 342             | Generator 1      | ☑                       |                        |
| lvm-infra-as5                                                     | LABF Baie1        | 13 |       | UDC-3901        | 342             | Generator 1      | $\overline{\mathbf{v}}$ |                        |
|                                                                   |                   |    |       |                 |                 |                  |                         |                        |
|                                                                   |                   |    |       |                 |                 |                  |                         |                        |
| <b>Exit</b><br>Copy                                               |                   |    |       |                 |                 |                  |                         |                        |

*Figure 5.61 Metadata Profile Copy window*

The *Copy profile from* line shows the current UDC-3901 card.

- The Profiles column contains a pulldown that lists the profiles that are available to copy.
- The list includes the two generators, plus the 10 metadata presets

You can save the selected profile to disk for future recall:

• Click the *Save profile to disk…* button and select a disk location and file name to save the file.

You can recall a previously-saved profile from disk and load it into the card:

- Click the *Restore profile from disk…* button and find the appropriate file
- Click *Open* to load the contents of the file into the current UDC-3901

The *Copy profile to* area shows all other UDC-3901 cards that have been detected on the iControl network.

- The Profile column will show the same profile that was selected for the current UDC-3901 in the Profile pulldown.
- Click the Select checkbox for any cards to which you wish to copy the profile, or select all of them using the Select All checkbox in the column header.
- Click **Copy** to transfer the selected profile to the selected recipient cards.

## **5.8.2 Input/Output tab**

This tab provides resources to configure the input and output selections and processing of metadata for the UDC-3901 card.

#### *VANC Metadata Extractor*

The card can extract 2 Dolby metadata streams from the VANC interval according to the specified SDID (range = 01 to 09). The presence of each stream is reported in the interface.

#### *VANC Metadata Inserter*

The card can insert 2 metadata streams in the VANC interval for each output (3G/HD and SD outputs). Use the four sets of pulldowns to configure metadata insertion in VANC Stream 1 and VANC Stream 2 for your outputs.

Insertion: Select the source of metadata to insert

- Off: No metadata is inserted.
- Path 1: Metadata from Path 1 is inserted
- Path 2: Metadata from Path 2 is inserted
- ABUS A1: Metadata from the ABUS A1 card is inserted
- ABUS A2: Metadata from the ABUS A2 card is inserted

Insertion Line: Select the VANC line in which the metadata will be inserted. The range depends on the output format:

- 3G/HD: lines 9 to 20
- SD (525) lines 12 to 19
- SD (625) lines 8 to 22

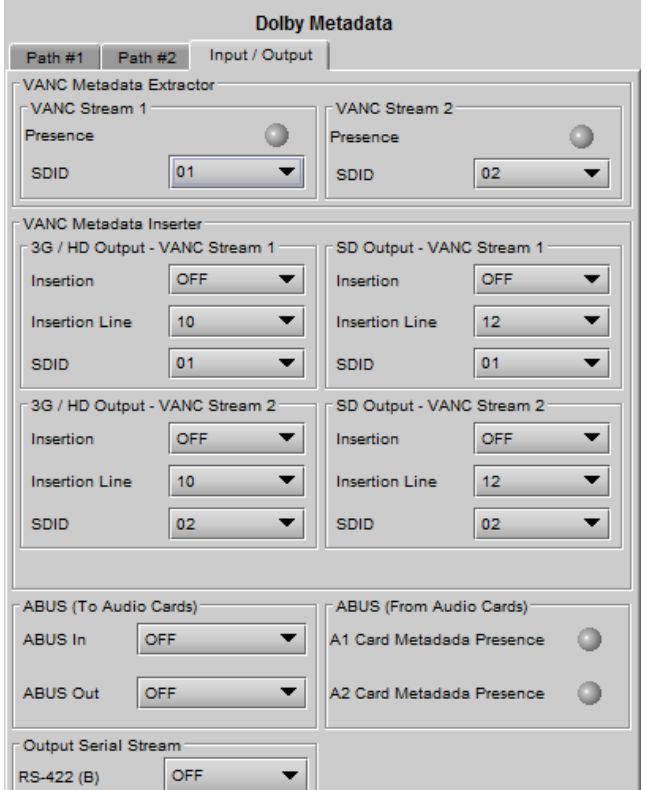

*Figure 5.62 Dolby Metadata – Input/Output tab*

SDID: Select the VANC metadata packet SDID to be inserted. The SDID is used to specify the relationship between the VANC metadata stream and the first channel of its associated audio program.

Note: If the card is configured to insert a special SDID at the output, any Dolby Metadata packets at the input with the same SDID will be deleted. Any other SDID packets not inserted by the card will be passed through untouched.

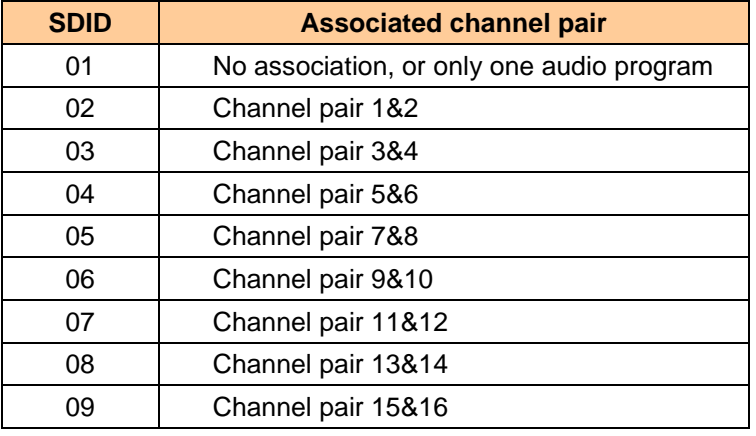

## *A-BUS (To Audio Cards)*

A-BUS In: Use this pulldown to select the source of metadata that will be sent to the external audio cards (if present) on the input A-BUS.

- OFF: No metadata is sent on the input A-BUS
- VANC Stream 1: Extracted VANC Stream 1 is sent on the input A-BUS
- VANC Stream 2: Extracted VANC Stream 2 metadata is sent on the input A-BUS

A-BUS Out: Use this pulldown to select the source of metadata that will be sent to the external audio cards (if present) via the output A-BUS.

- OFF: No metadata is sent on the output A-BUS
- Path 1: Metadata from Path 1 is sent on the output A-BUS
- Path 2: Metadata from Path 2 is sent on the output A-BUS

## *A-BUS (From Audio Cards)*

The icons turn green if Metadata is present on the ABUS connections to cards A1 and A2

## *Output Serial Stream*

Turn the output serial stream (RS-422 (B) on the 3DRP rear panel) OFF or ON.

# **5.9 Fingerprint panel**

Fingerprinting technology on this card functions in conjunction with iControl.

• *iControl 4.0 and higher is required.*

UDC-3901 streaming is ON by default, but the management of the stream is handled in iControl, and there is no local control of the process at this card control panel, except to select the window, and to turn streaming OFF if there are problems with the stream or the network.

• Use the pulldown at the top of the panel to turn Fingerprint Streaming ON or OFF

See the iControl Version 4.00 User's Guide (Grass Valley document 226-99M00-271) for a description of Fingerprint management in iControl. The relevant text can be found in the section called 'Lip-Sync Detection and Monitoring' which is in the chapter titled 'Working with iControl as an Operator'
Individual, independently-adjustable fingerprints are generated for the 3G/HD output and for the SD output. Use the tabs in the panel to select one of these.

#### **Zone**

Select the area of the image within which fingerprint data will be calculated and streamed.

- The selected area is shown as a blue outline on the control panel window, superimposed over a thumbnail of the video.
- The thumbnail is only available when the Input Control box is selected in the Thumbnail panel.

*Default Window* – a factory default is specified which is applied consistently to all Grass Valley fingerprinting devices. It places the window in the central "action area" of the image, generally avoiding letterboxes and static graphics that are usually found in the periphery of the image.

*Full Screen* – opens the window to include the complete video image.

*Start/Stop Line & Pixel* – allows the user to create a custom window in response to particular or unusual image content.

- The custom window can be placed anywhere within the picture.
- Type the value into the data box and Enter, or use the scroll arrows to change the value

*Use a mouse to resize* – you may also use your mouse to move and resize the window. Click within the blue frame and it will turn yellow and display control handles. Mouse over a handle until the cursor switches to an arrow icon, and then drag the handle to resize the window. When you are not over a handle, the 4-arrow cursor allows you to drag the window to a new location

While you are resizing with the mouse, the start and stop line and pixel are shown in the top left of the frame area, in this format:

[start line, start pixel][stop line, stop pixel]

The original position of the frame remains visible while the size or position is being changed, so the amount of change can easily be seen

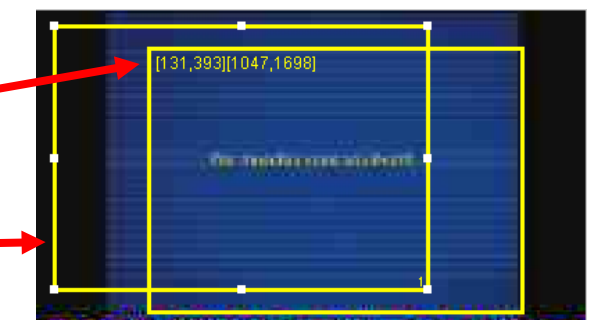

*Figure 3.64 Fingerprint panel – window resizing*

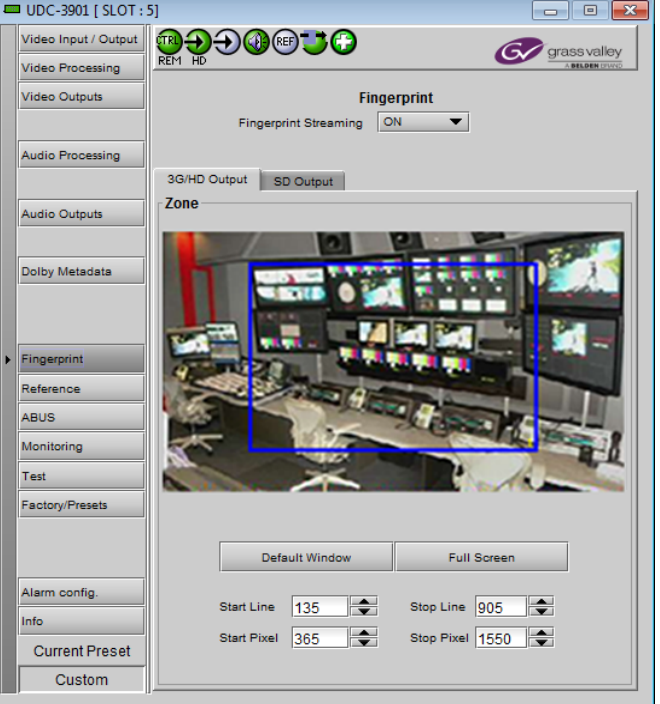

*Figure 3.63 3G/HD output or SD output*

### **5.10 Reference panel**

This group of parameters allows the selection of the reference to be used by the UDC-3901.

Use the radio buttons in the Reference Source area to select from the following options:

- Auto this mode selects the first source detected in this order of priority:
	- o External Reference input
	- o URS
	- o Selected Input signal
- External selects the signal connected to the rear-panel REF IN connector
- URS (Universal Reference Signal) selects the internal reference from the backplane
- Input uses the currently-selected input signal.

URS Format – use the radio buttons in the URS Format area to select whether the URS is OFF, 29.97 Hz or 25 Hz.

• When URS is OFF, the URS reference format source cannot be selected, and will also be ignored by the automatic detection mode.

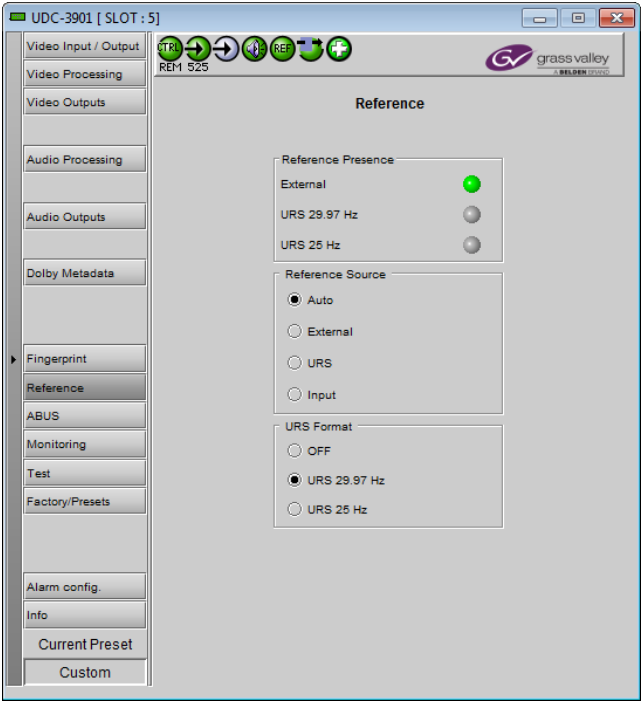

*Figure 5.65 Reference panel*

### **5.11 A-BUS panel**

When companion audio cards such as the DAP and UAP are used to provide additional audio channels, the A-BUS audio bus links the installed audio cards and the UDC-3901. This panel is used to instruct the UDC-3901 about the presence of installed audio cards and the system configuration.

#### *Multiple Card Config* **sub-section**

*A1/A2 Presence*: Monitors the presence of companion audio cards installed in the chassis (see section [2.1](#page-9-0) UDC-3901 Installation).

Card System Config: To enable the audio bus, use the pulldown box and select your system's configuration. Selecting Video restricts available audio signals to audio signals on the video card; Video / A1 or Video / A1 / A2 adds the audio channels incoming from the installed audio cards that have been detected.

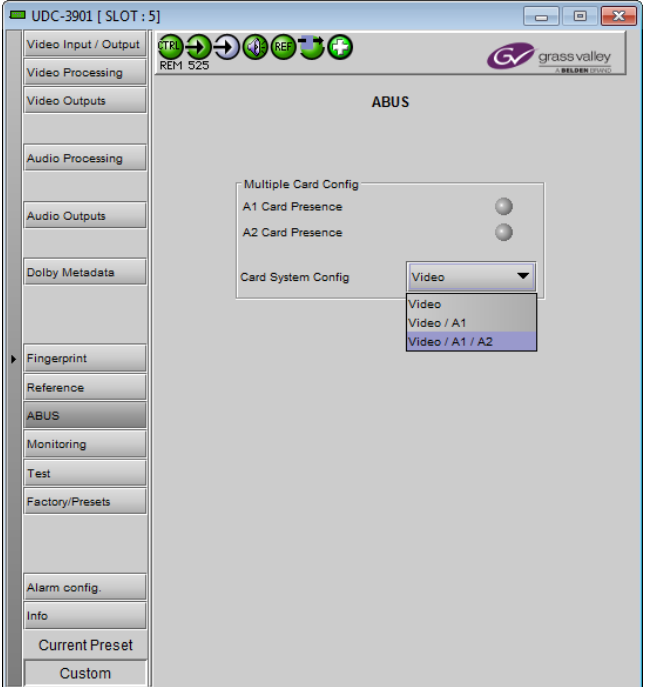

*Figure 5.66 A-BUS panel*

### **5.12 Monitoring panel**

### **5.12.1 Thumbnails tab**

The thumbnail area displays thumbnail images for the inputs and outputs selected in the Player area.

Player – Click the checkbox to display the thumbnail

Control – Click the checkboxes to apply the Mode, Format, Quality and Refresh Rate settings to the these thumbnails.

*Mode* – select between Video mode and Test mode. Use Video mode for normal operation.

*Format* – choose the thumbnail size: small, medium, large

*Quality* – choose the quality of the displayed image by selecting Poor, Normal or HiQ (High Quality) from the pulldown list

*Refresh Rate* – select the desired refresh rate from the pulldown box. The choices are:

[Fast, 1 sec, 2 sec, …, 9 sec, 10 sec.]

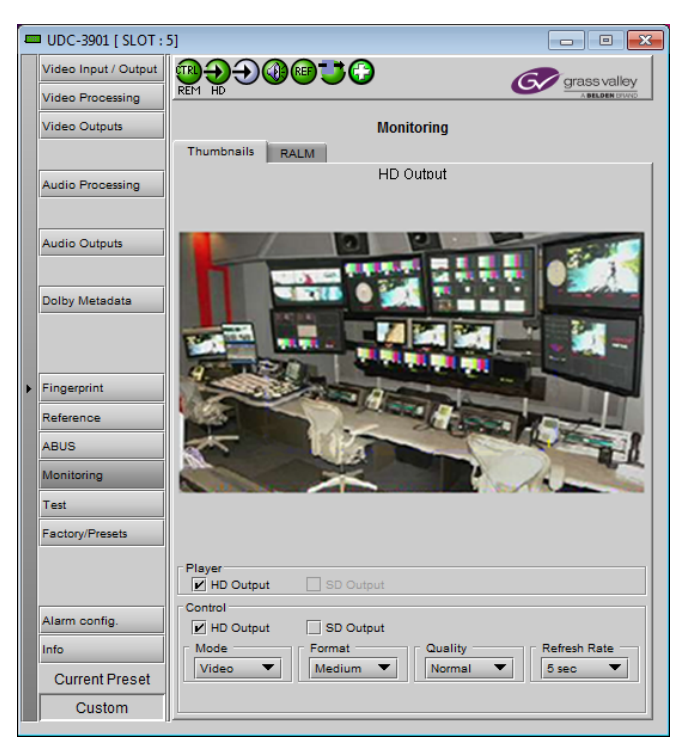

*Figure 5.67 Monitoring - Thumbnails*

### **5.12.2 RALM tab**

The Remote Audio Level Meter (RALM) panel displays audio output level meters for up to 8 channels. Channels are displayed in pairs, so up to four meters will be present in the meter display window. The source for each meter is selected using the pulldowns in the RALM Remote Control area at the bottom of the control panel.

- OFF
- HD Out CH 1&2 up to CH 15&16
- SD Out CH 1&2 up to CH 15&16

The meter is divided into three zones, and the dividing points and color of each zone are individually configurable under the *Meter Ballistics Config* tab.

*Speed –* select the meter response from the pull-down list, options are [ fast, medium, slow ]

### **5.12.2.1 RALM Connections tab**

Use the radio buttons to turn the meter display ON (RALM) or OFF for the indicated channels. The meter appears directly above the controls.

*Reset Counter:* click this button to reset the overload counter on the ALM display to zero. See the next section for instructions on setting up the overload counter.

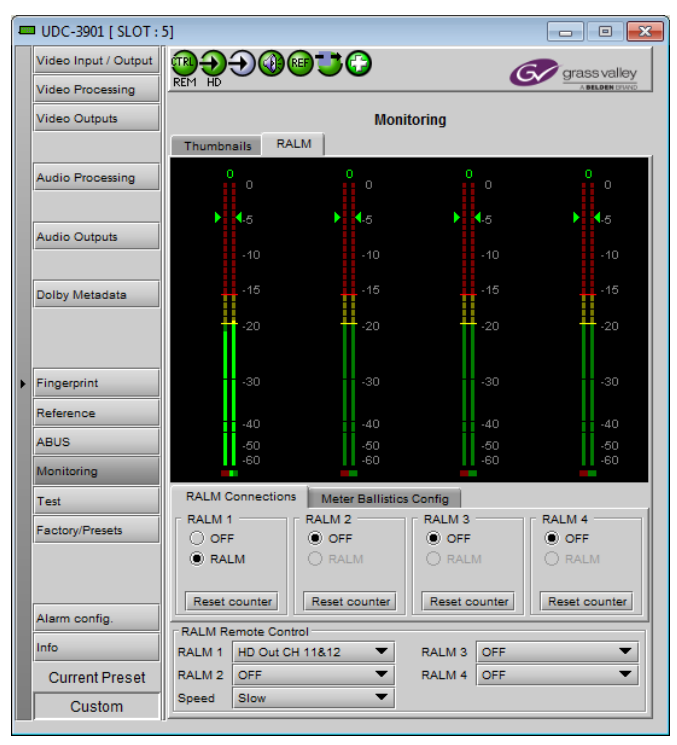

*Figure 5.68 Monitoring - RALM tab*

### **5.12.2.2 Meter Ballistics Config tab**

*Type* – select a type of meter from the pull-down list

*Upper Zone Limits* – select the crossover level between the upper and middle zones of the meter (the range of values shown in the pull-down list depends on the type of meter selected)

*Lower Zone Limits* – select the crossover level between the middle and lower zones of the meter (the range of values shown in the pull-down list depends on the type of meter selected)

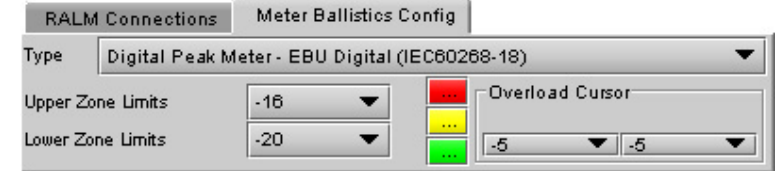

*Figure 5.69 RALM - Meter Ballistics Config*

*Color samples* – the three samples show the current selected color for the upper, middle and lower zones of the meter.

• Click on the color sample of a zone to open a color selection panel to choose a different color for that zone

*Overload Cursor* – The overload cursor appears on the meter as an arrowhead in the meter scale. The two pulldown boxes set the position of the overload cursor on the left and right meters. If the audio level on that channel goes above the cursor, the Overload Counter at the top of the meter is incremented.

The *Overload Counter* shows a running count of the number of overloads detected. The Overload level is shown by a marker beside the meter, and its position can be set under the *Meter Ballistics Config* tab

The *Phasemeter* (located at the bottom of the RALM meter display) is a small meter that represents the phase correlation factor between the two channels of a pair.

Note – The level and phase meters are disabled for channels carrying non-PCM audio (Dolby E, Dolby Digital, Dolby Digital Plus or other non-PCM types).

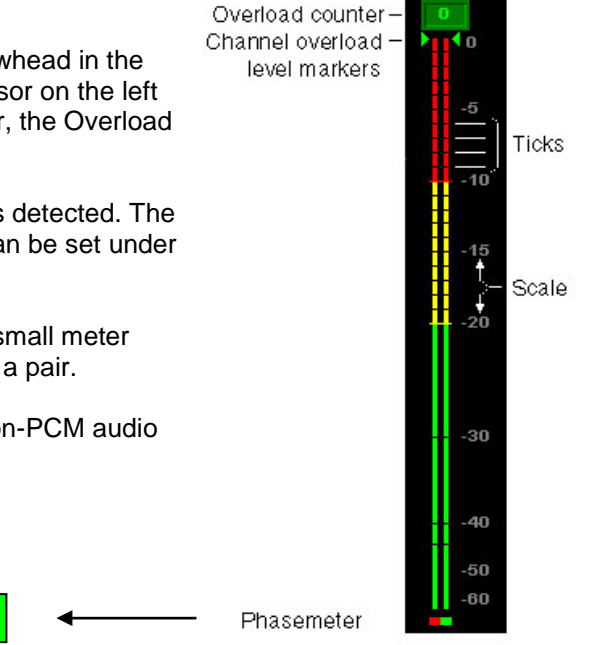

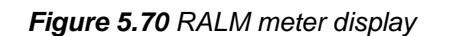

180° 90° 0°

### **5.13 Test panel**

This panel contains a single checkbox that sends a 75% color bar test pattern (100% white), along with audio test tones (a continuous tone on right channel with pulsed tone on left channel in every pair) to the UDC-3901 output.

Note – the card must have a valid reference (SD or HD input, or external reference) in order to generate a test pattern.

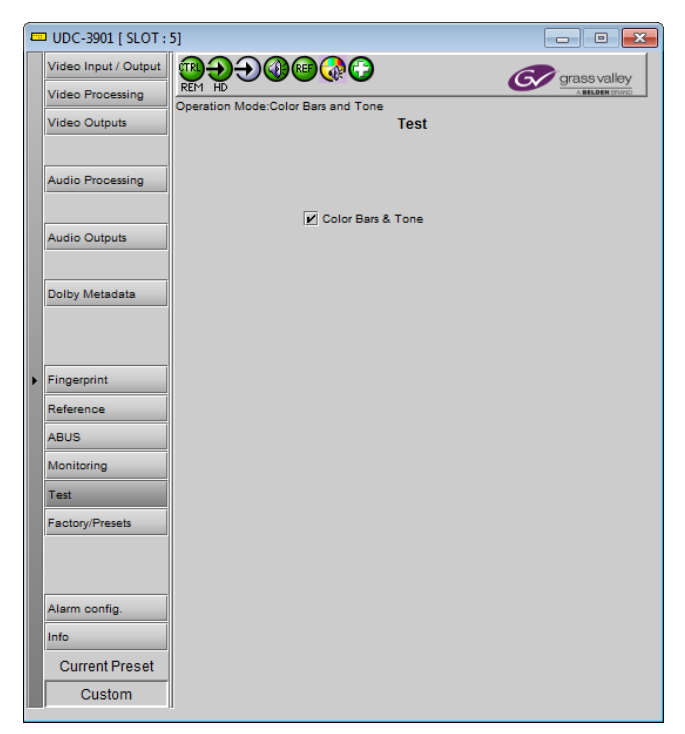

*Figure 5.71 Test panel*

### <span id="page-76-0"></span>**5.14 Factory/Presets panel**

#### **5.14.1 Factory/Presets tab**

#### *Factory section*

*Load Factory*: Clicking this button will restore the card to a factory default state. Two checkboxes enable the user to choose whether to include Parameters and/or Alarms in the restoration process

• Note that User Presets are not changed

#### *User Presets section*

The UDC-3901 has memory registers which can hold up to 5 user-defined parameter settings.

The *Current Preset* box (at the bottom left corner of the panel) displays the last loaded preset. Any change to the card configuration after a preset is loaded will change the display to "Custom" instead of the preset number.

**Select** any one of the five presets using the pull-down list. The name of the currently-selected User Preset is shown on the pulldown box.

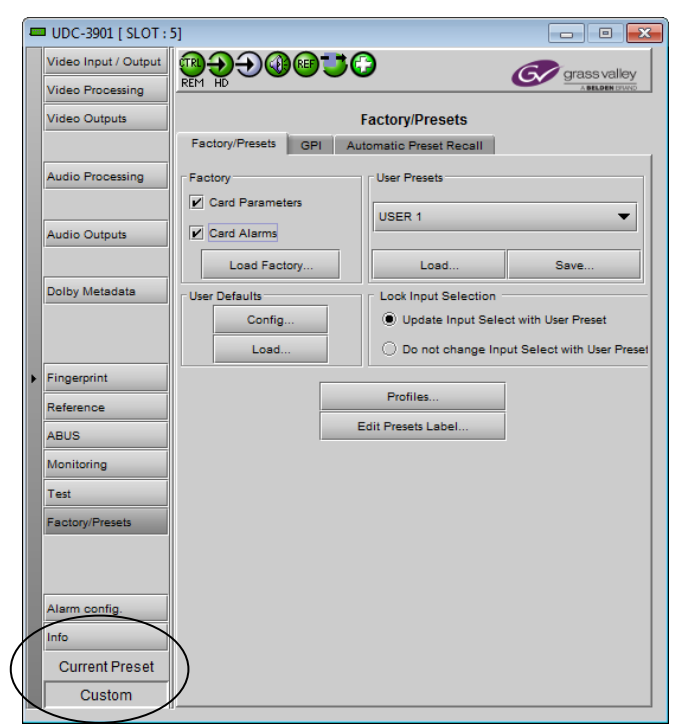

*Figure 5.72 Factory/Presets panel and tab*

Click **Load** to load the contents of the selected User Preset into the UDC-3901. All parameter settings and values will be replaced by the contents of the selected User Preset.

• The first 4 user presets can be recalled by GPI User Preset 1 to 4, as configured in the GPI tab.

Click **Save** to store the current parameter settings and values from the UDC-3901 into the selected User Preset. The existing contents of the preset will be overwritten.

**Note:** if you see a pop-up warning box like this when you click *Save*, you will need to decide how to deal with the Metadata Generator presets. Click on the Metadata FAQ button to learn more about this issue.

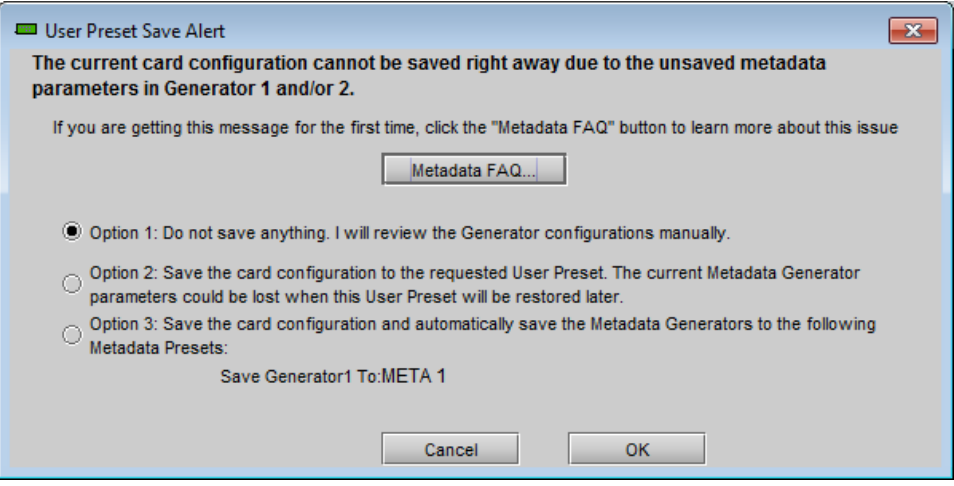

*Figure 5.73 User Preset Save Alert warning panel*

Briefly explained, a User Preset stores all the parameter values on the UDC-3901 card **except** the parameter values for the Metadata generators. These values are stored in a separate set of registers, and the User Preset saves the contents of these registers plus a pointer to the register that was most recently used. If you change any of the Metadata values but do not update the Metadata register by saving it, the values referenced by the pointer are not the current values. If you save to a user preset under this circumstance, the User Preset will not contain the changed values, and they cannot be recovered if you later load the card from the preset.

The *User Preset Save Alert* panel will be triggered any time you attempt to save when the Generator Metadata values have been changed but not saved. You can tell when this is the case, as both the User Preset box on the main panel, and the Current Generator Preset box in the Presets tab, as well as the Generator tab label, will all read *Custom*

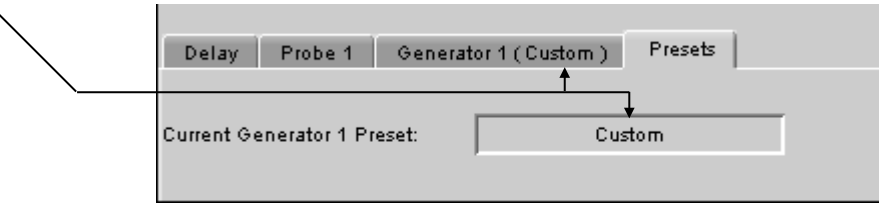

*Figure 5.74 How to tell when the metadata generator settings have not been saved*

The warning box gives you three options for dealing with the situation:

- Option 1 abort the save process, so that you can go back and manually save the metadata parameters (see instructions on page [64\)](#page-69-0)
- Option 2 go ahead and save anyway, but be aware that if you recall this User Preset you will probably not restore the current metadata generator settings

• Option 3 – Save the Metadata presets first, in the Metadata register whose name is displayed (it will be last register that was used, and if it is one of the factory registers a Save will not be allowed, so you might want to consider option 1), and then save the User Preset.

Use the radio buttons to select one of these options (option 1 is the default), and click OK to proceed.

#### *Lock Input Selection section*

When User Presets are saved, the input selection is saved as well. This means that changing User Preset may change input selection, depending on which one is associated with the User Preset. This is the normal behavior when "*Update Input Select with User Preset*" is chosen.

Selecting "*Do Not Change Input Select with User Preset*" forces the input selection to remain unchanged, while applying all other settings associated with the selected preset.

#### **5.14.2 Edit Presets Label…**

Click this button to open a window where you can define the name assigned to each user preset. This is the name that will appear on the pulldown in the User Presets section. The labels will also be copied from card to card when a copy profile is performed.

#### **5.14.3** *Profiles…*

Use *Profiles* to save or recover the entire card configuration (including user presets if desired) on an external disk, or to copy it to another UDC-3901 card.

Click on *Profiles* to open the Profile Copy window.

| $\Box$ $\mathbf{x}$<br>Profile Copy for Card [UDC3901]<br>$\Box$ |                  |    |                      |                 |                           |                |                         |                        |
|------------------------------------------------------------------|------------------|----|----------------------|-----------------|---------------------------|----------------|-------------------------|------------------------|
| Copy profile from                                                |                  |    |                      |                 |                           |                |                         |                        |
| App. server                                                      | <b>Densite</b>   |    | <b>Slot</b>          | Card            | Firmware                  | <b>Profile</b> | <b>Select</b>           | <b>Transfer status</b> |
| lvm-infra-as2                                                    | LABF Baie1  20   |    |                      | <b>UDC-3901</b> | 342                       | AII<br>▼       | $\overline{\mathbf{r}}$ |                        |
|                                                                  |                  |    | Save profile to disk |                 | Restore profile from disk |                |                         |                        |
| Copy profile to                                                  |                  |    |                      |                 |                           |                |                         |                        |
| App. server                                                      | <b>Densite</b>   |    | <b>Slot</b>          | Card            | Firmware                  | Profile        | Select $ v $ all        | <b>Transfer status</b> |
| lvm-infra-as6                                                    | LabF table 1-2 5 |    |                      | UDC-3901        | 342                       | All            | ☑                       |                        |
| lvm-infra-as6                                                    | LabF Table1- 4   |    |                      | <b>UDC-3901</b> | 342                       | All            | $\overline{\mathbf{r}}$ |                        |
| lvm-infra-as6                                                    | LabE_Table1      | 6  |                      | <b>UDC-3901</b> | 342                       | All            | $\overline{\mathbf{r}}$ |                        |
| lvm-infra-as6                                                    | LabE Table1      | 4  |                      | <b>UDC-3901</b> | 342                       | All            | $\overline{\mathbf{r}}$ |                        |
| lvm-infra-as6                                                    | FR4 BURNIN       | 23 |                      | <b>UDC-3901</b> | 342                       | All            | ø                       |                        |
| lvm-infra-as5                                                    | mperreau         | 10 |                      | <b>UDC-3901</b> | 342                       | All            | $\overline{\mathbf{r}}$ |                        |
| lvm-infra-as5                                                    | LABF Baie1       | 13 |                      | <b>UDC-3901</b> | 342                       | All            | $\overline{\mathbf{v}}$ |                        |
|                                                                  |                  |    |                      |                 |                           |                |                         |                        |
|                                                                  |                  |    |                      |                 |                           |                |                         |                        |
|                                                                  |                  |    |                      |                 |                           |                |                         |                        |
| <b>Exit</b><br>Copy                                              |                  |    |                      |                 |                           |                |                         |                        |

*Figure 5.75 Profile copy for card window*

#### **5.14.3.1 Copy profile from**

This line shows this UDC-3901 card, and identifies it by App server, Densité frame and slot number, card type and firmware version.

The *Profile* column has a pulldown that allows you to select which profiles you will work with, and gives these choices:

• Current, User1, User2, User3, User4, User5, All

The *Select* column includes a checkbox (preselected checked) to confirm that you want to work with the current card.

### **5.14.3.2 Save Profile to Disk…**

Click this button to open a Save dialog allowing you to specify a file name and location to which the selected profiles for this card will be saved.

*Hint - It is a good idea to create a folder for these files, because they are not explicitly identified as UDC-3901 profiles, and will be difficult to find and identify if not clearly named and conveniently located.*

- Click the save button once the name and location have been identified in the Save box.
- If the file is saved correctly, the Transfer Status box on the right of the *Copy profile from* line will indicate *Succeeded* against a green background. Transfer status

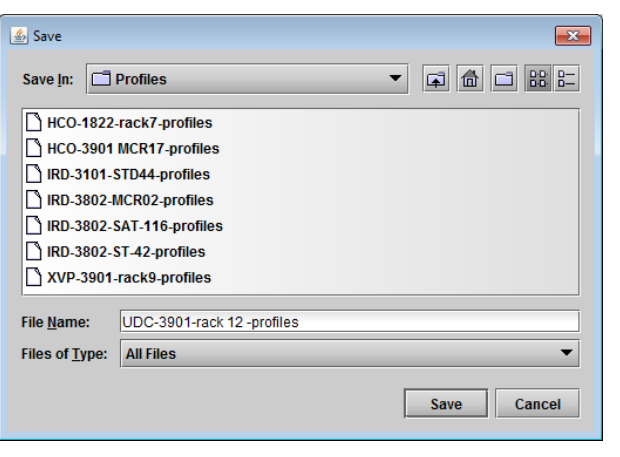

*Figure 5.76 Save Profile to Disk dialog*

• If the file was not saved for some reason, the Transfer Status box to the right of the *Copy profile from* line will indicate *Failed* against a red background. Transfer status

**Succeeded** 

#### **5.14.3.3 Restore profiles from disk…**

Click this button to open an *Open* dialog box within which you can locate and select a valid UDC-3901 profile file.

- Click Open to read the contents of the file and to reconfigure this UDC-3901's profiles according to its contents
- While the reconfiguration is in progress, the Transfer Status box on the right of the *Copy profile from* line will indicate *Working* against a yellow background
- When the reconfiguration is complete, the Transfer Status box on the right of the *Copy profile from* line will indicate *Succeeded* against a green background

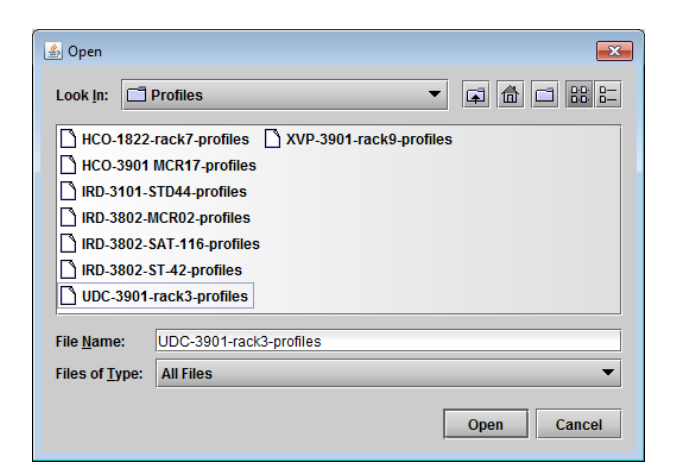

*Figure 5.77 Restore profiles from disk dialog*

#### **5.14.3.4 Copy profile to section**

The table shows other UDC-3901 cards that are available on the iControl network, each identified by App server, Densité frame and slot number, card type and firmware version.

The *Profile* column shows the same information as is shown for the current card in the Copy profile from line, i.e. one of the following:

• Current, User1, User2, User3, User4, User5, All

The *Select* column includes a checkbox to identify which UDC-3901 cards you wish to copy profiles into from the current card.

• For convenience, a *Select all* checkbox is provided in the column header

Click *Copy* to copy the selected profiles from this card into the selected other UDC-3901 cards

- While the profile copy operation is in progress, the Transfer Status box on the right of the *Copy profile to* line will indicate *Working* against a yellow background
- When the profile copy operation is complete, the Transfer Status box on the right of the *Copy profile to* line will indicate *Succeeded* against a green background

### **5.14.4** *GPI* **tab**

The six GPI inputs are used to trigger some selected functions, as follows:

- GPI 1 Restore User Preset 1 configuration
- GPI 2 Restore User Preset 2 configuration \*
- GPI 3 Restore User Preset 3 configuration \*
- GPI 4 Restore User Preset 4 configuration \*
- GPI 5 Select card input 1
- GPI 6 Select card input 2

#### *\* NOT AVAILABLE with UDC-3901-3+SRP rear*

The GPIs are all contact closures to ground (GND). To select a User Preset (GPI 1 to 4) or an Input Select (GPI 5 & 6), simply short the corresponding GPI input pin to any GND pin. GPI 1 & 5 can also be used to trigger a different function when the GPI contact closure is released (low to high transition).

GPI loading is a "single load" process triggered by a transition to ground: it needs to be activated only for a short period (around 10 milliseconds) to be detected by the card. Since it is not activated by a level, it is not necessary to maintain the level at ground after the activation.

Enable the indicated function for each GPI by clicking the checkbox beside it; disable it by clicking the box again to remove the checkmark. The GPI events are sent to the audio card through the ABUS regardless of the state of the checkbox.

The current state of each GPI is reported by the "State" icon.

- When a contact closure to ground is present on the GPI input, the state icon will be green.
- 

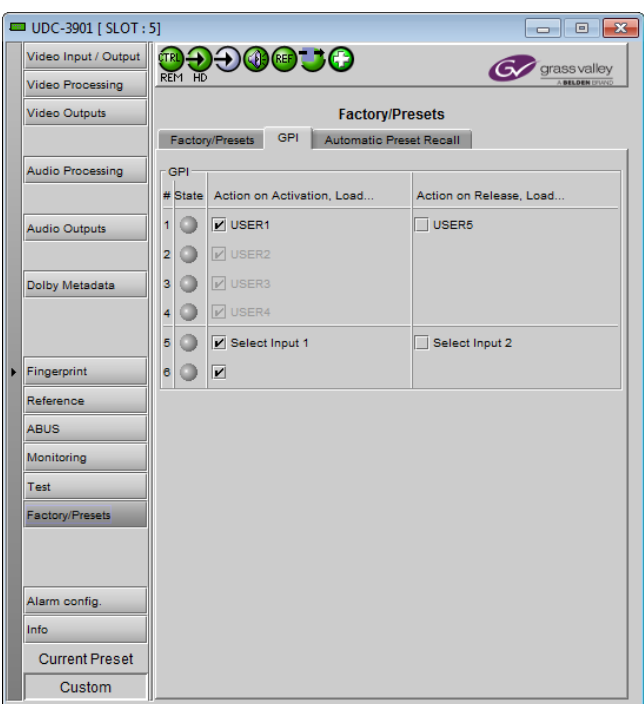

• Otherwise, the state icon will be gray. *Figure 5.78 Factory/Presets – GPI tab*

GPOs are also contact closure to ground. A low level indicates the GPO is currently active. When a user preset is activated by GPI, iControl or by the card menu, the corresponding User Preset GPO is also activated. If the card configuration is modified, the GPO will be cleared at the same time.

Action on Release, Load…

You can select actions to occur when GPI 1 and GPI 5 are released, allowing a "switch & return" type of operation.

- GPI 1 triggers USER 1 when activated; it can trigger USER 5 when released.
- GPI 5 selects Input 1 when activated; it can trigger Input 2 when released

Use the checkboxes to activate these release functions.

Note that you may activate either *User Presets Recall* in the GPI tab as described here, or *Automatic Preset Recall* in the Automatic Preset Recall tab, but only one of these may be active at a time. If Automatic Preset Recall is active when you select an action in this tab, a warning box will appear to remind you that enabling this function here will disable the Automatic Preset Recall, and giving you the choice to proceed, or to cancel the selection.

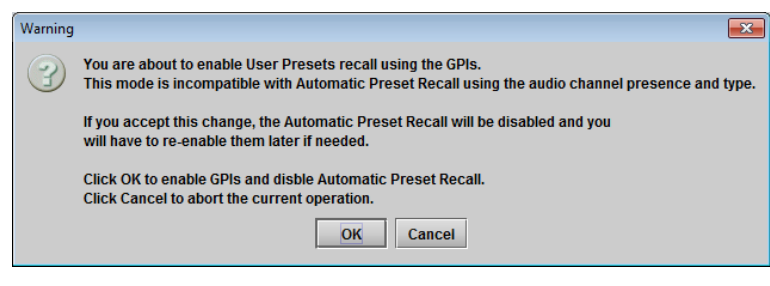

*Figure 5.79 Presets selection warning*

### **5.14.5 Automatic Preset Recall tab**

UDC-3901 offers the user the possibility to select a user preset based on the status of the incoming audio.

Access to the User1 and User2 presets can be triggered automatically when specific combinations of input audio signals are detected at the UDC-3901 input.

Switching card parameters in mid-program is more complex than switching them manually in an off-line situation because of the need to minimize or eliminate any transition effects, and is generally quite specific to the card configuration. Because of this, a fully automatic configuration of the feature is not possible, and user involvement is required. Set-up instructions are given below.

The Automatic Preset Recall (APR) feature uses the status of audio appearing at the 16 input audio channels to determine whether activation of a preset is required.

- The user specifies the combination of audios that must appear on all 16 channels using a concise Presence/Type string notation in a data box, one for each of the two user presets.
- For reference, the current input Presence/Type string is shown in a data box.
- The current input status for each channel is also displayed in a color and text graphic.

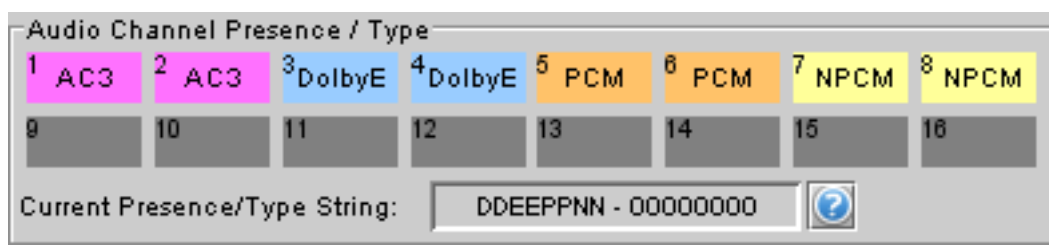

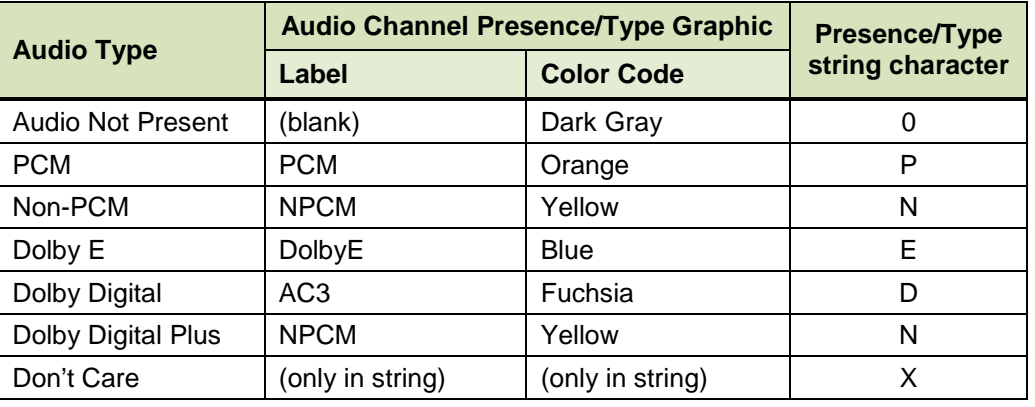

The display and string notation used in the iControl panel is as follows:

#### *Audio Presence Detector section*

Implementing this feature requires the use of an audio presence detector, since *Audio Not Present* is one of the parameters used in the detection process. This is not the same as an audio silence detector, which finds quiet portions in a present audio signal (the UDC-3901's silence detectors are set up in the Audio Processing panel).

Use the *Threshold* pulldown to set the level (in dBFS) below which the UDC-3901 will consider the audio to be absent.

• Range: -72 (default), -66, -60, -54, -48

Use the *No Signal Duration* slider, or type in the data box, to set the time interval for which the audio must be continuously detected as absent before the Signal Absent status will be confirmed and active.

• Range: 10 msec to 2000 msec in steps of 10 msec  $(detault = 30$  msec).

### *Automatic Preset Recall section*

To activate this feature, click Enable Preset Recall

• Always configure the User Presets 1 & 2 before activating this feature, as the card will try to reload the previously saved presets every time you try to change the card's configuration. First, uncheck Enable Preset Recall, configure the card according to the first preset, save it and then proceed the

same way for the second preset. Finally, enable the Automatic Preset Recall by checking the Enable Preset Recall.

• Note that you may activate either *Automatic Preset Recall* as described here, or *User Presets Recall* in the GPI tab, but only one of these may be active at a time. If User Presets Recall is active when you click Enable Preset Recall in this tab, a warning box will appear to remind you that enabling this function

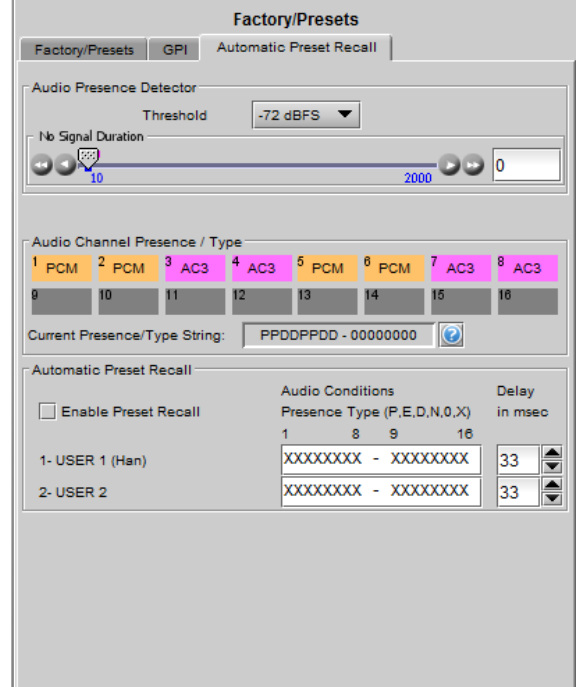

*Figure 5.80 Automatic Preset Recall tab*

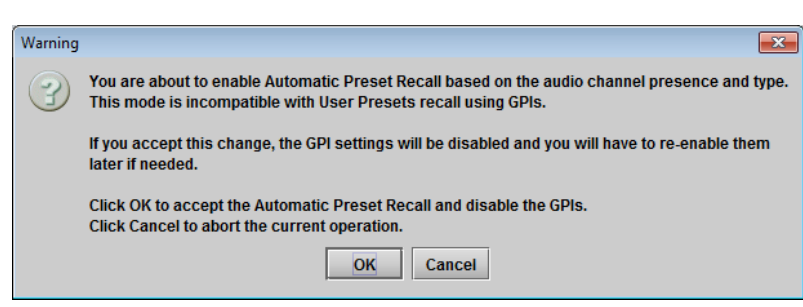

*Figure 5.81 Presets selection warning*

here will disable the User Presets Recall, and giving you the choice to proceed, or to cancel the selection.

*Audio Conditions* – type a Presence/Type string into the data box for each of the presets that you wish to recall automatically. Priority will be given to the first condition (USER 1). For example, if you want to do something when 5.1 audio is detected and something else when it is not detected, define the audio condition for 5.1 as the first condition.

The string represents the input configuration that will trigger the preset.

• A useful way to determine the appropriate entry is to set up the inputs to the configuration of interest, and then copy the string that appears in the Current Presence/Type String data box into the User Preset data box. Note that unused channels should be set to 'X' (don't care) rather than 0 (absent).

While you are typing, note that:

- Only the characters that are significant can be typed; other keystrokes have no effect
- Characters are not case sensitive, although they appear as capitals in the databox.
- Click and drag to select one or more characters to type
- If you stop typing before filling all the selected character spaces, all remaining spaces will be filled with X (i.e. don't care) once you move the focus away from the box.
- The UDC-3901 will automatically detect conflicts, i.e. audio conditions that could call both presets simultaneously. This could arise because of Don't Care situations, or because the same string was accidentally entered in both preset boxes. The most recently entered string will appear in red and will not be active. In case of conflicts, the User Preset 1 condition will have priority.

Delay – set the delay between the detection of the condition that triggers the loading of a preset, and the actual execution of the preset.

- The range in the scroll box is from 0 msec up to 500 msec, continuously variable.
- For UDC-3901, the default value is 33 msec, but the optimum value really depends on the application.

The Delay parameter is used to delay the loading of a User Preset into the card's hardware. The delay range will be from the fastest audio condition detection time to the longest processing delay of the card.

To begin, note that the Audio Type detector and the Audio Presence detector are both located at the input to the card:

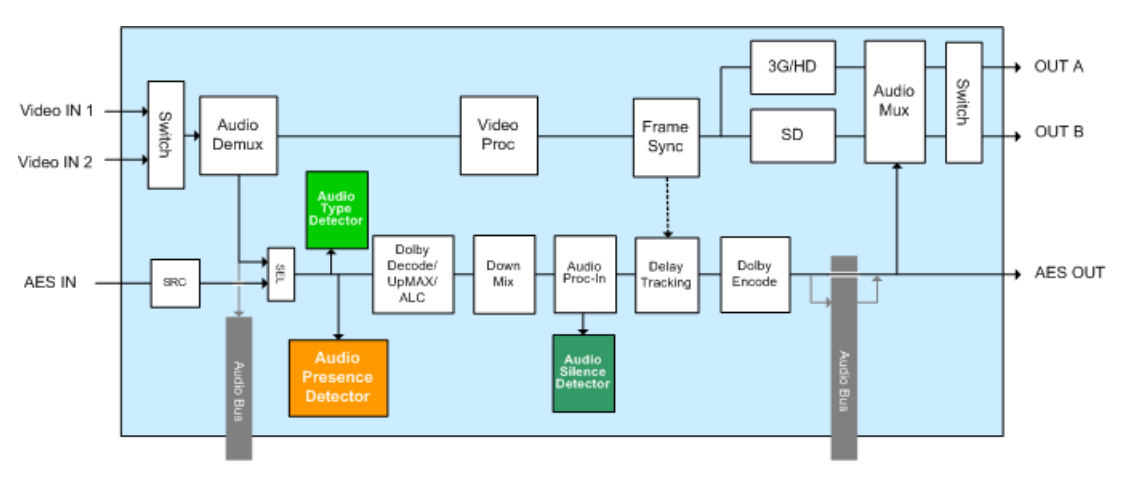

*Figure 5.82 Relative position of audio presence and type detectors*

The idea is to calculate the time delay as the audio passes through the UDC-3901 between the time at which the audio condition is detected, and the time when the audio arrives at the location where the changes in processing need to be applied. The new preset should only be applied then, so that the processing change is applied only to the new audio type.

Each card preset may contain hundreds of parameters: some are used to configure input parameters and others output parameters. Unfortunately, all changes are applied more or less at one time, so some compromise is often required when processing delays through the card are relatively long, such as in Dolby Digital and Dolby Digital Plus encoding applications. Understanding what processing changes are required, and where those changes are applied in the signal path through the UDC-3901, will help in making the most effective choice of delay time.

Most of the time, the different presets are nearly identical and only a few parameters will change from one preset to another. Obviously, if the preset needs to control input and output parameters at the same time, it will be impossible to select a perfect Delay.

Application for the Automatic Preset Recall:

Figure 5.90 shows the application. When DV is present on embedded input channels 7-8, it is passed at the output. When not present, a downmix version of the main 5.1 will be used. It has been determined by the customer that the audio level on the DV channels is always above -72 dBFS because of the noise floor. If it goes below that threshold, we can assume there is no audio present.

User Preset 1 will be recalled when DV is present on the embedded audio input channels 7-8. The embedded audio output shuffler for channels 7-8 will be programmed to pass the input channels 7-8.

User Preset 2 will be recalled when DV is silent on the embedded audio input channels 7-8. The embedded audio output shuffler for channels 7-8 will be programmed to pass the output dowmmix channels 15-16 made from channels 1- 6.

The No Signal Duration will be set to 30 msec and the Threshold to -72 dBFS. Assuming the total processing delay of the UDC is set to 66 msec to give enough reaction time between the detection of the silence and the application of the preset, the Automatic Preset Recall should be configured as shown in the picture below:

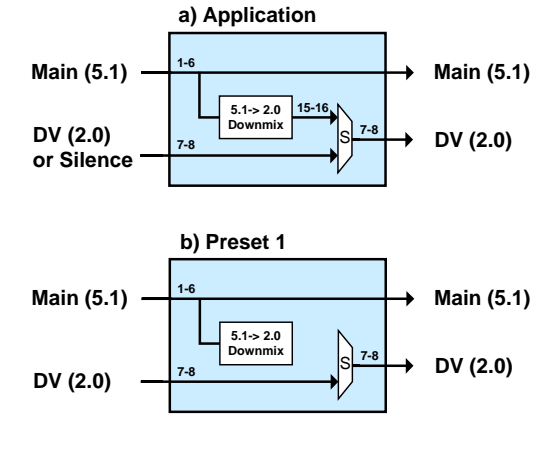

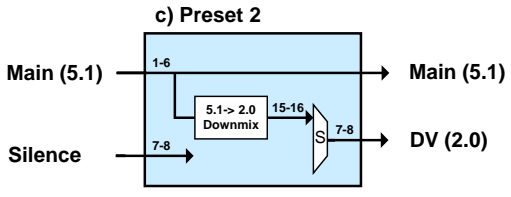

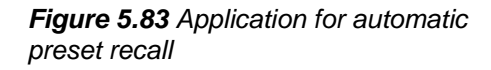

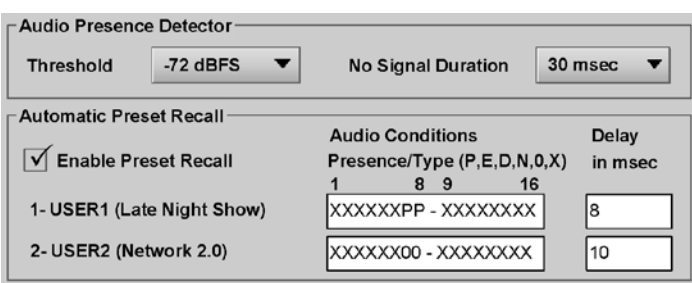

The delay to apply the preset has been optimized to take into account the No signal Duration, the total processing delay of the card and the internal reaction times of the card. Determining the accurate preset Delay to apply is rather complicated. Please contact our Technical Support department if you experience any difficulties.

### **5.15 Alarm Config panel**

This panel allows the alarm reporting of the UDC-3901 to be configured. The panel opens in a new window when the button is clicked, and can be resized if needed.

The panel is organized in columns.

#### *Status/Name*

This contains an expandable tree listing all the alarms reported by this UDC-3901 card.

• Each alarm name includes an icon that shows its current status:

Green – no alarm flagged

Red – alarm is flagged

Gray – error not applicable in this case

Black – Disabled

• Some alarms may be text-only and the alarm status is shown in the name and not by a status icon, e.g.:

 $(t)$  Harware Failure Description (Hardware OK)

#### The **Card LED**, **Overall alarm** and **GSM**

**contribution** columns contain pulldown lists that allow the level of contribution of each individual alarm to the alarm named in the column heading to be set.

 $\triangleright$  Click on the alarm icon to see the available levels; then click on one to select it

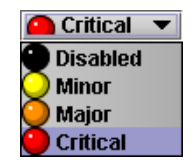

| <sup>曰</sup> _UDC-3901<br>$E_{\text{Input}}$<br>Input 1 Carrier<br>Input 2 Carrier<br>Input 1 Video Error<br>Input 2 Video Error<br>Input 2 Format Mismatch<br>Fail Over Mode Detected<br>Fiber Selection Error<br>$\left(\boldsymbol{t}\right)$ input Format (input 1: 3G LA: 1920x1080cN/A<br><b>CC</b> Presence<br>Timecode Presence<br>Dolby Metadata Presence<br>$(t)$ Output (Input 1)<br>(f) Source Selected Input 1 (BNC1)<br>$(t)$ Source Selected Input 2 (BNC2)<br>(t) Format Selected BNC Output 1 (HD Out) N/A<br>$(t)$ Format Selected BNC Output 2 (SD Out) N/A<br>$(t)$ Format Selected Fiber Output 1 (Off)<br>$(t)$ Format Selected Fiber Output 2 (Off)<br><b>E</b> Reference<br>Reference Presence | Set all<br>Set all<br>$\blacksquare$ Critical<br>Disabled<br>$\blacksquare$ Critical<br><b>Disabled</b><br>Critical<br><b>Disabled</b><br>Critical<br>N/A<br><b>N/A</b><br><b>N/A</b><br><b>N/A</b><br><b>N/A</b><br><b>N/A</b><br>N/A<br><b>NIA</b> | Set all<br>Set all<br><b>Disabled</b><br><b>Disabled</b><br><b>Disabled</b><br><b>Disabled</b><br><b>Disabled</b><br><b>Disabled</b><br><b>Disabled</b><br><b>N/A</b><br><b>Disabled</b><br><b>Disabled</b><br><b>Disabled</b><br><b>N/A</b><br><b>NIA</b><br><b>N/A</b><br><b>N/A</b><br><b>N/A</b><br><b>N/A</b> |  | Set all<br>Set all<br><b>Disabled</b><br><b>Disabled</b> | $\overline{\mathbf{v}}$<br>$\overline{\mathbf{v}}$<br>$\overline{\mathbf{v}}$<br>$\overline{\mathbf{v}}$<br>$\overline{\mathbf{v}}$<br>$\overline{\mathbf{v}}$<br>$\overline{\mathbf{v}}$<br>$\overline{\mathbf{v}}$<br>$\overline{\mathbf{v}}$<br>$\overline{\mathbf{v}}$<br>$\overline{\mathbf{r}}$<br>$\overline{\mathbf{r}}$<br>$\overline{\mathbf{v}}$<br>$\overline{\mathbf{v}}$<br>$\overline{\mathbf{v}}$<br>$\overline{\mathbf{v}}$<br>$\overline{\mathbf{v}}$<br>$\overline{\mathbf{v}}$<br>$\mathbf{v}$ |
|----------------------------------------------------------------------------------------------------|----------------------------------------------------------------------------------------------------|----------------------------------------------------------------------------------------------------|--|----------------------------------------------------------------------------------------------------|----------------------------------------------------------------------------------------------------|
|                                                                                                    |                                                                                                    |                                                                                                    |  |                                                                                                    |                                                                                                    |
|                                                                                                    |                                                                                                    |                                                                                                    |  |                                                                                                    |                                                                                                    |
|                                                                                                    |                                                                                                    |                                                                                                    |  |                                                                                                    |                                                                                                    |
|                                                                                                    |                                                                                                    |                                                                                                    |  |                                                                                                    |                                                                                                    |
|                                                                                                    |                                                                                                    |                                                                                                    |  |                                                                                                    |                                                                                                    |
|                                                                                                    |                                                                                                    |                                                                                                    |  |                                                                                                    |                                                                                                    |
|                                                                                                    |                                                                                                    |                                                                                                    |  |                                                                                                    |                                                                                                    |
|                                                                                                    |                                                                                                    |                                                                                                    |  |                                                                                                    |                                                                                                    |
|                                                                                                    |                                                                                                    |                                                                                                    |  |                                                                                                    |                                                                                                    |
|                                                                                                    |                                                                                                    |                                                                                                    |  |                                                                                                    |                                                                                                    |
|                                                                                                    |                                                                                                    |                                                                                                    |  |                                                                                                    |                                                                                                    |
|                                                                                                    |                                                                                                    |                                                                                                    |  |                                                                                                    |                                                                                                    |
|                                                                                                    |                                                                                                    |                                                                                                    |  |                                                                                                    |                                                                                                    |
|                                                                                                    |                                                                                                    |                                                                                                    |  |                                                                                                    |                                                                                                    |
|                                                                                                    |                                                                                                    |                                                                                                    |  |                                                                                                    |                                                                                                    |
|                                                                                                    |                                                                                                    |                                                                                                    |  |                                                                                                    |                                                                                                    |
|                                                                                                    |                                                                                                    |                                                                                                    |  |                                                                                                    |                                                                                                    |
|                                                                                                    |                                                                                                    |                                                                                                    |  |                                                                                                    |                                                                                                    |
|                                                                                                    |                                                                                                    |                                                                                                    |  |                                                                                                    |                                                                                                    |
|                                                                                                    |                                                                                                    | <b>N/A</b>                                                                                                    |  | <b>Disabled</b>                                                                                                    | $\overline{\mathbf{v}}$                                                                                                    |
|                                                                                                    | Set all                                                                                                    | Set all                                                                                                    |  | Set all                                                                                                    | $\overline{\mathbf{v}}$                                                                                                    |
|                                                                                                    | Critical                                                                                                    | <b>Disabled</b>                                                                                                    |  | <b>Disabled</b>                                                                                                    | $\overline{\mathbf{v}}$                                                                                                    |
| Reference Mismatch                                                                                                    | Critical                                                                                                    | <b>Disabled</b>                                                                                                    |  | <b>Disabled</b>                                                                                                    | $\overline{\mathbf{v}}$                                                                                                    |
| (t) Reference (External Used, Format: NTSCN/A                                                                                                    |                                                                                                    | N/A                                                                                                    |  | <b>Disabled</b>                                                                                                    | $\blacktriangleright$                                                                                                    |
| El Audio                                                                                                    | Set all                                                                                                    | Set all                                                                                                    |  | Set all                                                                                                    | $\overline{\mathbf{v}}$                                                                                                    |
| Audio Proc.                                                                                                    | Set all                                                                                                    | Set all                                                                                                    |  | Set all                                                                                                    | $\overline{\mathbf{v}}$                                                                                                    |
| <b>E</b> Group Presence                                                                                                    | Set all                                                                                                    | Set all                                                                                                    |  | Set all                                                                                                    | $\overline{\mathbf{v}}$                                                                                                    |
| Audio Group 1 Presence                                                                                                    | <b>N/A</b>                                                                                                    | <b>Disabled</b>                                                                                                    |  | <b>Disabled</b>                                                                                                    | $\overline{\mathbf{v}}$                                                                                                    |
| Audio Group 2 Presence                                                                                                    | <b>N/A</b>                                                                                                    | Disabled                                                                                                    |  | <b>Disabled</b>                                                                                                    | $\overline{\mathbf{r}}$                                                                                                    |
| Audio Group 3 Presence                                                                                                    | <b>N/A</b>                                                                                                    | <b>Disabled</b>                                                                                                    |  | <b>Disabled</b>                                                                                                    | $\overline{\mathbf{v}}$                                                                                                    |
| Audio Group 4 Presence                                                                                                    | <b>N/A</b>                                                                                                    | <b>Disabled</b>                                                                                                    |  | <b>Disabled</b>                                                                                                    | $\overline{\mathbf{r}}$                                                                                                    |
| Silence Detect                                                                                                    | Set all                                                                                                    | Set all                                                                                                    |  | Set all                                                                                                    | $\overline{\mathbf{v}}$                                                                                                    |
| CH <sub>1</sub> Silence<br>0.10.0033333                                                                                                    | <b>Disabled</b><br><b>BUDGALLAN</b>                                                                                                    | <b>Disabled</b><br>m<br><b>District College</b>                                                                                                    |  | <b>Disabled</b><br><b>DESCRIPTION</b>                                                                                                    | V<br>$\Box$                                                                                                    |
| Overall alarm and GSM contribution follow card LED                                                                                                    |                                                                                                    |                                                                                                    |  |                                                                                                    | Copy to other cards                                                                                                    |

*Figure 5.84 Alarm Configuration panel*

#### *Card LED*

This column allows configuration of the contribution of selected individual alarms to the status LED located on the front card edge. The Card LED status is shown at the bottom of the alarm tree in the Status/Name column.

#### *Overall Alarm*

This column allows configuration of the contribution of each individual alarm to the Overall Alarm associated with this card. The Overall Alarm is shown in the upper left corner of the iControl panel, and also appears at the bottom of the Status/Name column.

#### *GSM Contribution*

This column allows configuration of the contribution of each individual alarm to the GSM Alarm Status associated with this card. GSM is a dynamic register of all iControl system alarms, and is also an alarm provider for external applications. The possible values for this contribution are related to the Overall alarm contribution:

- If the Overall alarm contribution is selected as Disabled, the GSM alarm contribution can be set to any available value
- If the Overall alarm contribution is selected as any level other than disabled, the GSM contribution is forced to follow the Overall Alarm.

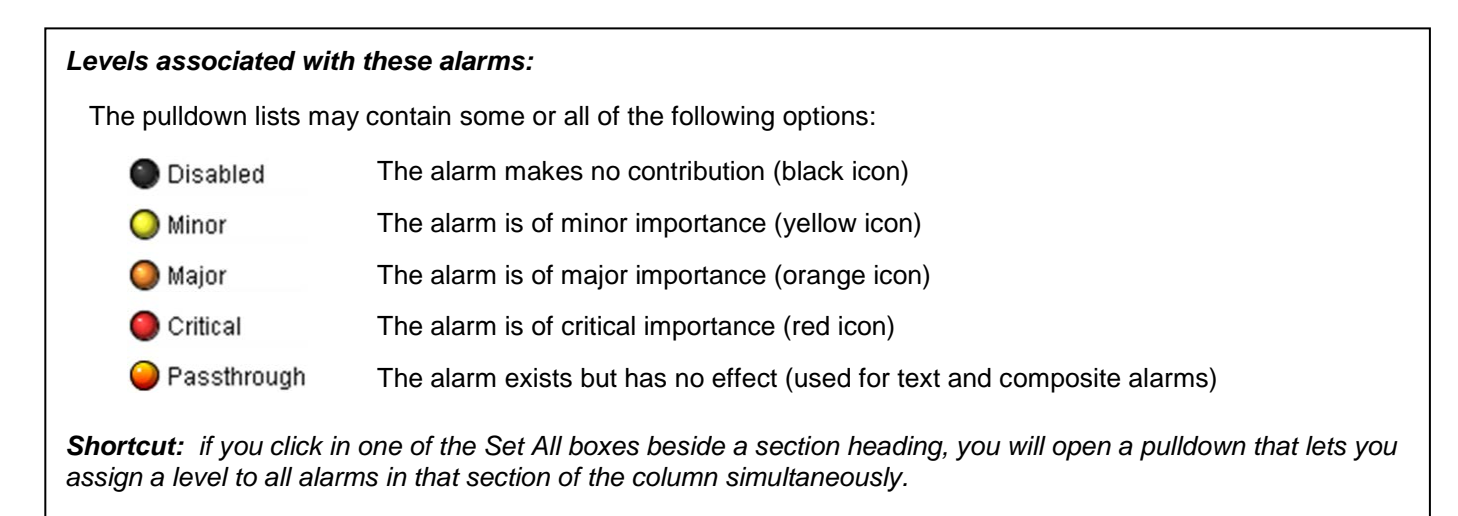

Once the alarms are configured, you may accept the changes or discard them:

#### *Log Events*

iControl maintains a log of alarm events associated with the card. The log is useful for troubleshooting and identifying event sequences. Click in the checkbox to enable logging of alarm events for each individual alarm.

At the bottom of the window are several other controls

## *Overall alarm and GSM contribution follow card LED*

Click in the checkbox to force the Overall alarm and GSM contribution to be identical to the Card LED status

- All Overall alarms and GSM contributions for which there is a Card LED alarm will be forced to match the Card LED alarm
- All Overall Alarms and GSM contributions for which there is no Card LED alarm will be forced to Disabled

A warning box will open allowing you to confirm the action, since it will result in changes to the configuration and there is no *undo* function.

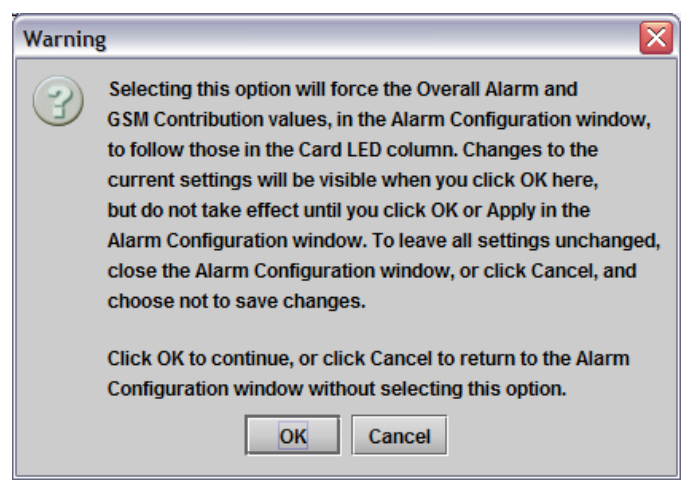

*Figure 5.85 Warning for Follow LED change*

#### *Copy to other cards*

Click this button to open a panel that allows the alarm configuration set for this card to be copied into another UDC-3901 card.

- Select one or more destination cards from the list in the window by clicking in the checkboxes, or all of them by clicking in the *All* checkbox
- Note that when you do a Copy Profile for this card (see Sect[.5.18\)](#page-76-0), the alarm configuration is copied along with all the other settings.

| Label                    | App. Server | Frame       | <b>Slot</b>    | $\Box$ All | Transfer s |  |
|--------------------------|-------------|-------------|----------------|------------|------------|--|
| <b>UDC-3901</b>          | <b>VMS</b>  | sw1         | 20             |            |            |  |
| <b>UDC-3901</b>          | <b>VMS</b>  | sw1         | 8              |            |            |  |
| <b>UDC-3901</b>          | <b>VMS</b>  | sw1         | $\overline{2}$ |            |            |  |
| <b>UDC-3901</b>          | <b>VMS</b>  | stress83    | 20             |            |            |  |
| <b>UDC 3901</b>          | <b>VMS</b>  | LABF_TB6 20 |                |            |            |  |
| <b>UDC-3901</b>          | <b>VMS</b>  | LABE D3 3 2 |                |            |            |  |
| Copy<br><b>Stop Copy</b> |             |             |                |            |            |  |

*Figure 5.86 Copy to other cards window*

#### *Get alarm keys*

Click this button to open a save dialog where you can save a file containing a list of all alarms on this card and their current values, along with an Alarm Key for each. The alarm keys are useful for system integration and troubleshooting.

• The file is saved in Excel.csv format

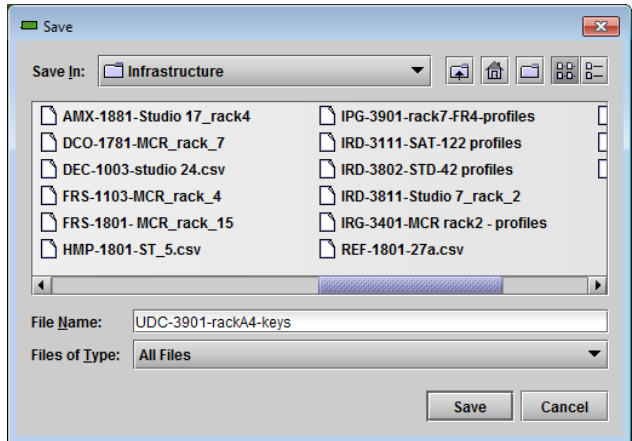

*Figure 5.87 Get alarm keys dialog*

#### **OK, Apply, Cancel**

- OK accepts the settings and closes the window once the card confirms that there are no errors.
- *Apply* accepts the settings, but leaves the window open
- **Cancel** closes the window without applying any changes, and leaves the previous settings intact.

### **5.16 Info panel**

The top two lines in this panel identify the model of this UDC-3901, and the rear panel that is currently installed.

When the UDC-3901 is included in an iControl environment, certain information about the card should be available to the iControl system. The user can enter labels and comments that will make this card easy to identify in a complex setup. This information is entered into data boxes in the Info control panel.

- Rear Type: Identifies the rear module currently installed.
- Optic Fiber: Identifies the optic fiber module currently inserted in the fiber module socket, and the module vendor.

*NOTE: The current version of the UDC-3901 supports CWDM SFP modules, but the Optical Fiber Module data window in this panel displays an incorrect identification for these modules. This discrepancy will be resolved in a subsequent release.* 

applications

3901 when it appears in iControl

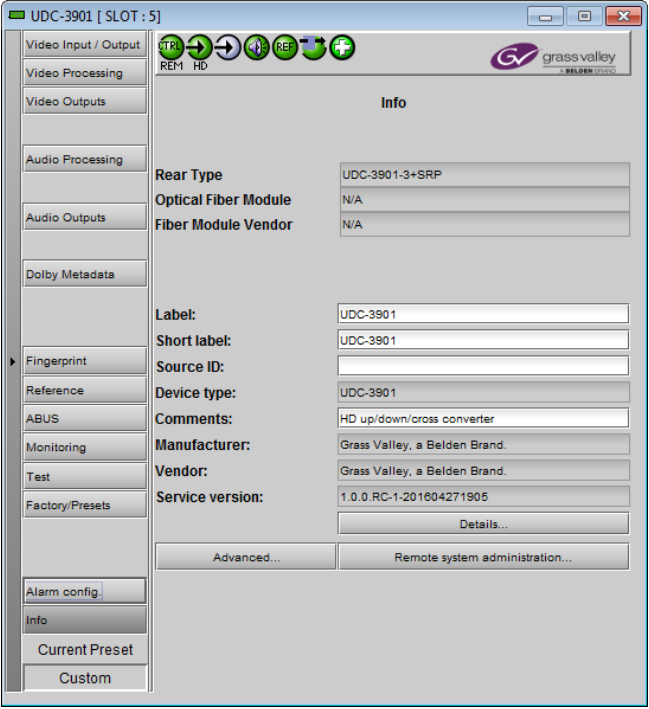

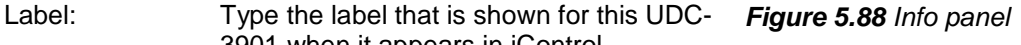

Short Label Type the short-form label that iControl uses in some cases (8 characters)

Source ID Type a descriptive name for this UDC-3901

Comments: Type any desired text

The remaining data boxes show manufacturing information about this card.

Three buttons in the panel give access to other information.

• Details…: Reports the Firmware version, service version, and panel version for this card

| <b>Details</b> |                                           |               |
|----------------|-------------------------------------------|---------------|
|                |                                           |               |
|                | <b>Manufacturing process</b>              | 3062-0100-100 |
|                | <b>Firmware version</b>                   | 3.4.2         |
|                | Released firmware with this service 3.0.0 |               |
|                | <b>Service version</b>                    | 1.0.0         |
|                | <b>Panel version</b>                      | 1.0.0         |
|                |                                           |               |

*Figure 5.89 Details window*

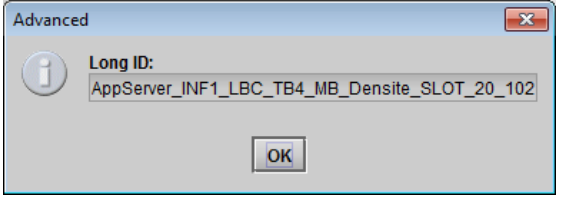

*Figure 5.90 Advanced window*

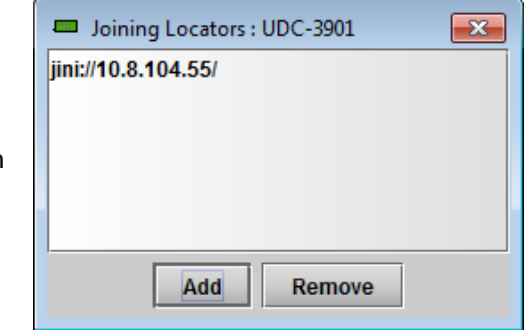

*Figure 5.91 Joining Locators window*

• Advanced…: Shows the LongID for this card. The LongID is the address of this UDC-3901 in the iControl network.

• Remote System Administration – opens the Joining Locators window, which lists remote lookup services to which this UDC-3901 is registered.

Add: Force the iControl service for this UDC-3901 to register itself on a user-specified Jini lookup service, using the following syntax in the data box:

jini://<ip\_address>

where <ip\_address> is the ip address of the server running the lookup service, e.g.:

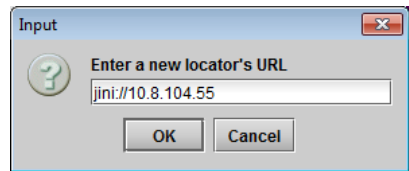

*Remove:* select one of the services listed in the window by clicking on it, and click *Remove* to open a query box allowing you to delete it from the window.

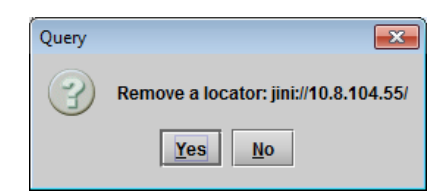

# **6 Specifications**

### **VIDEO INPUT (2) / OUTPUT (2)**

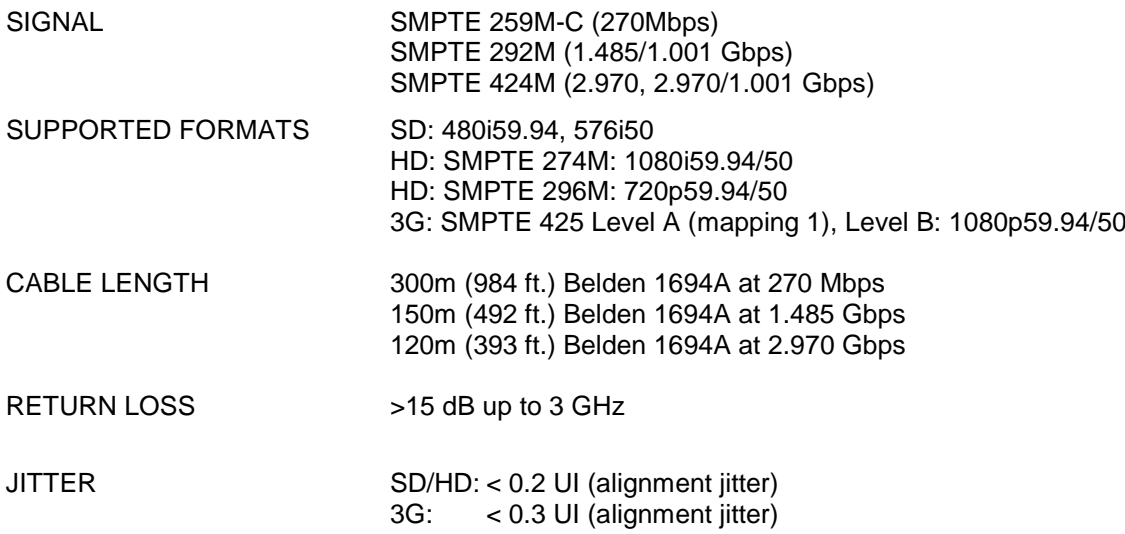

#### **REFERENCE INPUT**

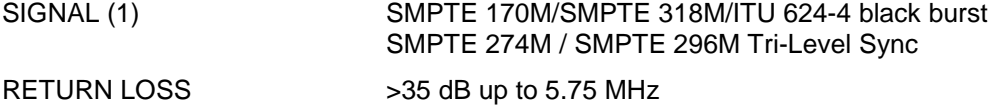

#### **VIDEO PROCESSING PERFORMANCE**

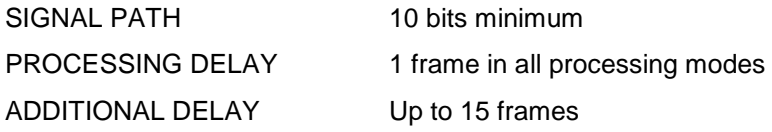

#### **AUDIO PROCESSING PERFORMANCE**

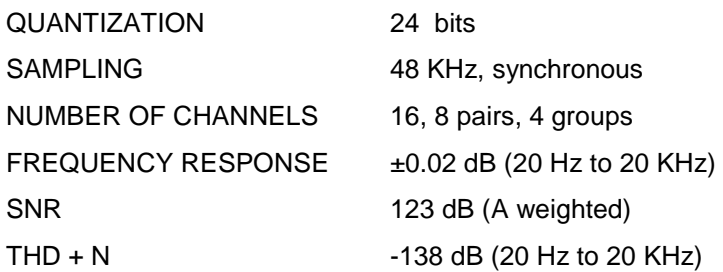

### **MISCELLANEOUS**

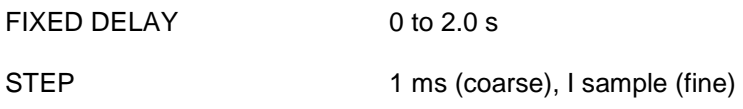

#### **GPI (UDC-3901-3DRP rear)**

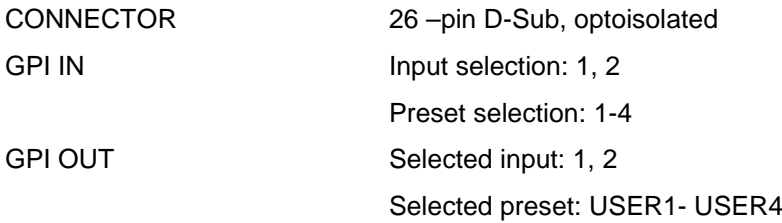

### **GPI (UDC-3901-3+SRP rear)**

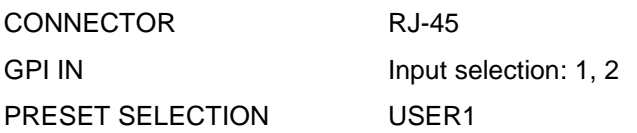

#### **RS-422A (AUTOMATION)**

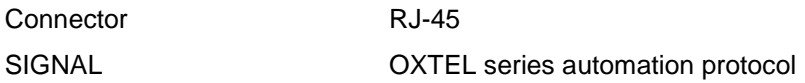

#### **A-BUS CONNECTOR**

As per A-BUS Standard, Grass Valley, A Belden Brand.

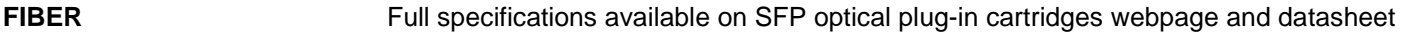

### **TEST PATTERN GENERATOR**

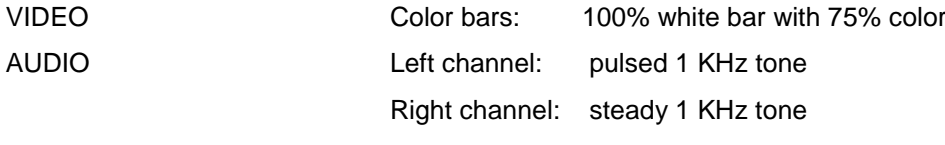

### **ELECTRICAL**

POWER 21W maximum

# **7 Contact Us**

### **Grass Valley Technical Support**

For technical assistance, contact our international support center, at 1-800-547-8949 (US and Canada) or +1 530 478 4148.

To obtain a local phone number for the support center nearest you, please consult the *Contact Us* section of Grass Valley's website (www.grassvalley.com).

An online form for e-mail contact is also available from the website.

### **Corporate Head Office**

Grass Valley 3499 Douglas-B.-Floreani St-Laurent, Quebec H4S 2C6 Canada

Telephone: +1 514 333 1772 Fax: +1 514 333 9828

www.grassvalley.com

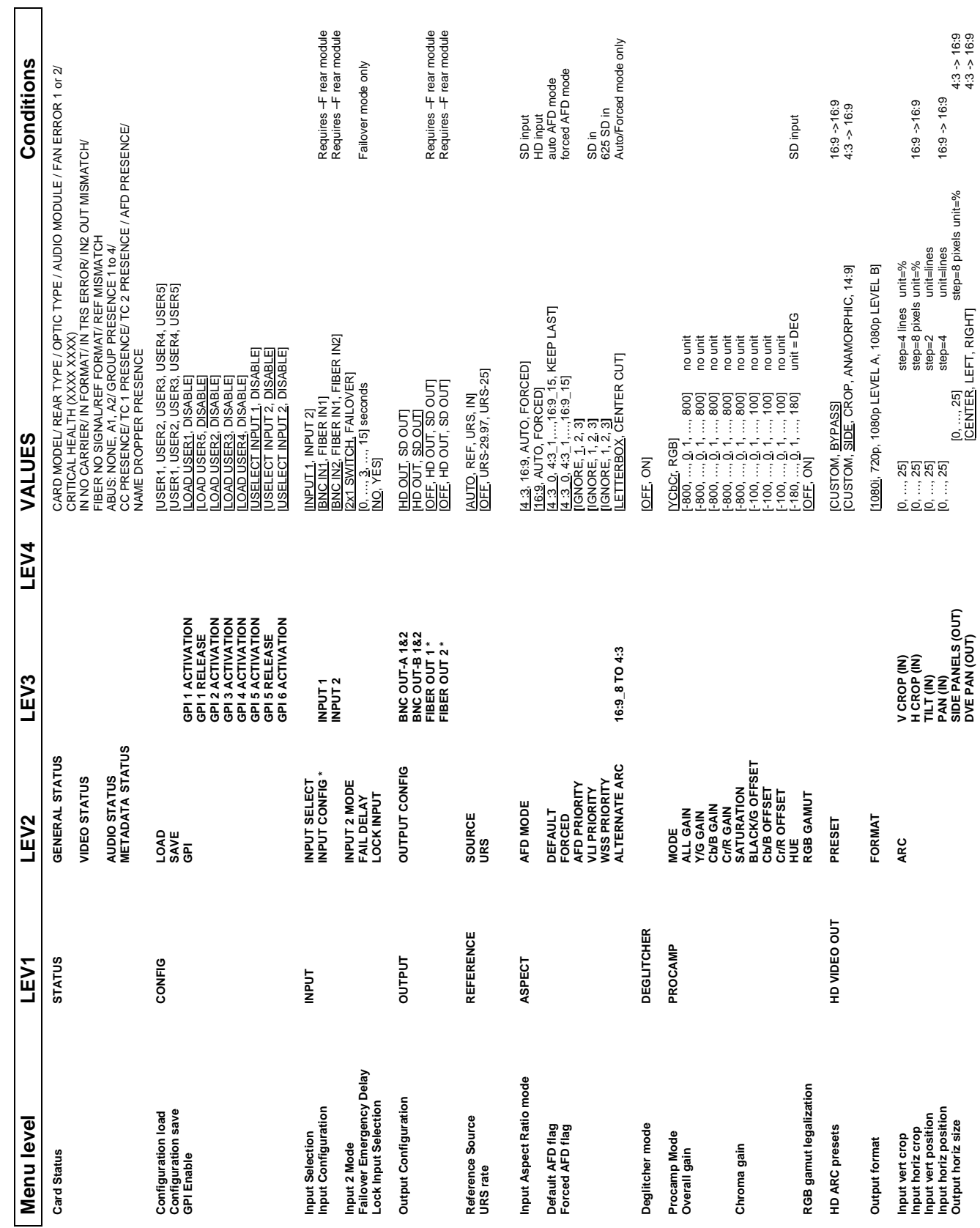

# **ANNEX 1 – UDC-3901 Local User Interface**

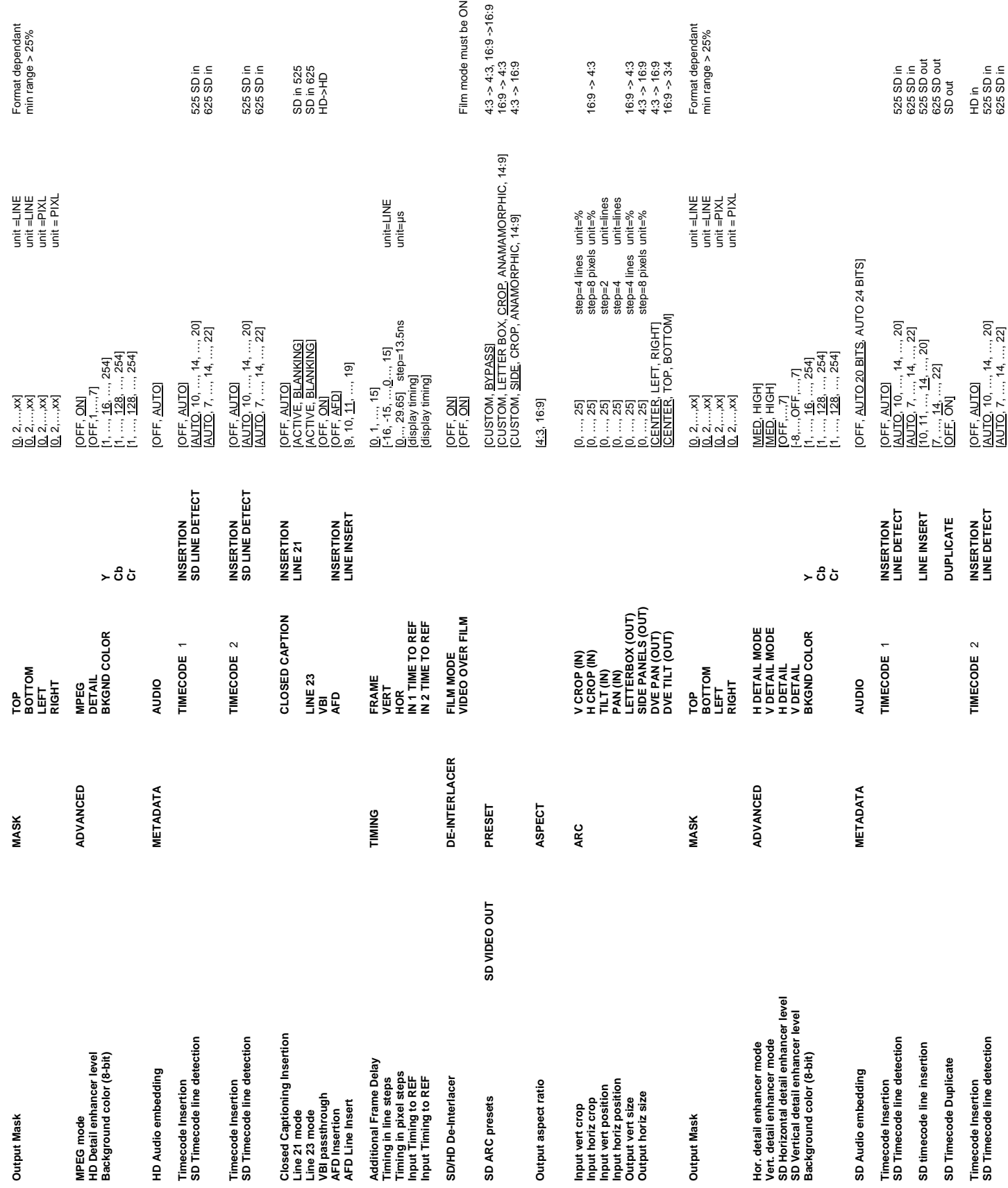

#### *GUIDE TO INSTALLATION AND OPERATION*

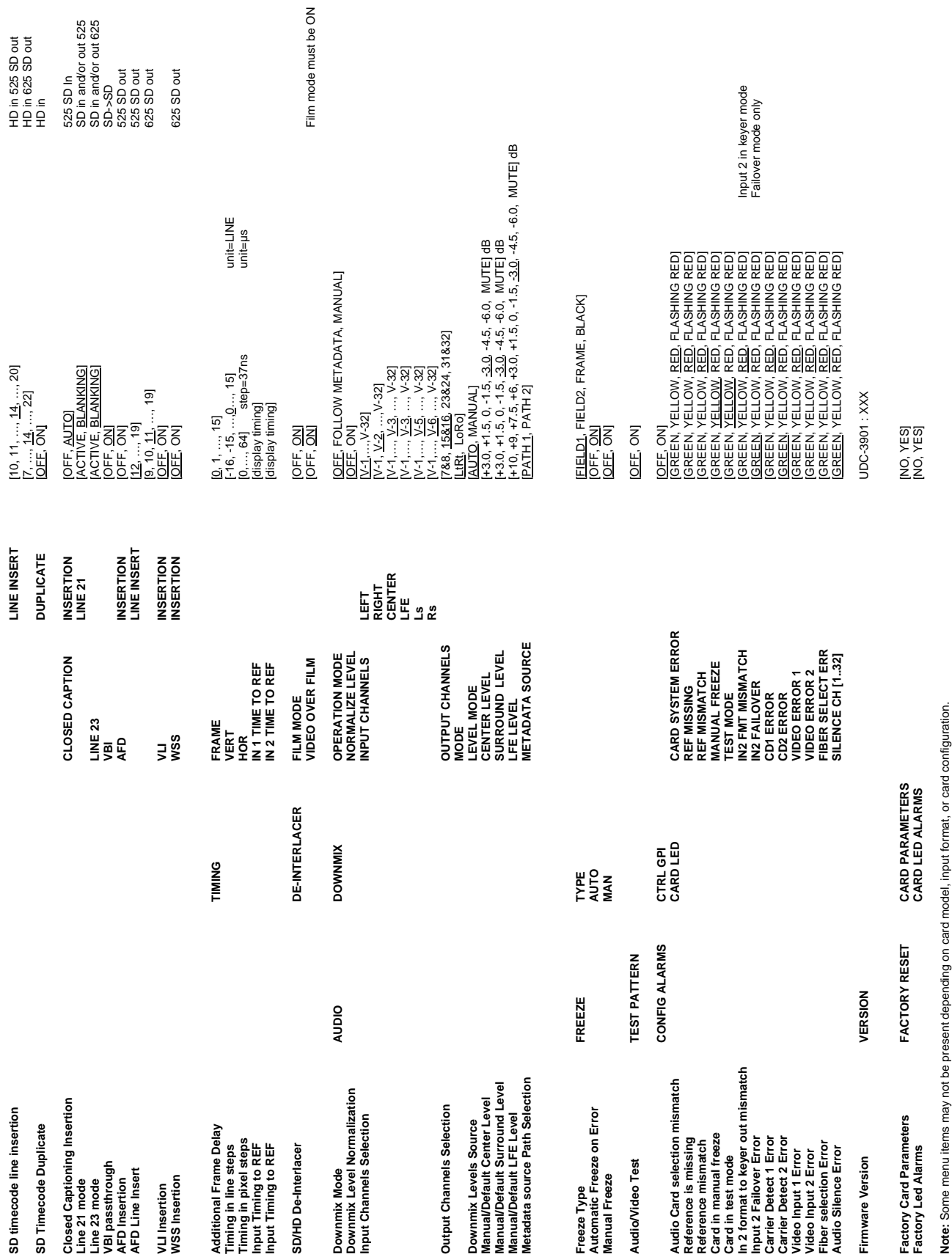

525<br>625

## **ANNEX 2 – AFD FUNCTIONS**

The charts below show the conversions that will be performed by the UDC-3901 when the Active Format Descriptor (AFD) processing is activated by selecting AUTO in the *AFD Mode* pulldown on the input screen of the HD Video Output or SD Video Output panels.

In the images shown in the chart:

BLACK Indicates that this portion of the transmitted image will be black

GREY indicates Protected Area, consisting of picture content which may be cropped for optimum display on screens with a different aspect ratio.

(\*) Asterisk indicates the output selection when the SD Output Aspect Ratio is set to AUTO.

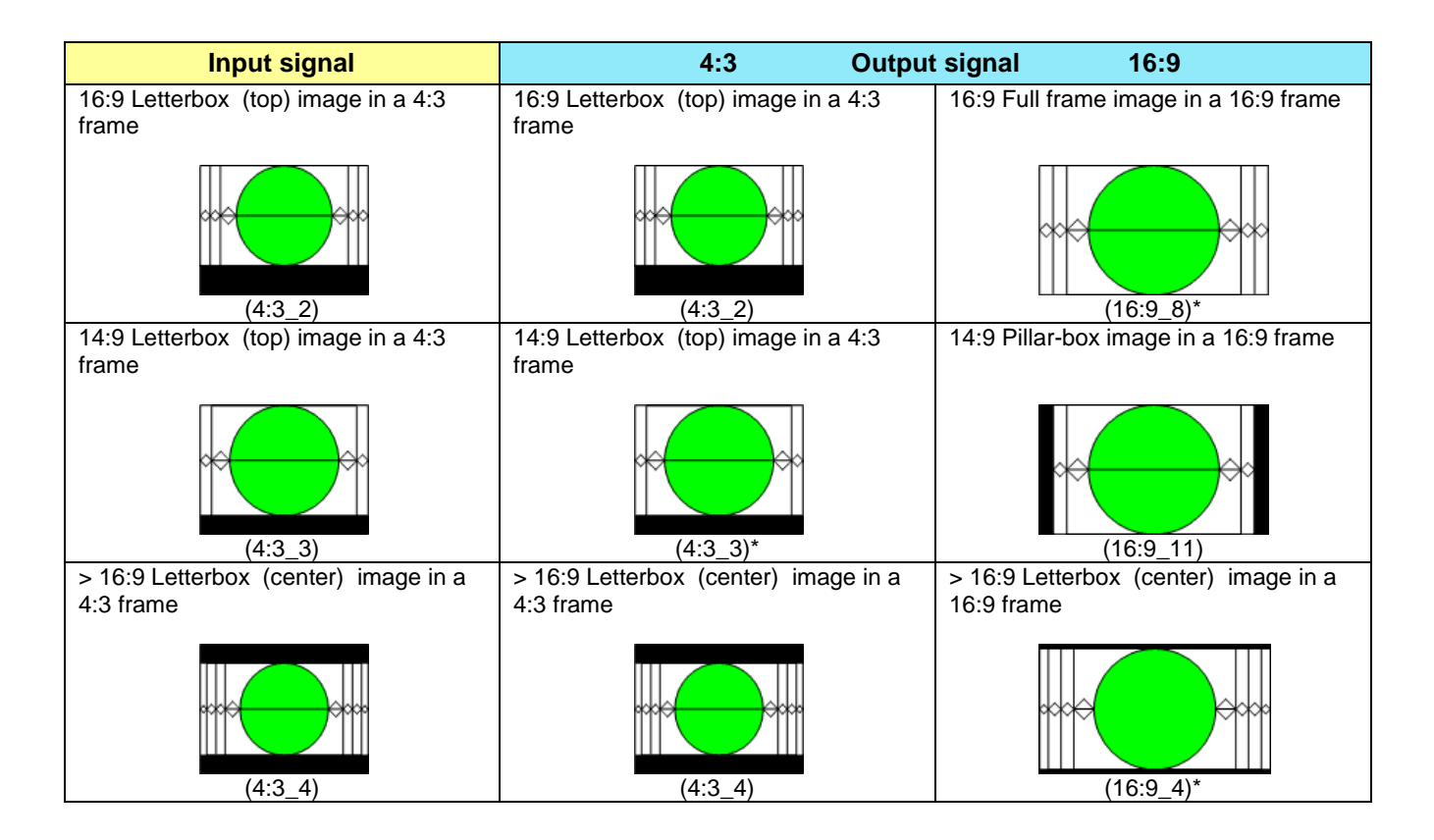

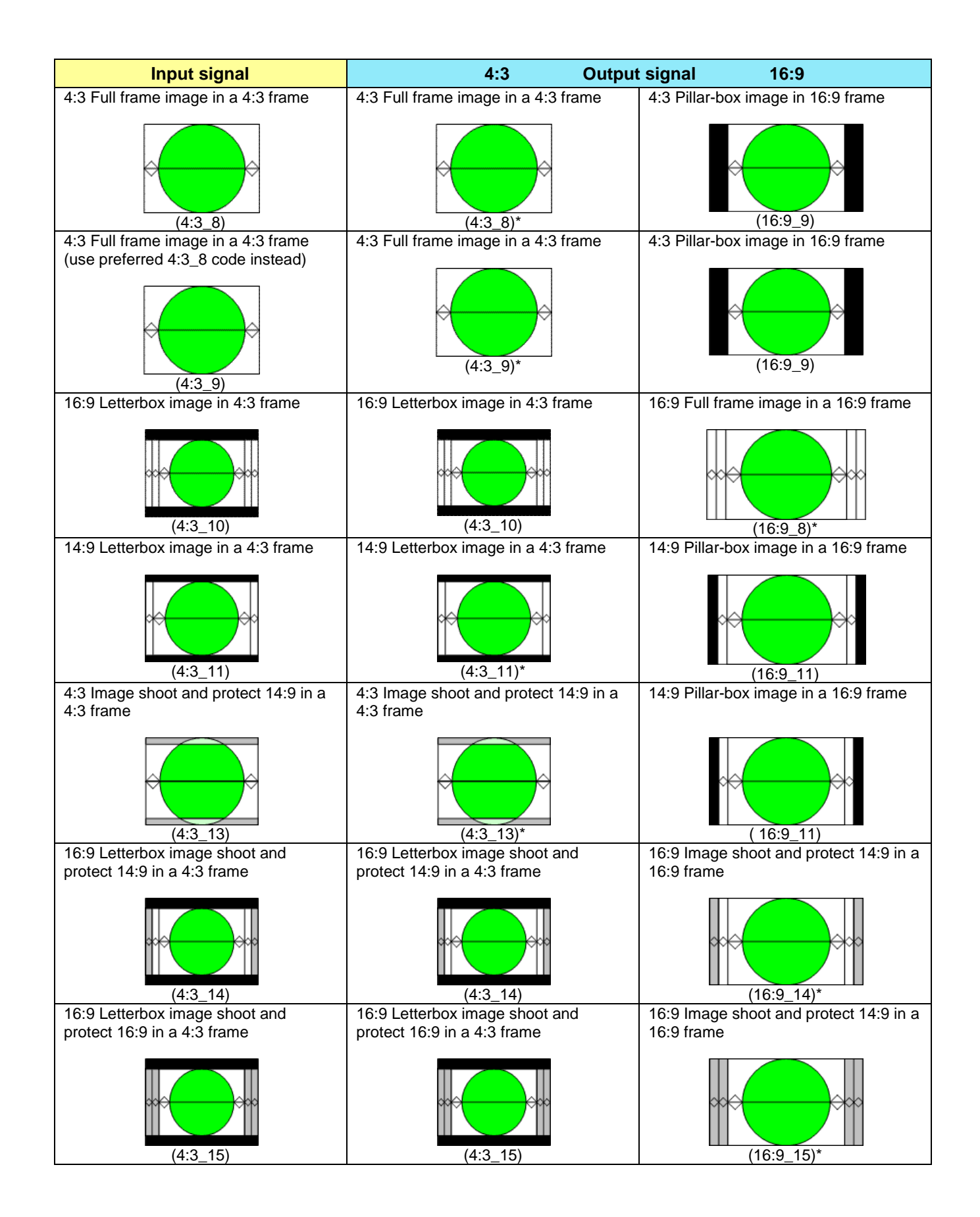

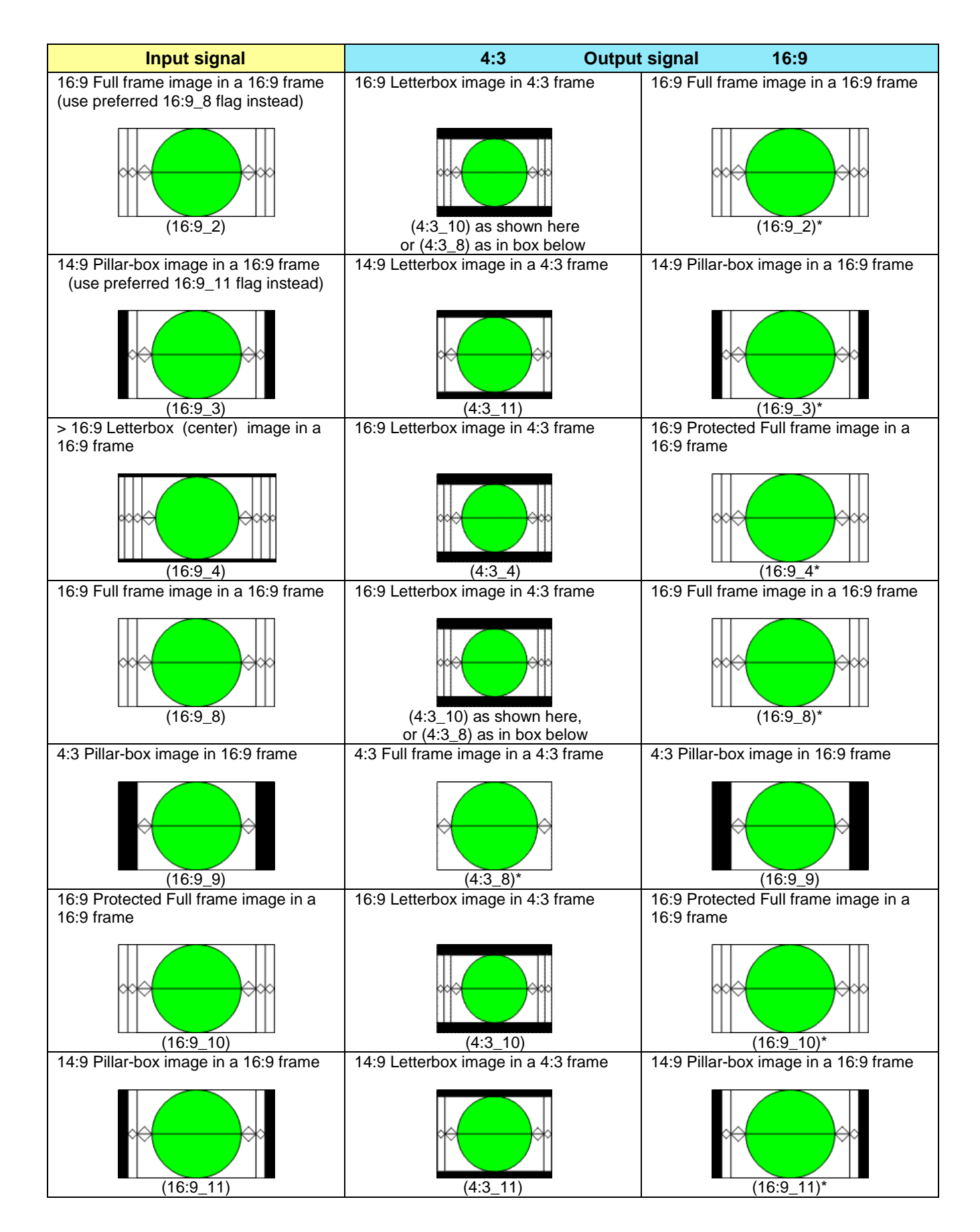

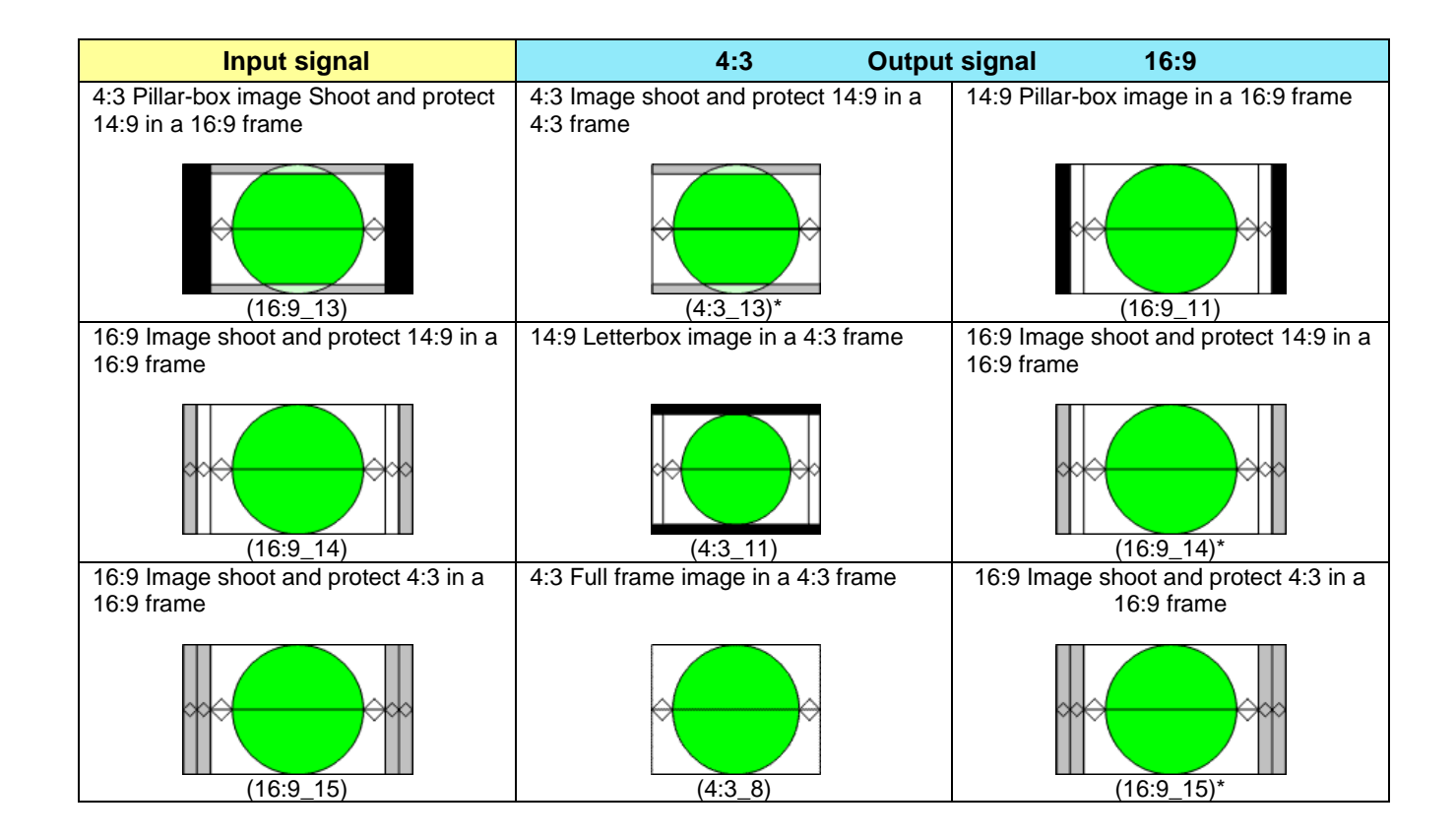

# **ANNEX 3 – Installing the Optical Interface**

*Installing and removing the Fiber I/O interface cartridge requires special care. This annex describes the process.*

Some rear panels used with the UDC-3901 incorporate a fiber optic interface. The interface consists of two parts:

- A socket on the rear panel into which an SFP interface module is plugged
- An SFP (Small Form-factor Pluggable) module into which the optical fibers are plugged, and which incorporates the optical/electrical interface

#### **Cautions and Warnings**

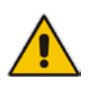

SFP Transmitter modules contain a class 1 laser, which emits invisible radiation whenever the module is powered up. Because the SFP is hot-swappable, the module may be powered up as soon as it is installed. **DO NOT LOOK INTO AN OPERATING SFP MODULE'S CONNECTORS, AS EYE DAMAGE MAY RESULT.**

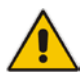

The SFP module is sensitive to electrostatic discharge (ESD). It is recommended that you use an ESDpreventive wrist strap grounded to the Densité chassis while handling the SFP module.

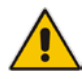

SFP modules are subject to wear, and their useful lifetime is reduced each time they are inserted or removed. Do not remove them more often than is absolutely necessary.

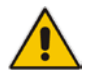

Never remove or install an SFP module with the fiber optic cables connected. Damage to the cables could result.

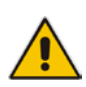

The presence of dust and debris can seriously degrade the performance of an optical interface. It is recommended that you insert a dust plug into the SFP module whenever a fiber optic cable is not connected.

#### **Installing an SFP module**

1. Make sure that the bale clasp lever is in the closed position

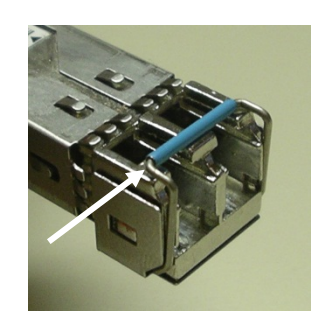

2. Position the SFP module so that the recessed slot is lined up with the tab side of the socket.

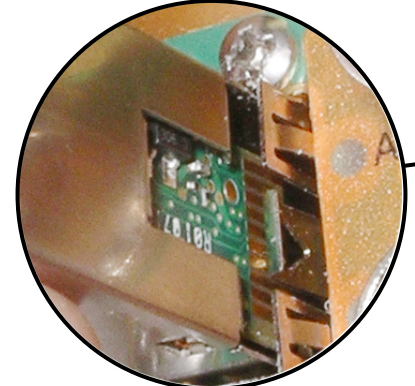

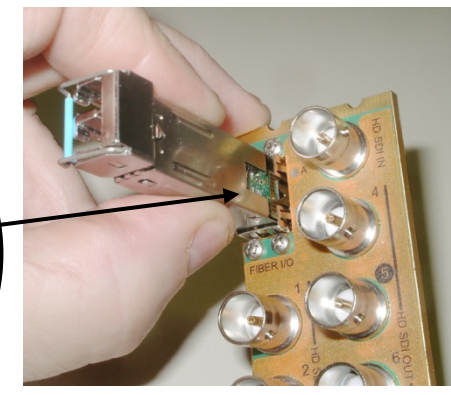

3. Slide the module straight into the socket, and push gently until it clicks into position.

### **Connecting the fiber optic cables**

- 1. Remove the dust plug from the SFP module if present
- 2. Verify that the exposed end of the optical fiber in the LC connector is clean
	- Carefully remove any debris if necessary.
- 3. Plug the LC-terminated fiber optic cable into the SFP module

### **Removing the fiber optic cables**

- 1. Grasp the LC fiber optic connector that is plugged into the SFP module, and pull it straight out to disengage the optical fiber from the SFP.
	- Never pull the fiber optic cable itself, as catastrophic damage may occur.
- 2. Insert a dust plug into the SFP module.

### **Removing the SFP module**

1. Move the bale clasp lever to the open position.

- 2. Grasp the SFP module between your thumb and forefinger, and pull it straight out of the slot.
	- Do NOT pull on the bale clasp lever to remove the module, as it is easily damaged
	- You may find that you need to wiggle the module, or perhaps push it into the slot a bit, before it will release and slide out.

3. Insert a dust plug into the SFP module.

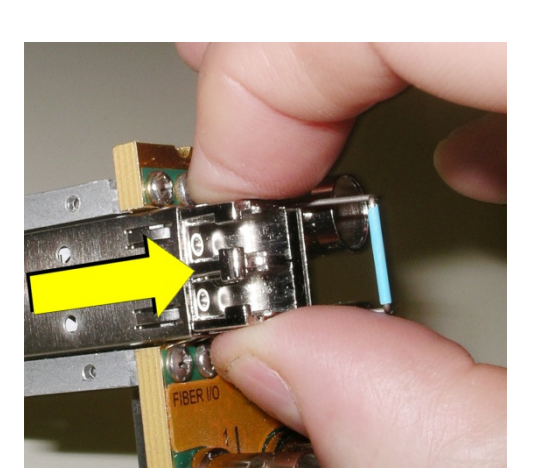

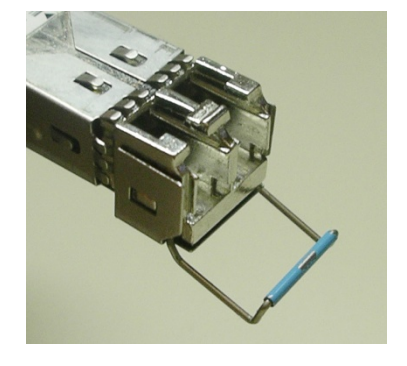

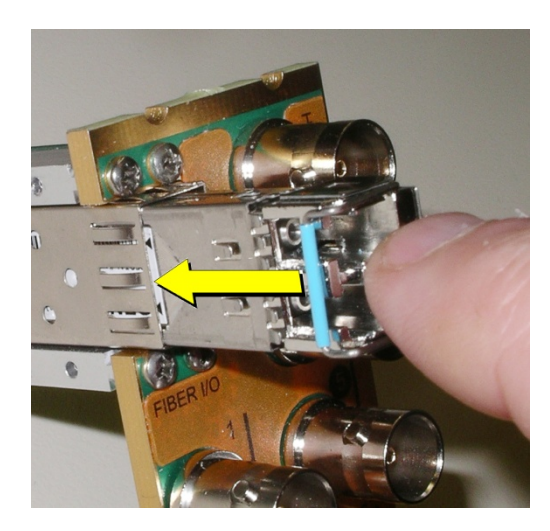